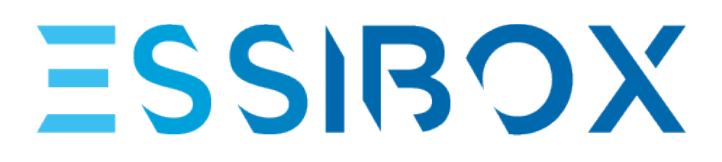

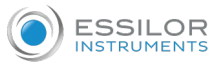

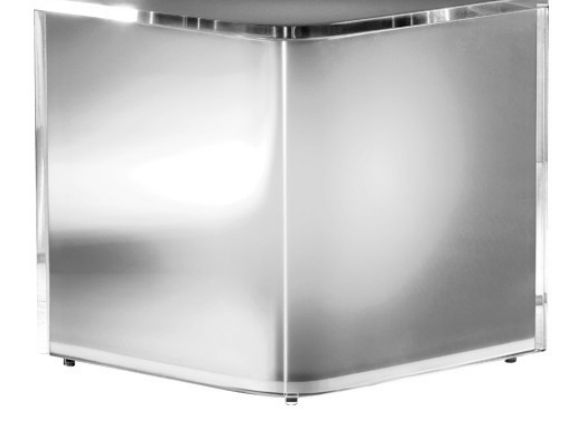

# User Manual

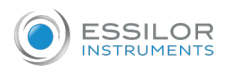

# **CONTENTS**

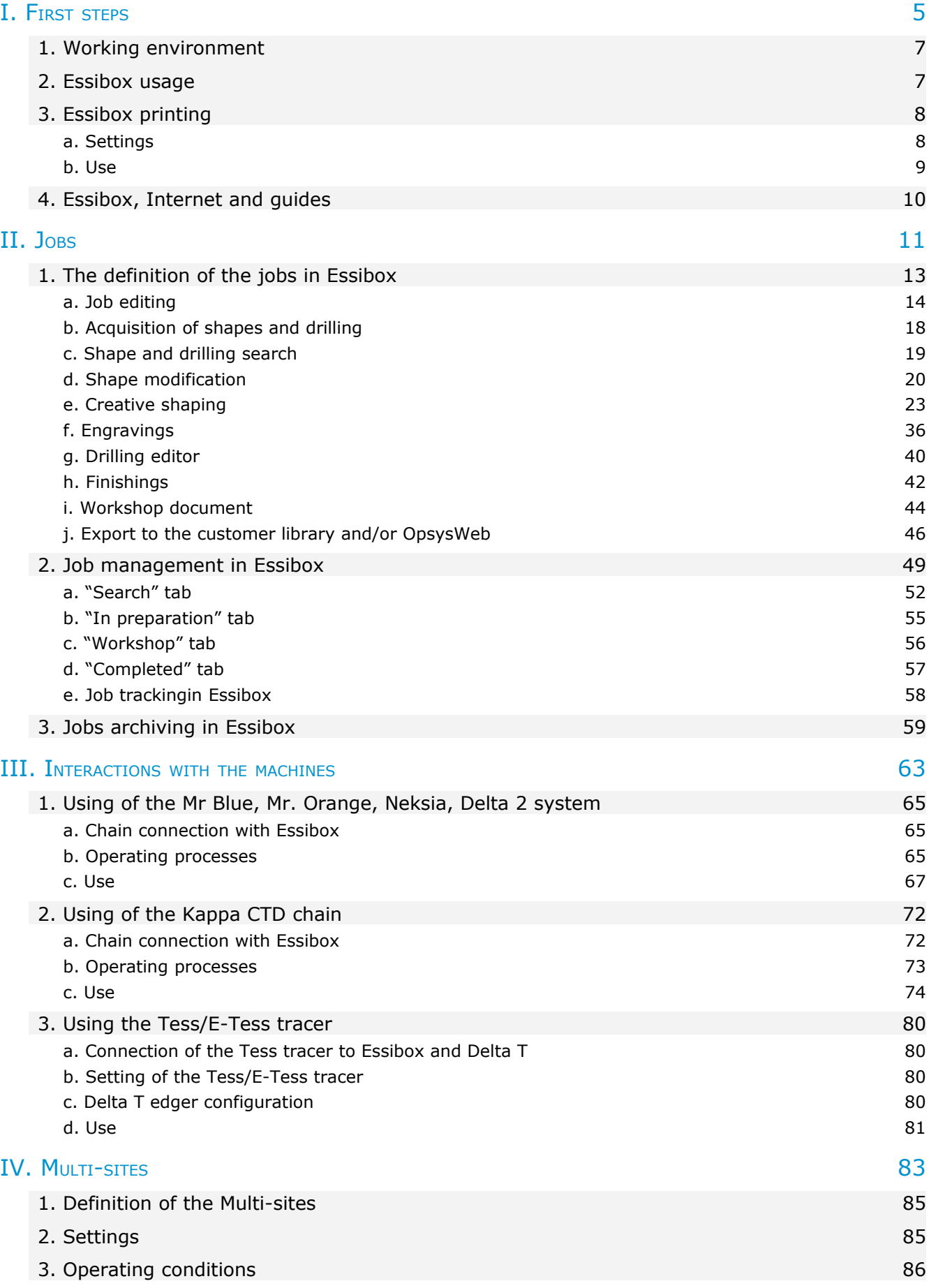

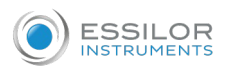

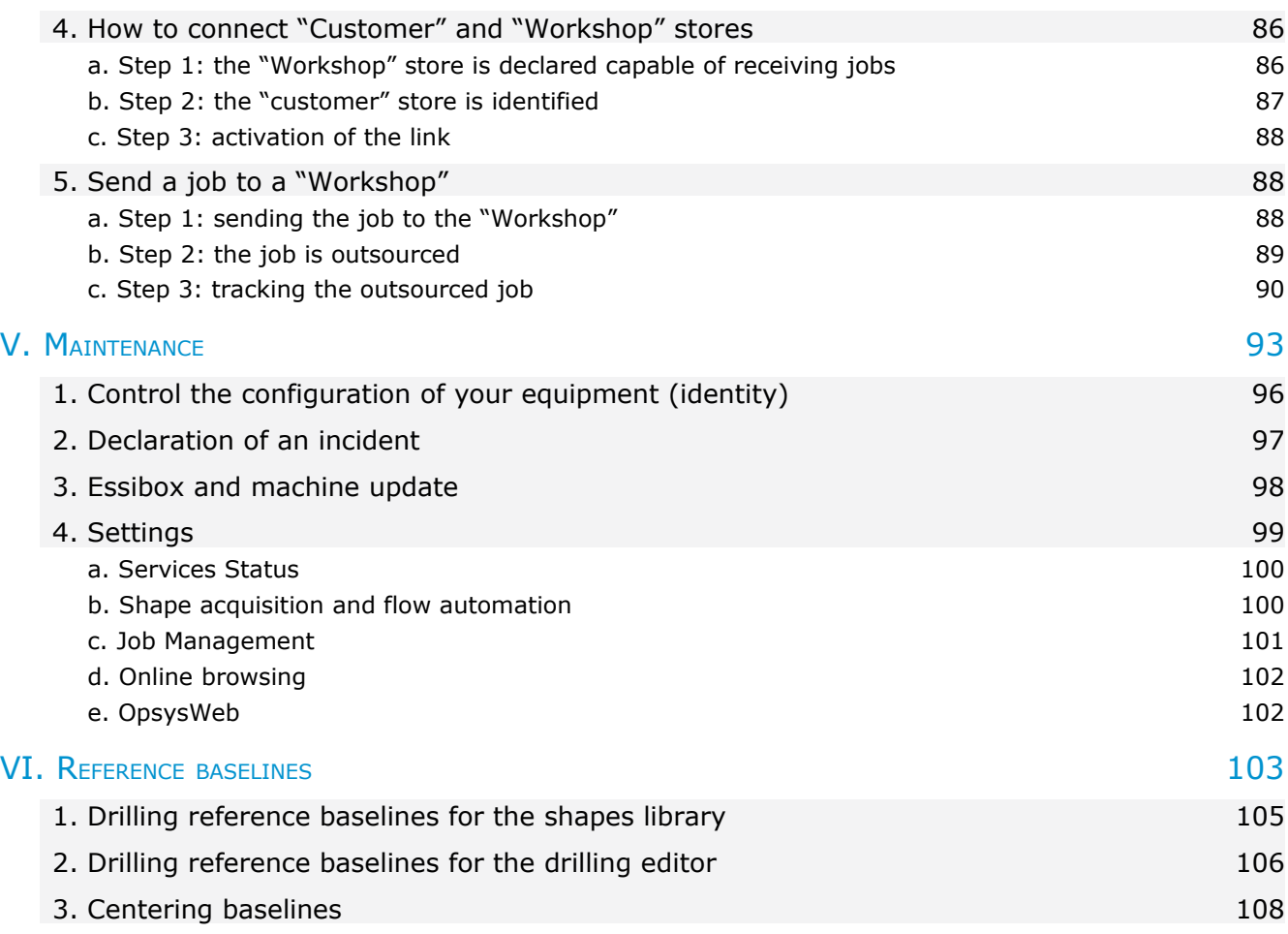

# I. FIRST STEPS

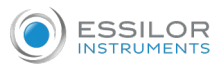

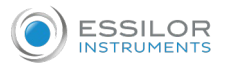

This chapter contains all the information you will need to start using the Essibox:

- Working environment
- Essibox usage
- Essibox printing
- Essibox, Internet and guides

# 1. WORKING ENVIRONMENT

The computers in the store that the Essibox applications are used on (up to 5 simultaneous users), must be equipped with:

- Windows XP, 7, 8 or 10 operating system.
- Google Chrome or Microsoft® Internet Explorer browser.

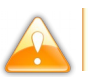

The M'eye Sign feature does not function with Internet Explorer.

The store must have:

- a permanent and functional ADSL connection. The Essibox architecture must be able to connect to this connection in order to access the internet and allow the operation of the platform;
- a local ethernet network.

# 2. ESSIBOX USAGE

Essibox is made up of various modules, usable regarless of the store configurations:

- Use from the server workstation by adding a keyboard/screen: a workstation is in the Workshop or in the vicinity
- Use from an existing workstation in the store: remote access to the Essibox applications

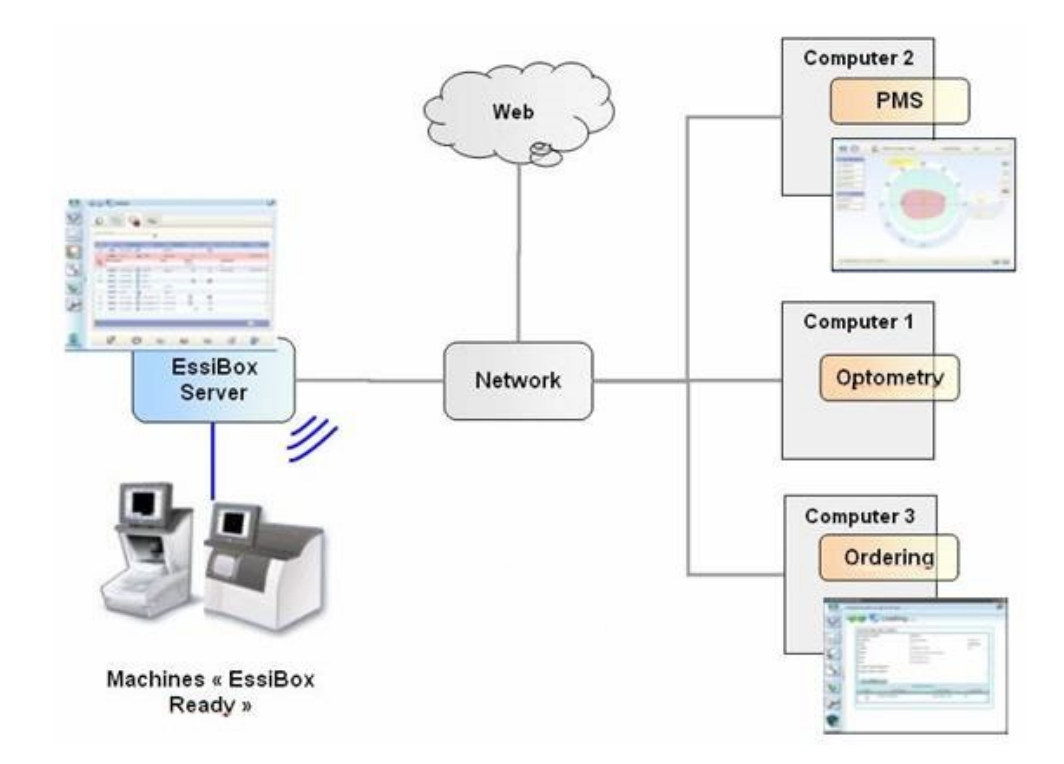

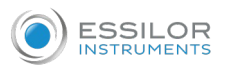

All the existing workstations in the store can have a connection with Essibox; besides the server, four people can use the Essibox functions at the same time.

Example: shape modification on post 1, an update of the edger's memory on post 2.

It is not necessary to install anything on the workstation as long as this station uses Microsoft® Internet Explorer or Google Chrome.

The link to be entered is: http://essibox\_server

Essibox has 4 functions:

- Define a job (including the tools for shape modification or the libraries)
- Follow the Multi-site exchanges
- Share with the Essilor support
- Apply an memory update to the edger: the edge does not start the update as long as a job is in progress

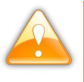

It is possible to work on the same job from several workstations: the saved data will be that was validated the last time.

The pages open on Essibox may be too large or too small, that is due to the local resolution of the workstation.

It is possible to increase or decrease the sizes of the displays via the keyboard: Ctrl key + mouse scroll:

- A scroll to the top increases the size of the typeface and the pages.
- A scroll to the bottom decreases the size of the typeface and the pages.

# 3. ESSIBOX PRINTING

The printed workshop document shows all of the data of the wearer and the job and contains barcodes allowing this job to be called up on any component (edger, tracer, Essibox) equipped with a barcode reader.

#### **a. Settings**

#### **Configuration 1**

For printing from the Essibox server, you must have at least:

- A computer equipped with Windows (Xp, Vista, etc.) and an upgraded Internet Explorer browser.
- The script installed by Essilor on your computer that allows printing.
- A printer connected to this computer (via a network or USB port).
- An Essibox connected to the same network as the computer.

#### **Configuration 2**

For printing from another computer connected to the Essibox multi-post server, you must have at least:

- A computer equipped with a web browser.
- A printer connected to this computer (via a network or USB port)
- An Essibox connected to the same network as the computer.

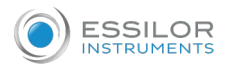

#### **b. Use**

Once your job has been created, you have the option of printing it.

Click on the "workshop document" icon on the bottom right of the Essibox interface. **1**

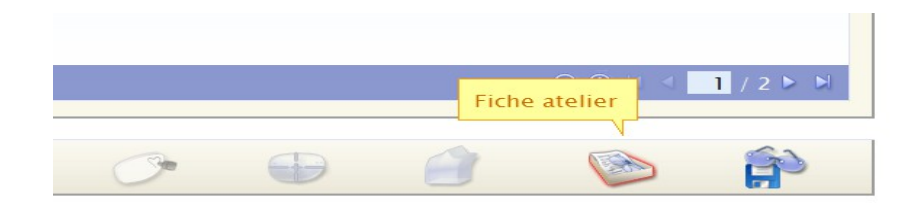

If the workshop document suits you, you can print it by clicking on the printing icon on the bottom right **2** of the Essibox interface (document with a magnifying glass).

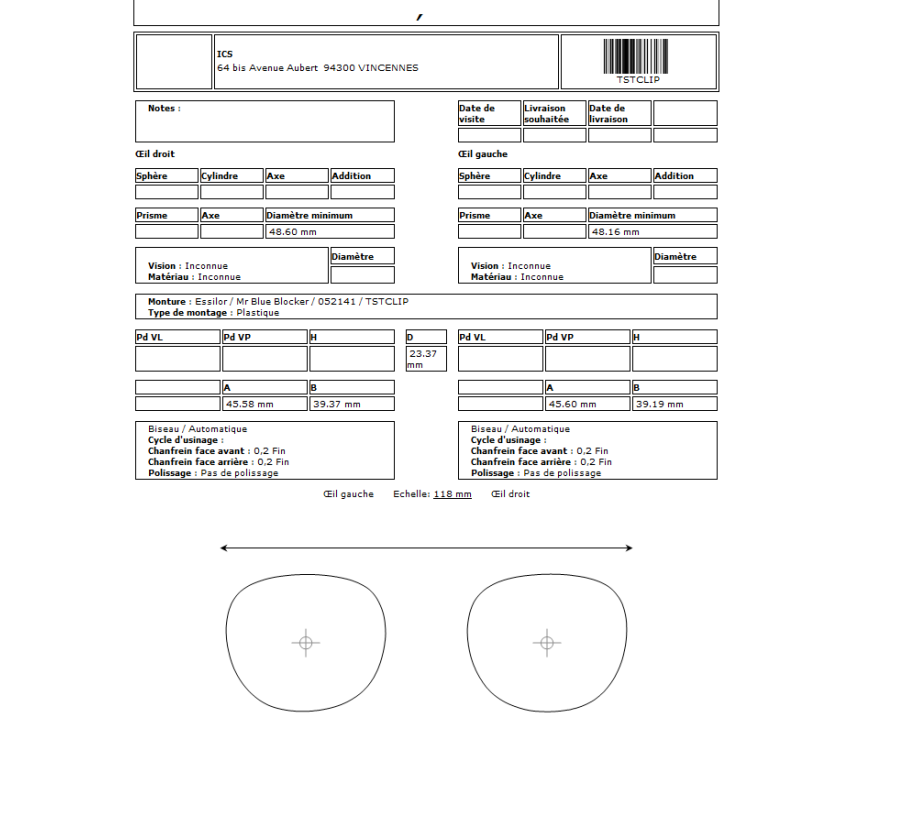

Nothing happens but that is normal. **>**

**COOOCOOOOA** 

The document that you asked to print out is sent to the computer connected with the Essibox (on which the scripting was installed); the print job will be loaded onto this computer.

U

 $\bullet$ 

In the event of a problem:

If printing does not start, check:

• the communication enters the Essibox and your computer.

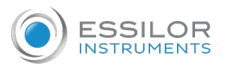

- that the printer is operating correctly.
- that it is selected as the default printer.

To configure a default printer (in Windows XP):

- click on "start" then on "Printers and fax machines"
- rightclick on the selected printer and left click on "Set as default printer".

# 4. ESSIBOX, INTERNET AND GUIDES

Essibox is a secure platform, prohibiting internet browsing when it is not validated.

At each change of address (going from a site to another, via the internal links), a password is requested. If the person in charge of the store judges this site to be valid, the redirection towards a new address is authorized (entered only once).

# II. JOBS

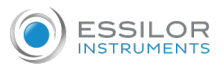

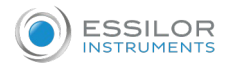

# 1. THE DEFINITION OF THE JOBS IN ESSIBOX

The definition of Essibox jobs is the part where you:

- Create and use your jobs, from the acquisition of the frame up to the delivery of the equipment to the Customers.
- Easily edit all of your jobs with ten functions.

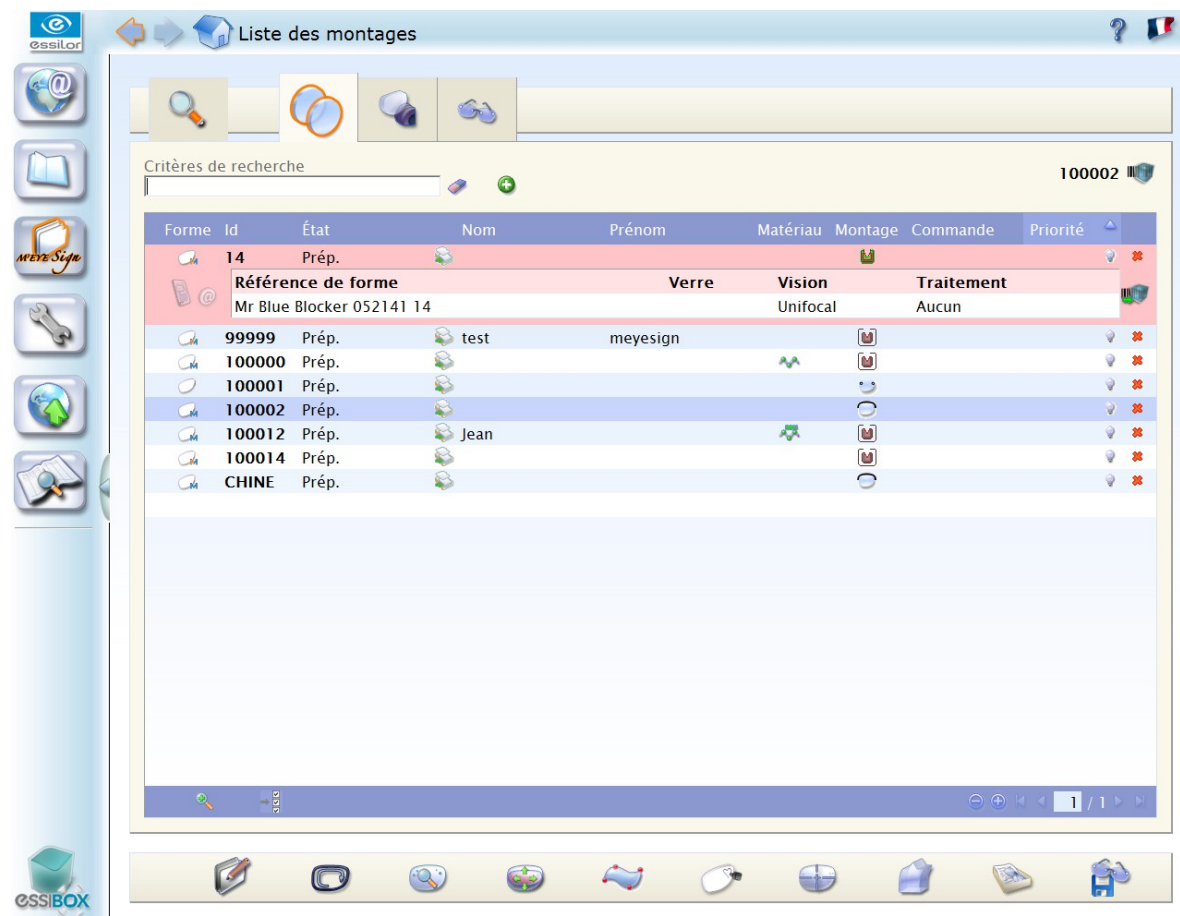

Each one of these ten functions has a defined role:

• **J** Job editing Shape tracer Shape libraries Shape modification • Creative curving **Engravings** Drilling editor **Finishings** 

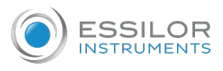

- Workshop document
- Export to the customer library and/or OpsysWeb

#### **a. Job editing**

This editing module allows you to create or edit (import from the control software) the data relating to the wearers and their equipment.

To edit a job, it must be selected beforehand.

When no job is selected, this module can create one.

This function is available only on the "In preparation" tab.

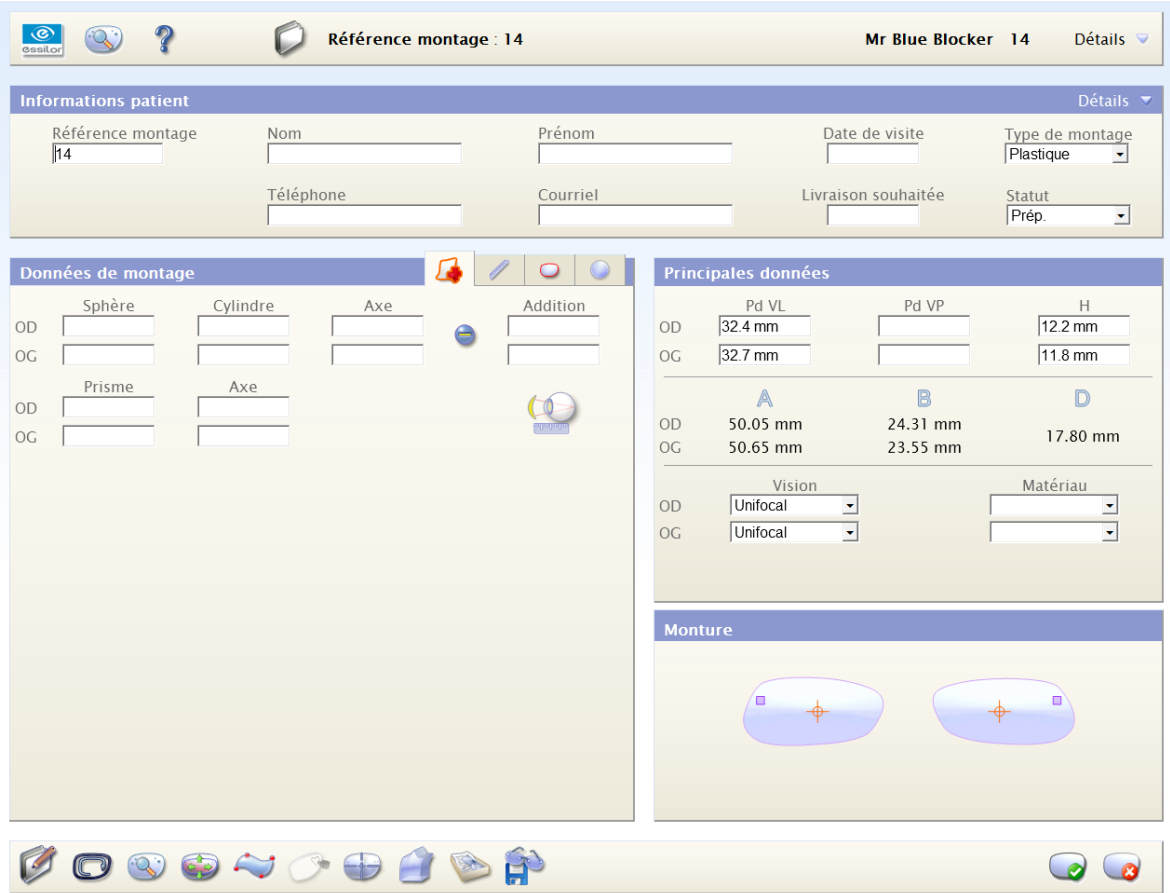

#### Job reference

If the job comes from a store management or order taking software, the reference in Essibox will be that of this software.

If concerns a creating a job, Essibox has its own counter ensuring the uniformity of the jobs (start-up at 10,000, automatic increment).

- The username can be changed manually;
- The username can be composed of up to 15 alphanumeric characters;
- The accepted characters are: ab... Z; AB... Z; 012...  $9$ ;  $-$  (dash); . (period); [space].

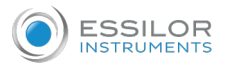

The first and last name of the wearer allow you to search jobs via the filtering tools.

#### Job tracking

The calendars (which appear when you click on an area where you must indicate a date) allow you to quickly and more easily search the desired visit and delivery dates.

The desired delivery date determines, in the job management tabs, the priority of this job: current date vs delivery date.

#### Job status

The drop-down status list allows you to manually change the state of your job.

The function of sending an SMS or e-mail to wearers in order to inform them that their equipment is ready is active only if one phone number or an address e-mail is entered.

#### Description of the tabs

#### "Regulation" tab

This tab allows you to enter the wearer's prescription information.

#### **Cylinder conversion**

The "+/-" icons is used to convert the positive cylinder into a negative cylinder and vice versa.

By default, the cylinder is positive.

#### **Addition**

The entry of an addition is not related to the selection of a progressive lens.

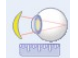

#### **Importing of refraction data**

This module allows you to import already existing refraction data.

See the list of the systems interfaced with Essibox.

#### "Measurements" tab

This part allows you to indicate measurements which you took of your customers, in particular the pupillary distances and job heights, but also data related to the frame (pantoscopic angle, lens-eye distance…).

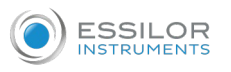

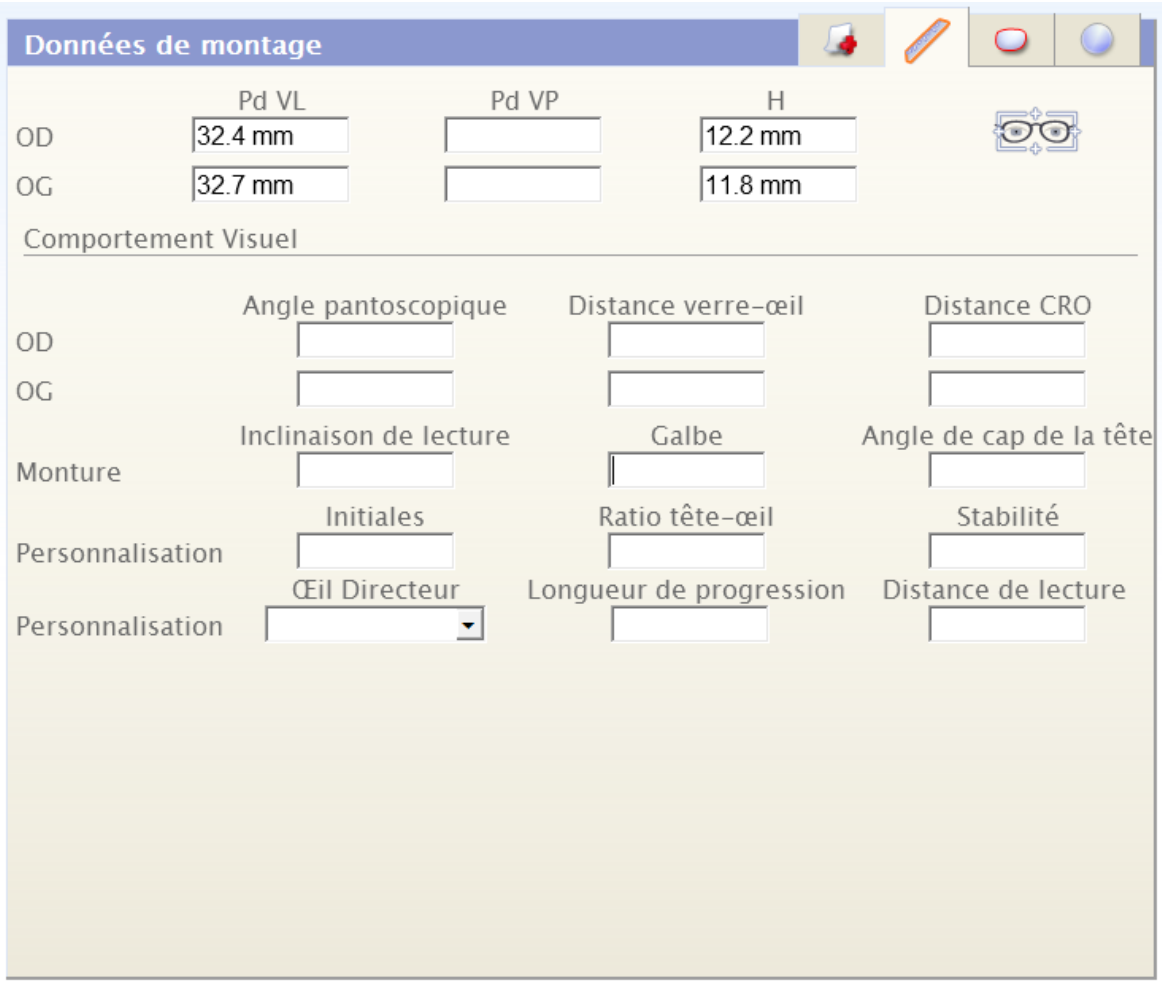

#### **Job heights**

Essibox can be configured in a boxing (by default) or Datum toolkit in order to be in conformity with the store's centering system.

#### **Pupillary distances**

Depending on the type of lens, there are far vision (progressive, unifocal) or near vision (bitrifocaux…) pupillary distances, which are transmitted to the centering device.

Customization data can be imported or entered for the comprehensive tracking of the folder.

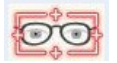

#### **Import measurement data**

This module allows you to import already existing refraction data from Visioffice or M'eye Fit.

#### "Frame" tab

You find in this tab the data of the edged lens, i.e. dimensions A, B and R (automatically when you performed a feeling of the frame or selected a shape in the library).

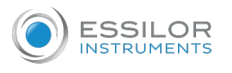

You can indicate the curve, the thickness of the frame and the bridge.

Dimensions A and B are provided during the frame acquisition.

#### The D-dimension can be entered.

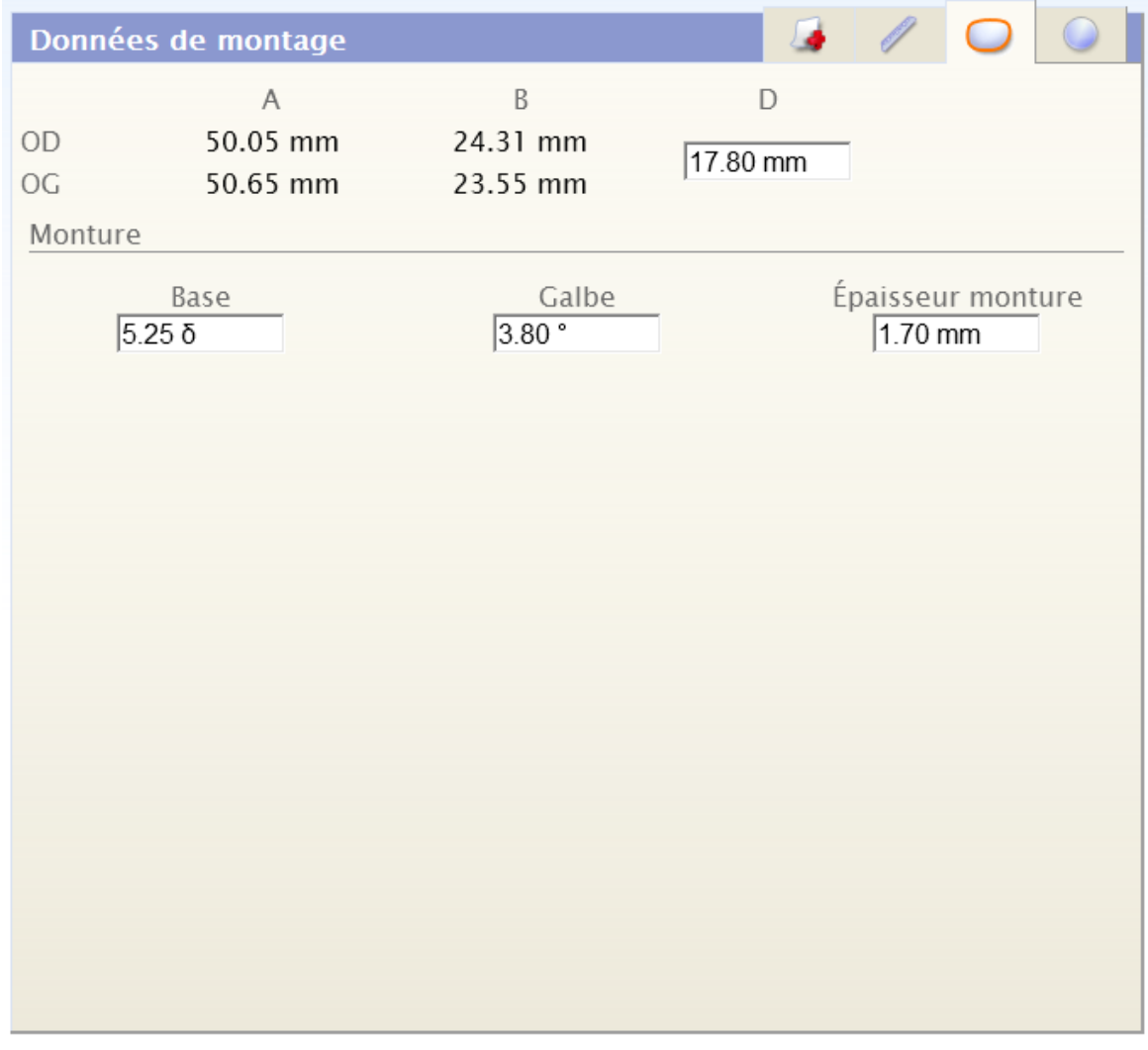

#### "Round lens" tab

This space applies the data of the lens as ordered.

You can specify lens and the manufacturer names, more technical information about the lens (base unit, index, material and diameter) as well as information for progressive lenses (cross distance, length of the progression corridor, decentration).

The physical diameter of the lens and the marking data are important data as soon as shape modifications are undertaken: they are used to validate the choice of a lens with respect to a shape and vice versa.

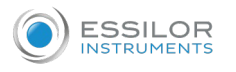

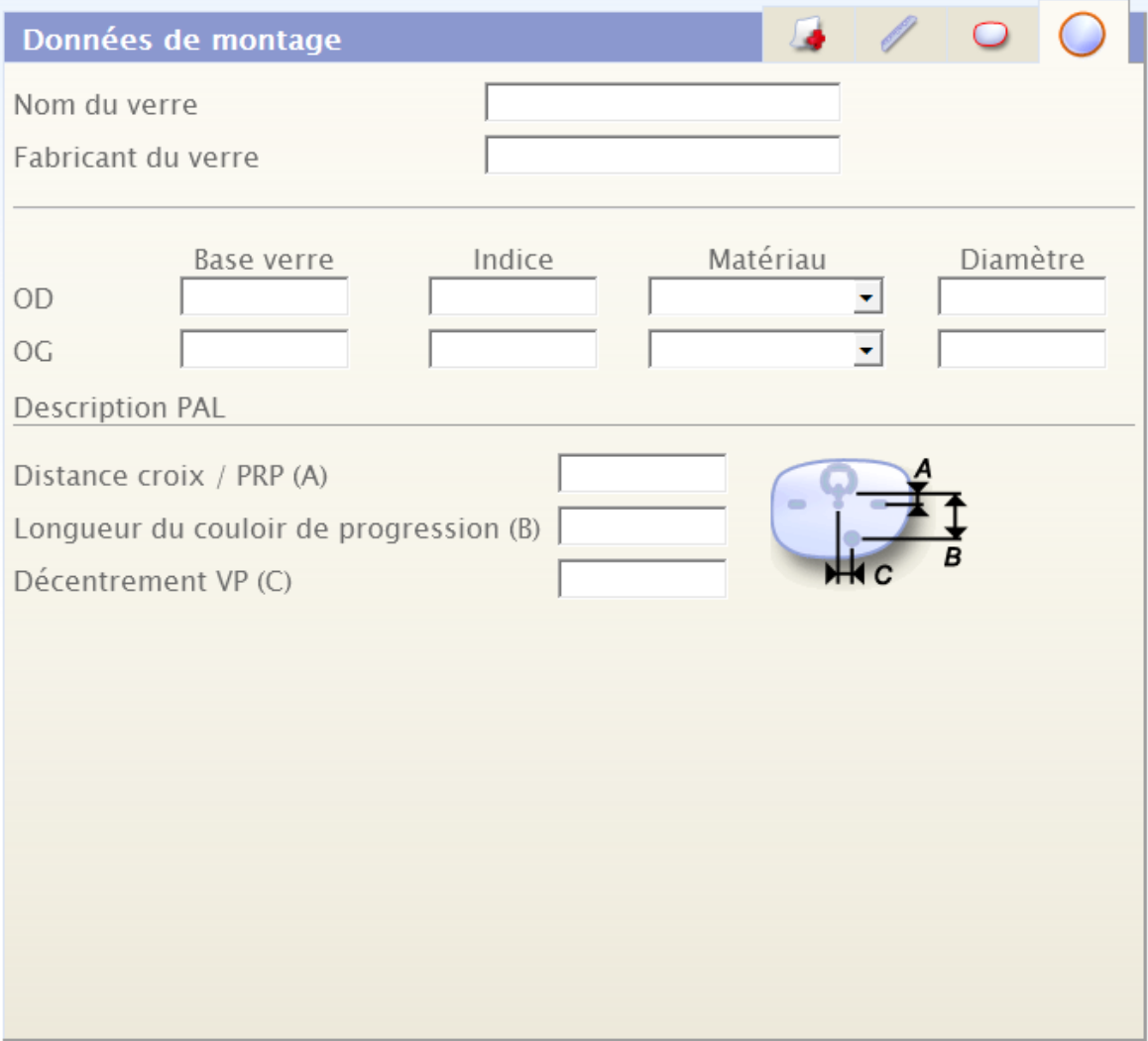

# **Physical diameter of the lens**

By default, the diameter is 75.0 mm.

#### **PAL Description**

the markings are systematically visible when the lens is a "Progressive" type.

The default values (used if not entered) are:

- Cross distance/PRP (A): 4.0 mm
- Length of the progression corridor (B): 18.0 mm
- NV Decentration (C): 2.5 mm

#### **b. Acquisition of shapes and drilling**

This module allows you to carry out a shape or drilling acquisition and to pair them with a selected job.

# **On your machine**

Carry out the frame acquisition from your Essibox Ready tracer. **1**

**>** The acquired shape is automatically sent to Essibox.

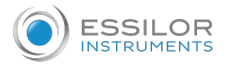

#### **On the Essibox**

- Select the job to be associated with the acquired shape. **1**
- Re-enter it in the "Acquisition" module. **2**
- Select from the list the shape sent by the machine. **3**
- 4 Exit by confirming.
	- Your job and the shape are paired. **>**

To find a shape more easily, you can filter the data by clicking on the column headings.

The filter keys are:

- Identity of the tracer (name and serial number);
- Date/time of shape acquisition;
- Tracing reference number (reference entered on the tracer, or assigned by barcode).

There is only one tracing for the same reference.

You can remove a shape by clicking on the red cross found at the end of the line.

#### **c. Shape and drilling search**

This module allows you to access the shape libraries created by the store.

The user can select an existing model or create new ones from a mixture of patterns and drillings from different origins.

<span id="page-18-0"></span>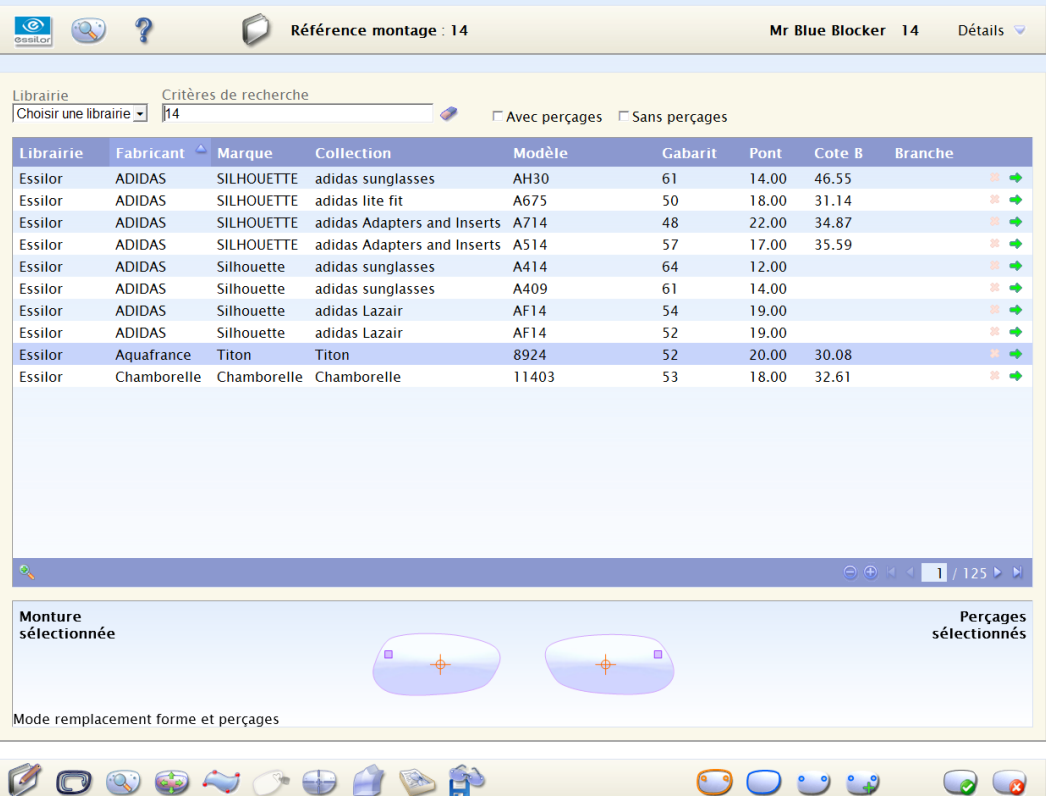

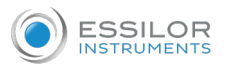

The shape libraries are primarily intended for the management of the nylor and drilled jobs.

Nevertheless, the user can choose to make libraries for rimmed frames.

There are two types of libraries made available to the optician:

- The libraries provided by Essilor and qualified on the Essilor machines are intended to be used as a model: their use remains at the discretion of the Optician (performed with Sphere +1 powers);
- The library made by the store: see the shape backup  $( \mathcal{F} p.19)$  $( \mathcal{F} p.19)$ .

#### Search engine

It is possible to search for shapes by (in addition to the filter on the columns):

- Manufacturer/Brand/Collection name
- Model
- With or without drillings

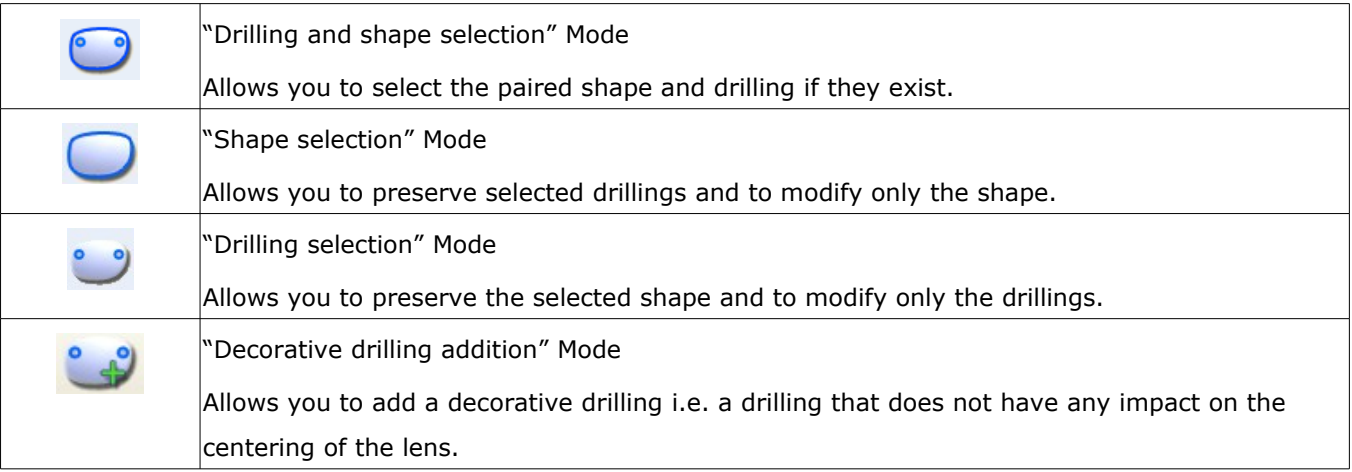

In order to more easily find the shapes and drillings which you need, you can filter the choices by clicking on the column headings.

You have two principal libraries: the one from Essilor and the one from the store made up of your own work.

The first one allows you to use a certain number of pre-entered shapes and drillings, the second one contains the data which you save yourself.

You can remove shapes and drillings by clicking on the red cross at the end-of-line only if the data comes from your library.

#### **d. Shape modification**

This module allows you to obtain single models from basic shapes by using different shape modification tools.

#### **Shape modification**

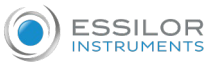

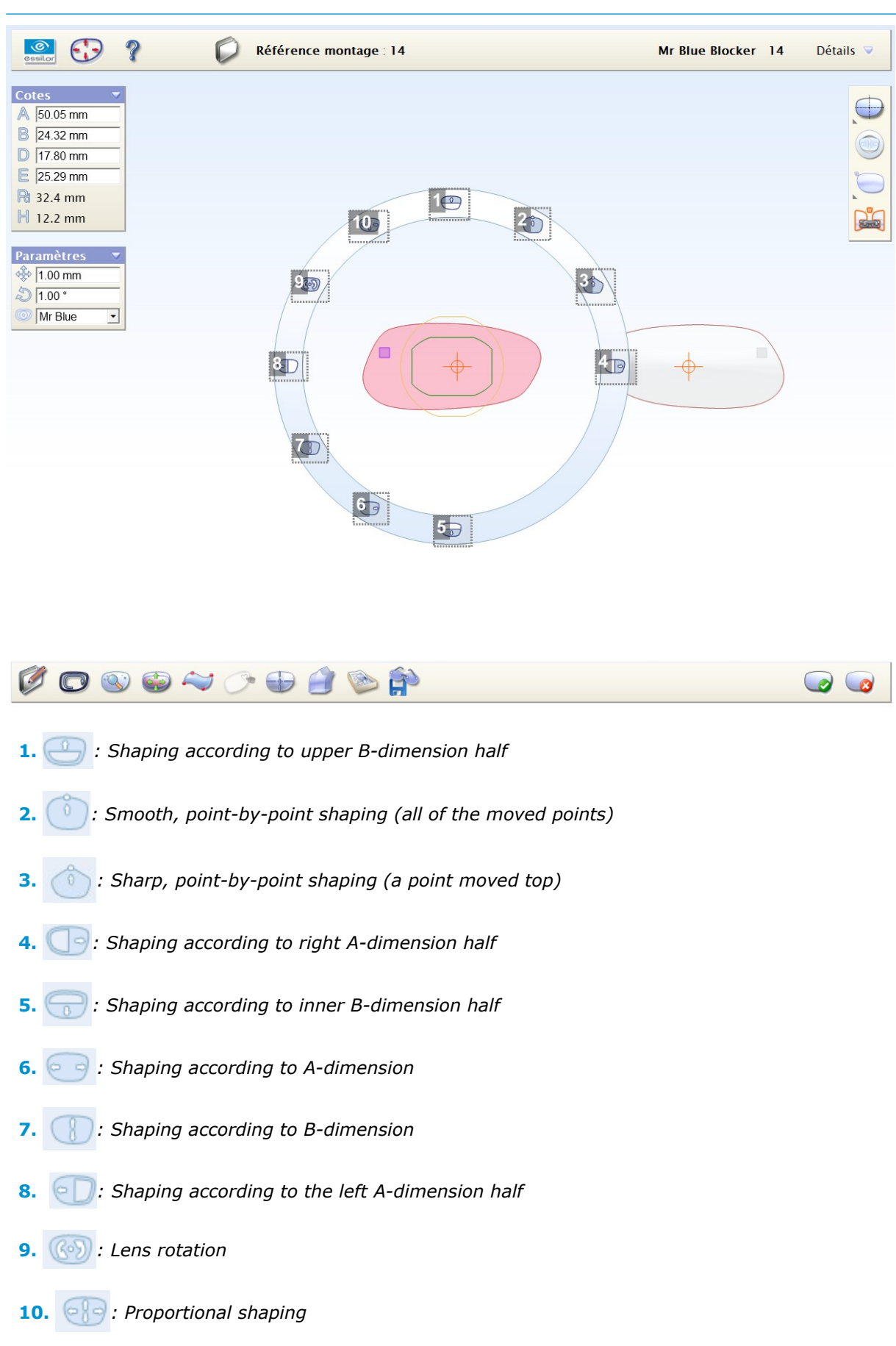

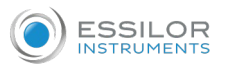

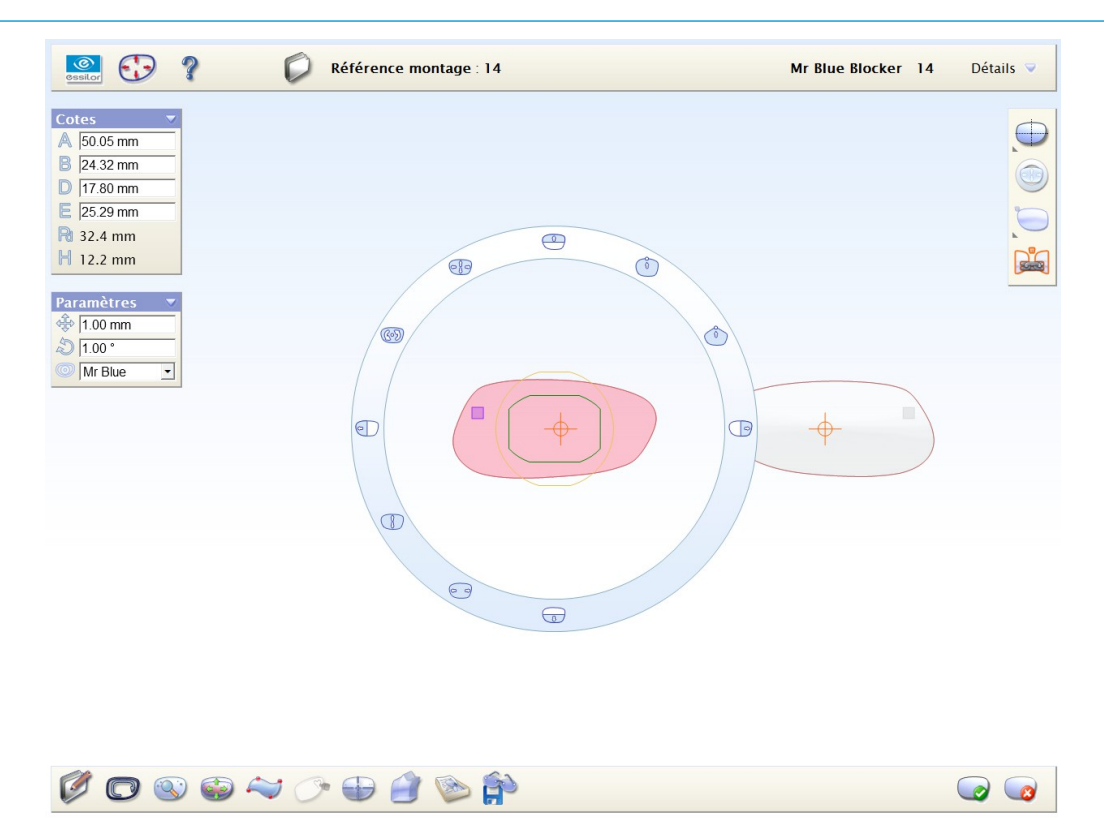

To create the desired shapes, several solutions are suggested:

If you already knows the desired dimensions, use the dimensions entry window on the left.

Exiting the entry zone, and taking into account the data is done by clicking on a new area or tab.

Job heights are modified automatically while taking account of the centering mode: Datum or Boxing (by default mode).

It is possible to work on the right eye or the left eye.

: You work on the right eye

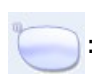

: You work on the left eye

By default, you work in symmetry mode.

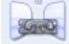

: Make symmetrical: Apply the modifications carried out on a lens to the other lens.

: Symmetry/No symmetry.

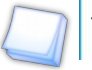

The lens which is used as a reference for the symmetry is the one which is displayed.

You can modify the shape settings:

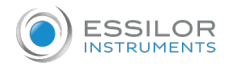

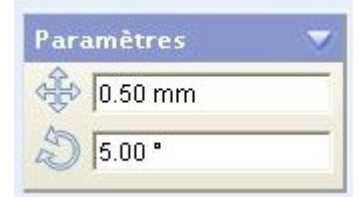

• by increasing or by decreasing the step: you enlarge or narrow your shape with more or less precision (in mm).

Minimum: 0.1 mm

• by modifying the value of the axis: you carry out a more or less full rotation of your shape. Minimum: 1°

# **e. Creative shaping**

This module allows you to propose to your customers original lens shapes.

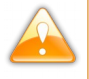

The user must ensure that the reproduced shapes are not copyrighted.

The edged lenses are only intended to correct visual acuity and must not have any other use.

The optician must inform the patient that wearing lenses with creative shapes must be compatible with the activity of the patient/final customer.

The optician must ensure that wearing the glasses is not harmful to the user.

# **Vocabulary**

- "Outline": image placed under the shape used to guide the user.
- "Dot": red ball, shape dot.
- "Control dots": 2 yellow balls or 1 yellow and 1 pink these dots are used to affect the curve.
- 2 yellow balls: "curve" mode.
	- 1 yellow ball and 1 pink ball: "pointed" mode.
- "Segment": gray, curved or straight feature connecting two "dots".
- "Shape": "Dot" and "segment" package.

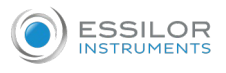

# **Main interface:**

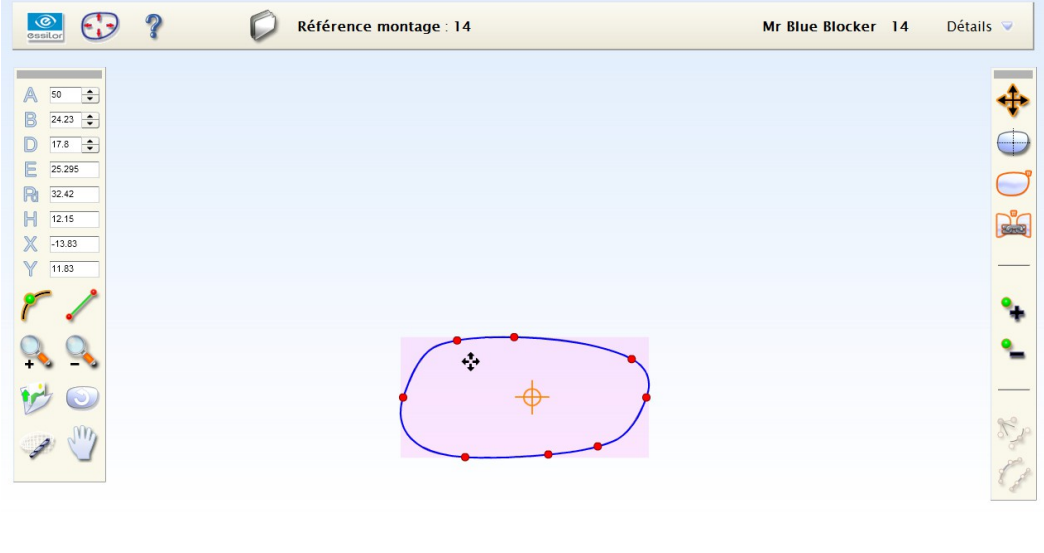

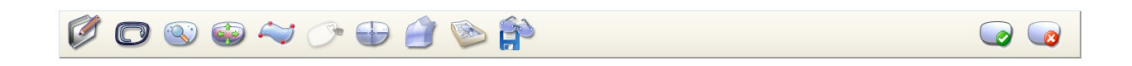

M'Eye touch is used on your Essibox with or without the Essibox Pro contract.

#### **With Essibox Pro**

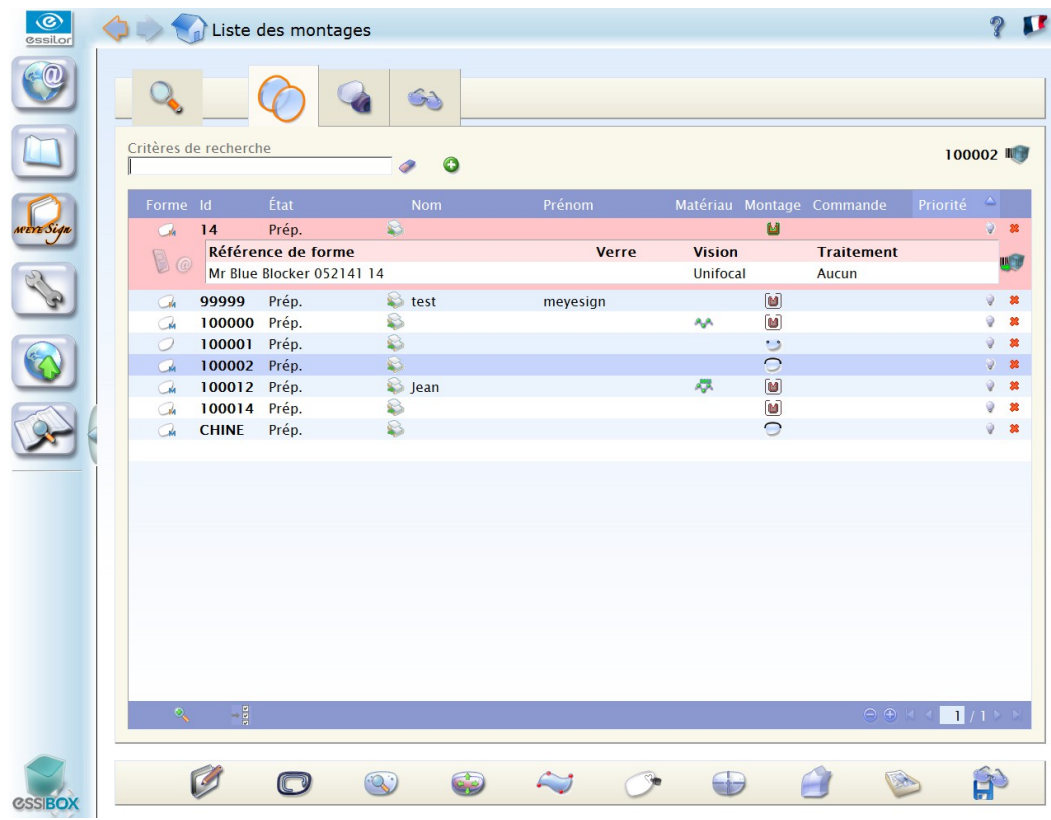

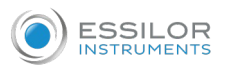

### **Without Essibox Pro**

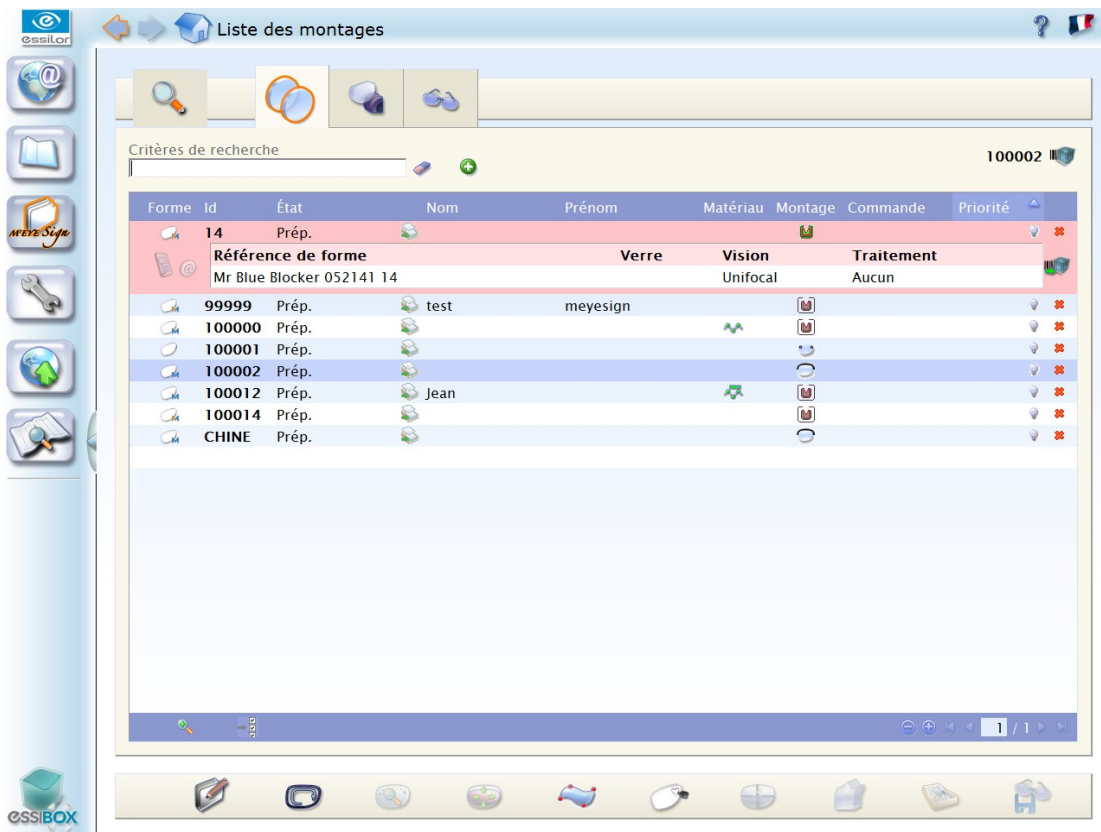

Without Essibox Pro, the user is able:

- to create and archive a job
- to pair it with a shape from the tracer
- to print its workshop sheet
- to import the job into Mr Blue

The other features are not accessible.

3 possible scenarios:

- Basic shape
- Shape from a M'Eye Touch outline
- Shape from a tracing, available in the Essibox library

# **Basic shape**

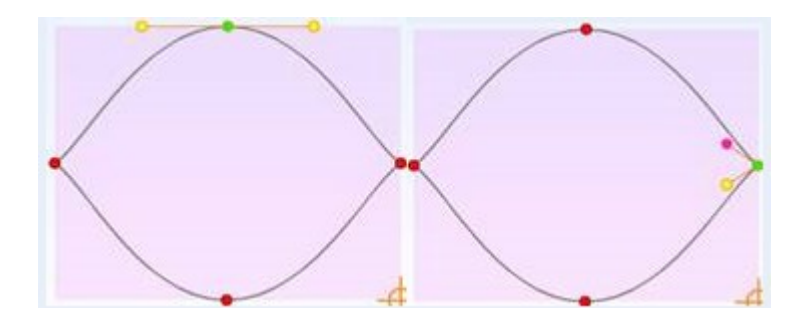

This is a default shape.

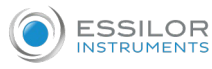

# **Use of a M'Eye Touch outline**

You can use the provided outline, or create them yourself.

To do this, place your image in the Essibox "Images" directory

#### **Use an outline**

**1**

In the tool bar, click on the button

The following selection box appears: **>**

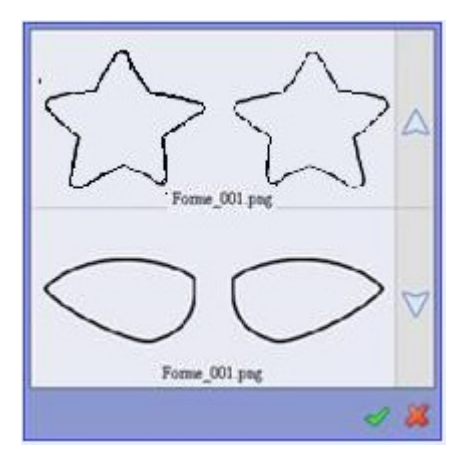

2 Select your outline, then confirm.

Your outline appears as wallpaper, like on the image below: **>**

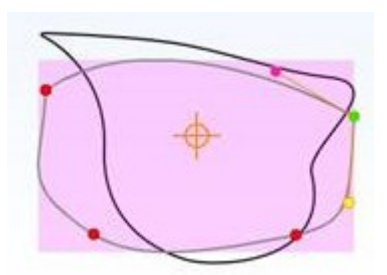

Lastly, position your points by following the model. **3**

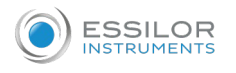

# **Shape from a tracing, available in the Essibox library**

Pair a shape with your job

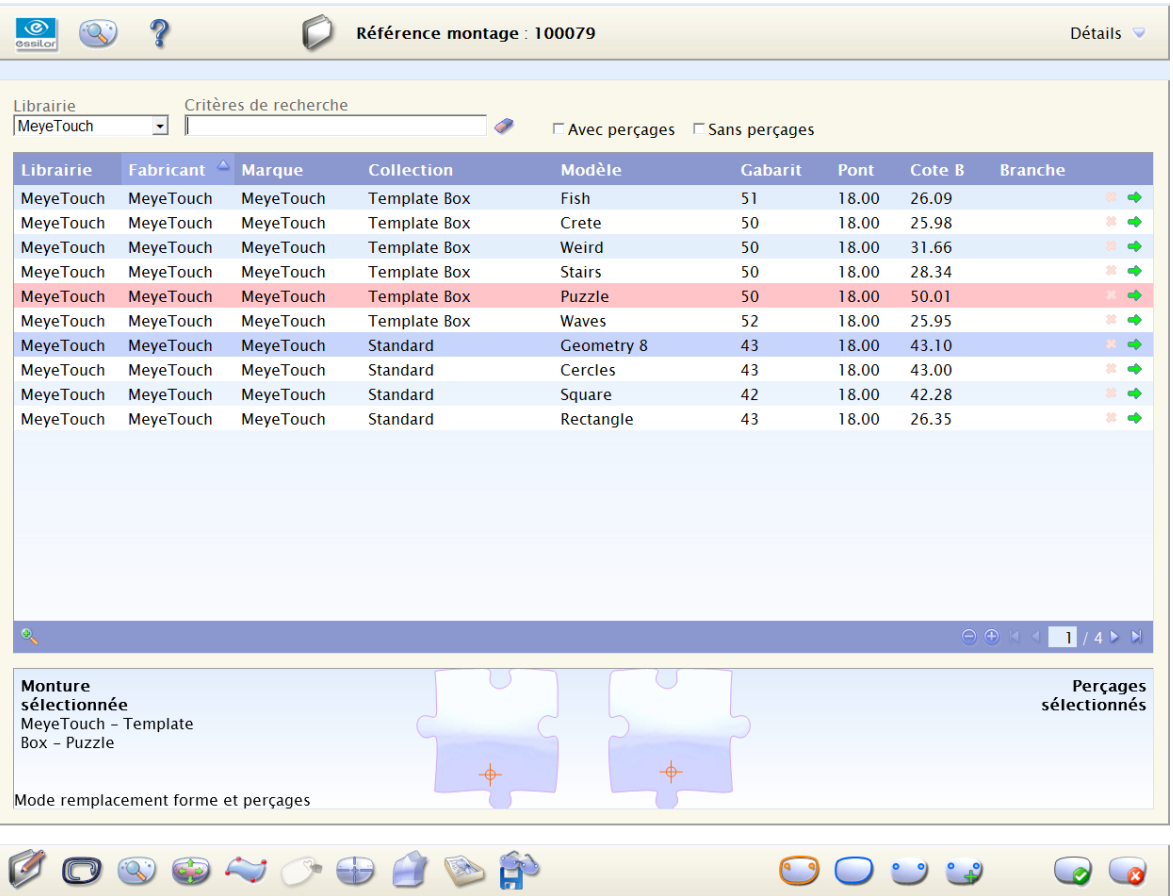

Enter the M'Eye touch module

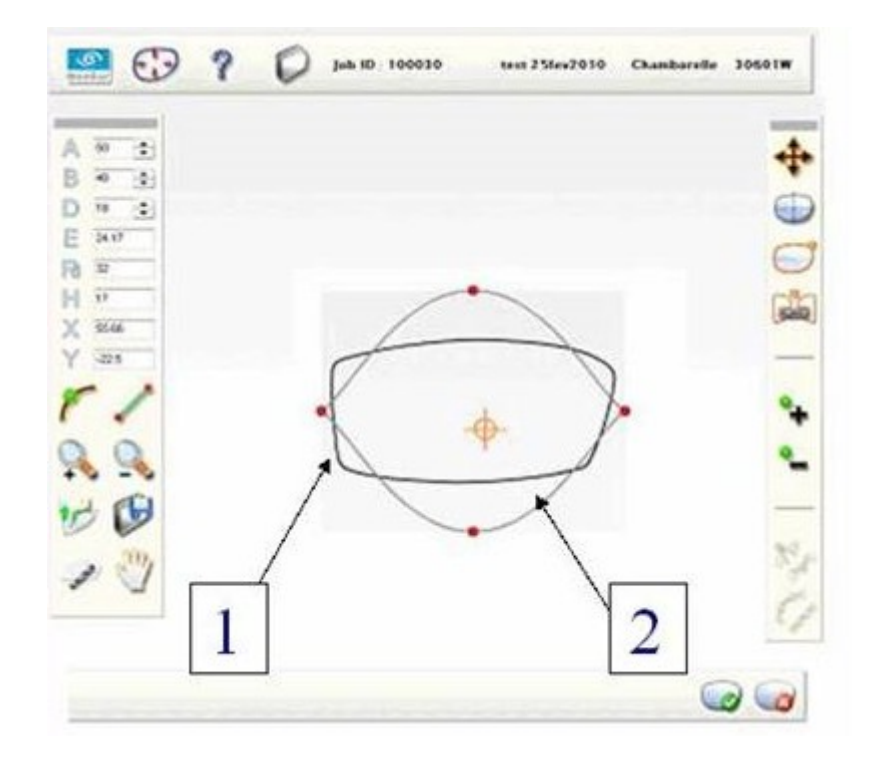

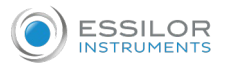

#### Components

# **"Curve"/"angle" types for the "points":**

There are two types of "points", those that connect two segments through a curve  $\mathbb{R}^2$ , and those that

connect two segments through an angle  $\mathbb{R}^*$ .

To change the type of a "point", choose one of the two following icons:

- Click on the button for the curved mode
- Click on the button for the angle mode  $\mathbb{N}^*$

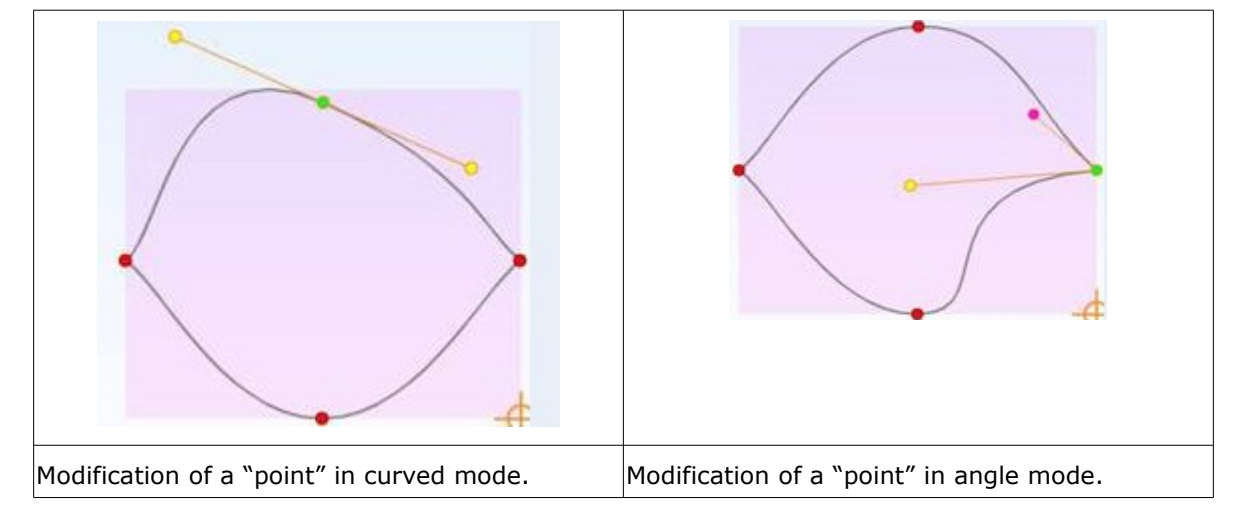

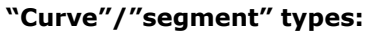

Go into "segment" mode by clicking on the icon: (in the left-hand vertical menu) **1**

You will obtain a M'Eye Touch shape with smaller "points": **>**

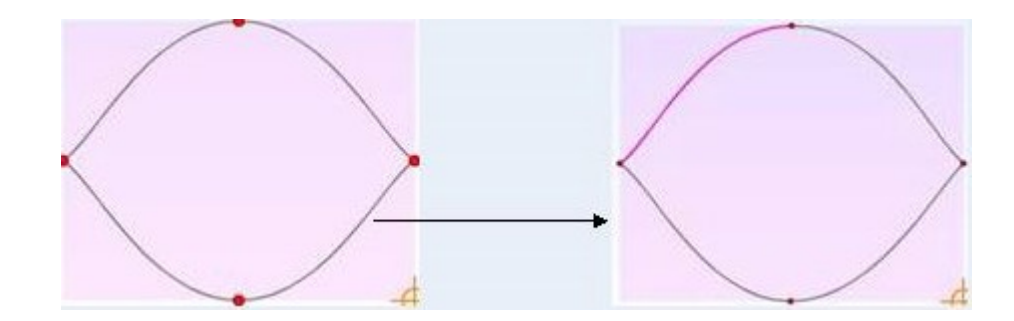

2 Move your mouse over the portions of curves that to wish to transform into a segment.

- > Those become green.
- Click above to select one. **3**

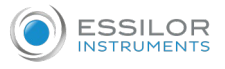

Click on the icon (in the right-hand vertical menu) to transform the curve into a segment. **4**

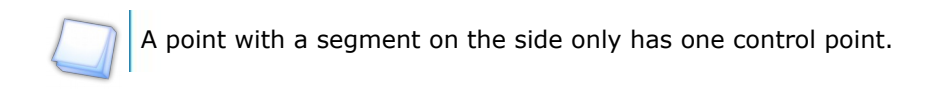

A point with two segments on both sides does not have any control point.

Conversely, to go from a segment to a curve, perform the previous steps then to click on the icon

# **Move a "point"**

 $\frac{1}{2}$  In the tool bar, click on the button  $\cdot$ .

Move the mouse cursor on the point until the mouse cursor becomes like this:  $\overrightarrow{f_1}^T$ . **2**

- Click on the left button of the mouse, and while holding it down, move your mouse. **3**
- Once the "point" is on the desired position, release the mouse button. **4**

# **Add a "point"**

 $\frac{1}{\sqrt{2}}$  In the tool bar, click on the button  $\frac{1}{\sqrt{2}}$ .

Move the mouse cursor to the place where you want to add the new "point"  $\leftrightarrow$ . **2**

 $\overline{\mathcal{S}}$  Click on the left button of the mouse:  $\overline{\mathcal{S}}$  +  $\overline{\mathcal{S}}$ .

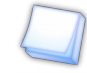

For each addition of a new point, click again on  $\bullet$ .

### **Erase a "point"**

- Click on the "point" that you wish to erase. **1**
- Click on the button. **2**
	- The "point" disappears. **>**

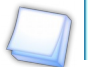

A shape must have at least 3 "points".

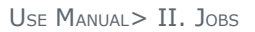

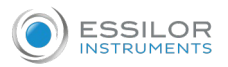

#### Working environment The zoom

There are several levels of zoom:

- to zoom in: click on the button  $\ddot{\mathbf{u}}$  in the tool bar.
- to zoom out: click on the button  $\mathbb{R}$  in the tool bar.

# Moving the shape and the outline

The shape and the outline are connected, when you move the outline, the shape also moves.

The following functions are available:

- Free movement: click on the button  $\sqrt{\frac{m}{n}}$  in the tool bar.
- Centering on the left lens: click on the button in the tool bar.
- Centering on the right lens: click on the button  $\begin{pmatrix} 1 & 1 \\ 1 & 1 \end{pmatrix}$  in the tool bar.
- Centering on the two lenses: click on the button in the tool bar.

#### Edging simulation

These options allow you to visualize the edged shape and know which tool will be used to machine the shape:

- Green: Large wheel
- Yellow: Bit
- Blue: Wheel
- Red: Not edge-able

These colors are the same ones as on Mr Blue.

#### **Example of an edge-able shape:**

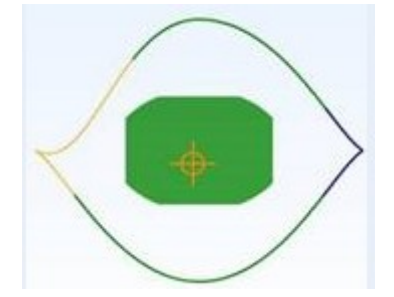

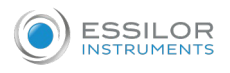

#### **Example of a non edge-able shape:**

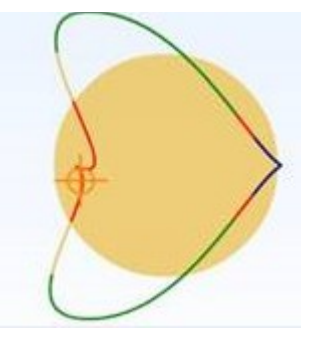

As it is seen on the second illustration, the bit will stop before the end of the groove.

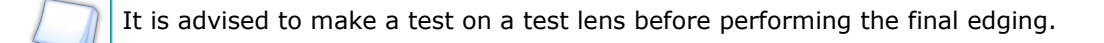

#### "Symmetrical" and "asymmetrical" mode

You can work in symmetrical mode, so that the modifications made on one lens are applied to both lenses. As for the asymmetrical mode, it allows you to create a specific shape on each lens.

The "symmetrical" mode is active by default, nevertheless you can reactivate it by clicking on:  $\mathbb{R}$ .

To activate the "asymmetrical" mode, click on:  $\mathbb{R}$ 

#### Display of the various components

#### **The posiblock:**

To display or mask the posiblock (only in "edging simulation" mode), click on the button:  $\Box$ 

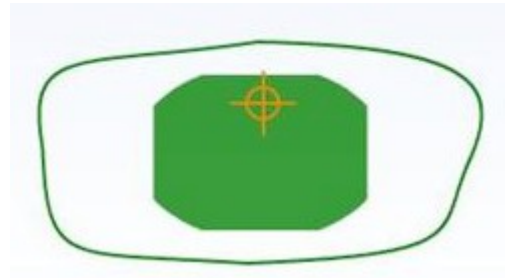

Displayed posiblock Masked posiblock

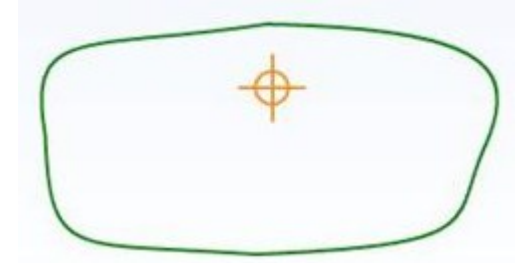

#### **The outline:**

To display or mask the outline (in "edging simulation" mode or in "shape creation" mode), click on the

button:

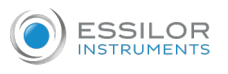

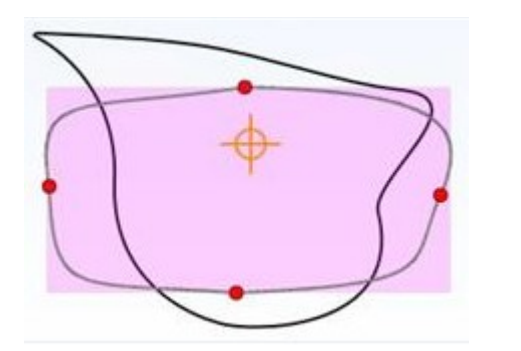

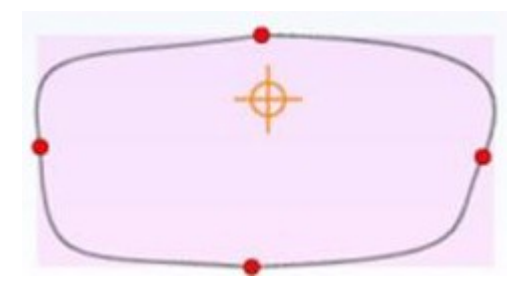

Displayed outline **Hidden** outline

# **Marks:**

To display or mask the marks (X and Y axis), click on the button:

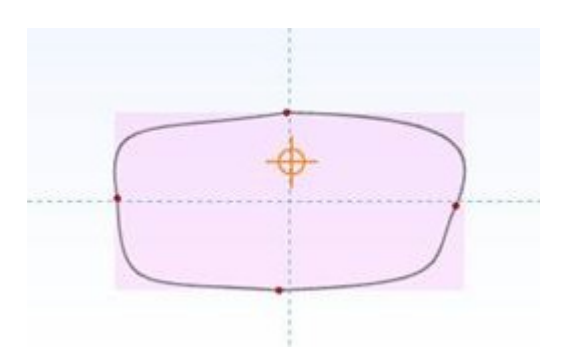

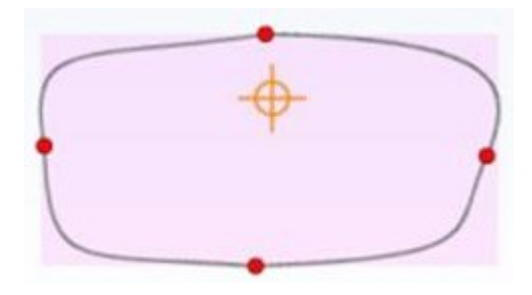

Displayed marks Masked marks

# **Progressive lenses markers:**

To display or mask the marks (X and Y axis), click on the button:

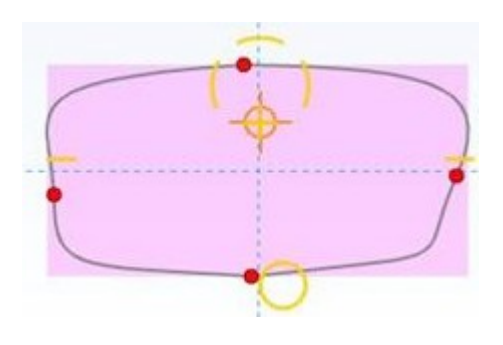

Displayed markers **Exercise Exercise Servers** Hidden markers

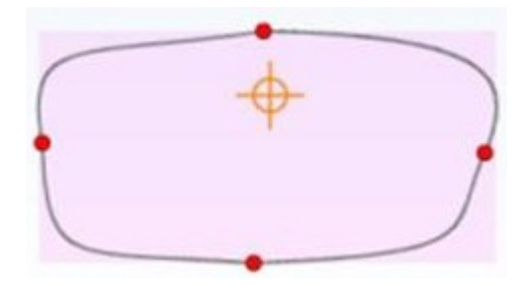

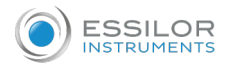

# **Round lens:**

To display or mask the marks (X and Y axis), click on the button:  $\bigcirc$ .

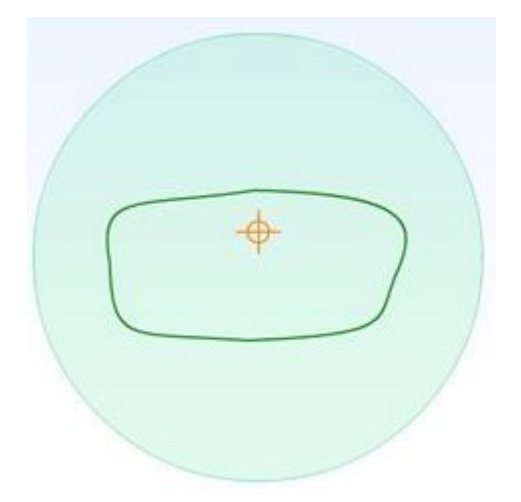

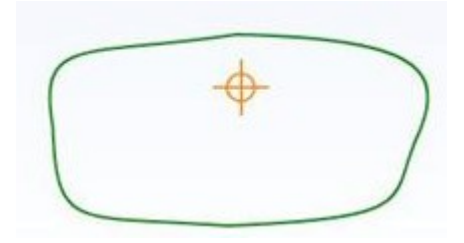

Displayed round lens Masked round lens

Example of the "points" positioning

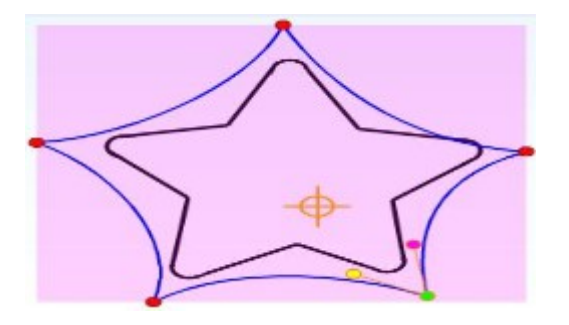

In this example, all the "points" are angle types:

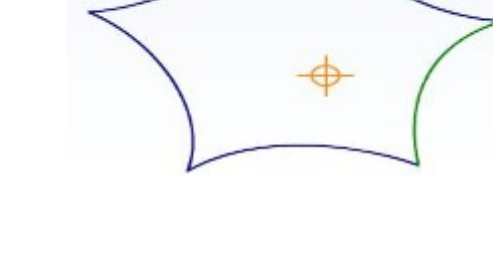

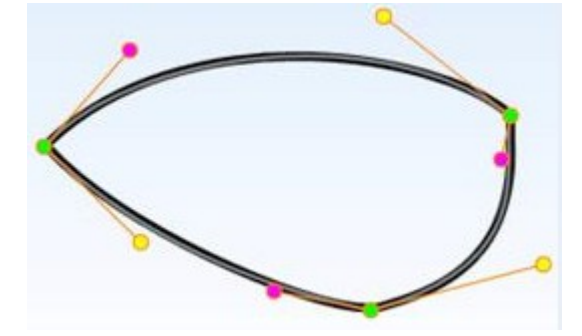

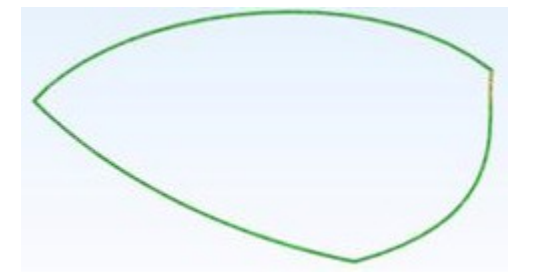

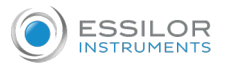

This example shows you that with a few points, you can obtain a shape.

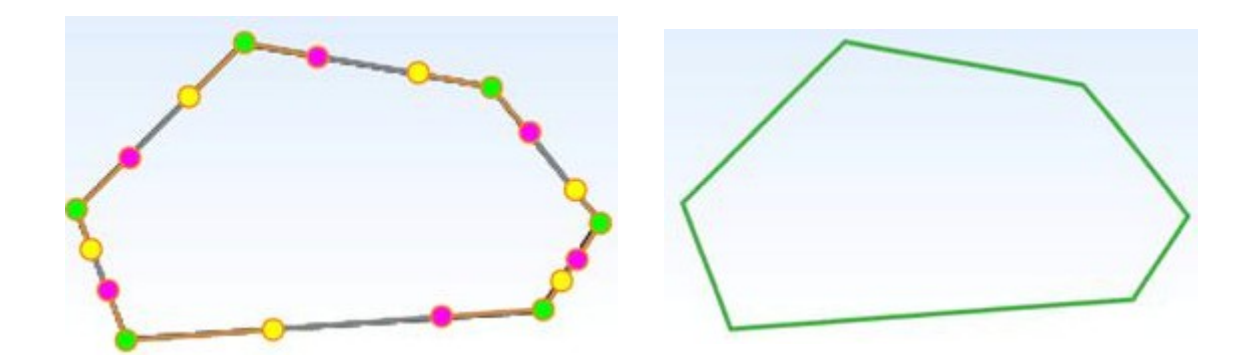

This example shows you that you can make straight lines starting from curves.

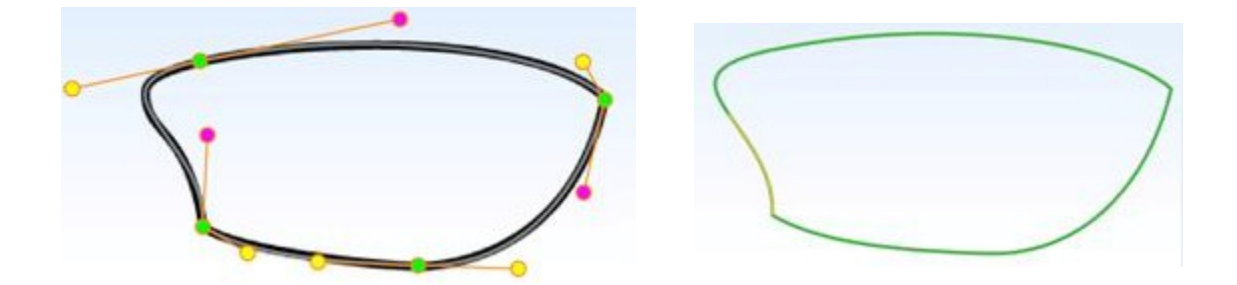

This example shows you that you one can mix the "points" that form the angles and the curves.

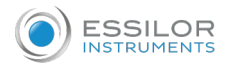

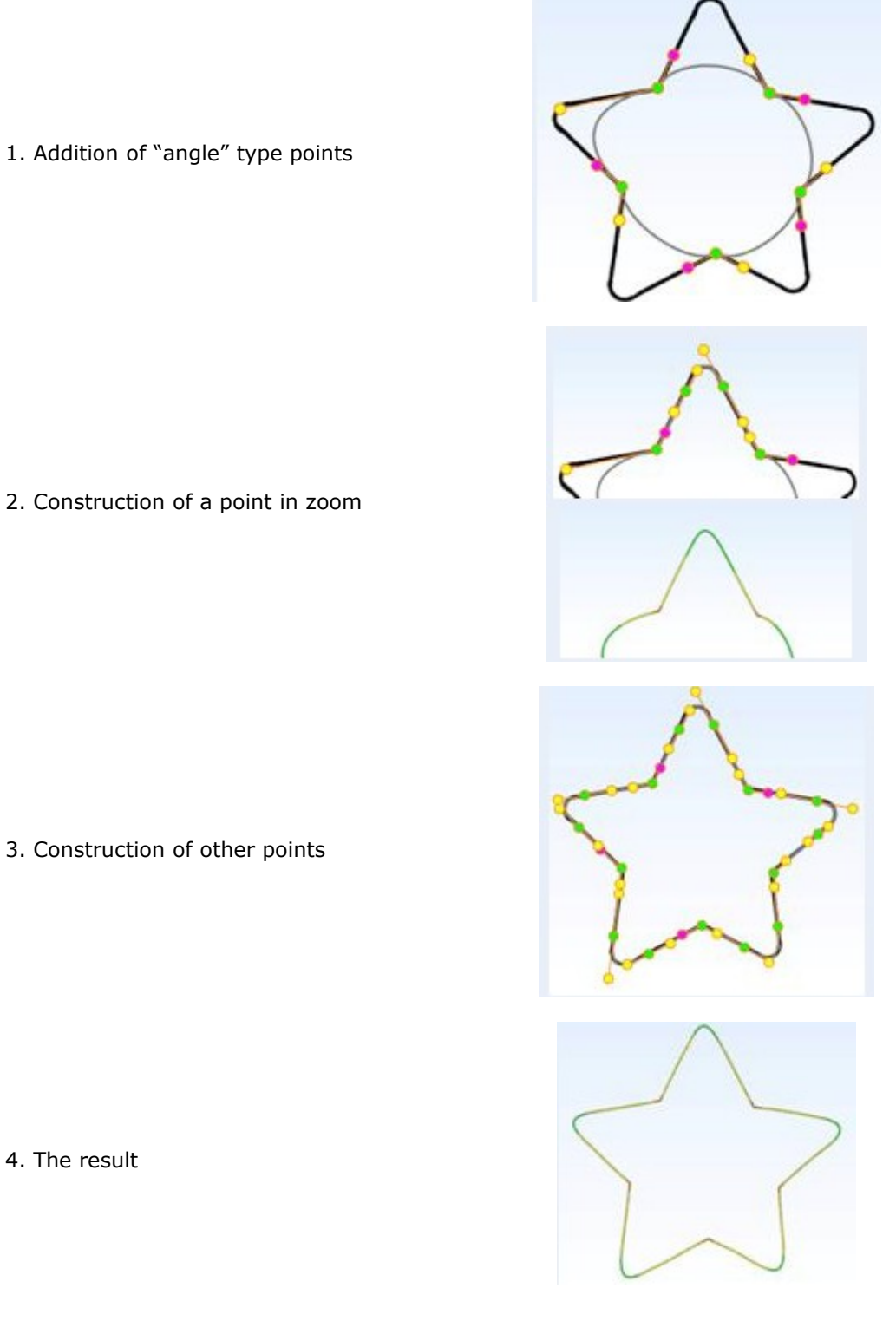

3. Construction of other points

4. The result

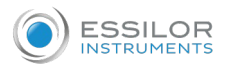

# **f. Engravings**

This module allows you to engrave designs or text on your lenses.

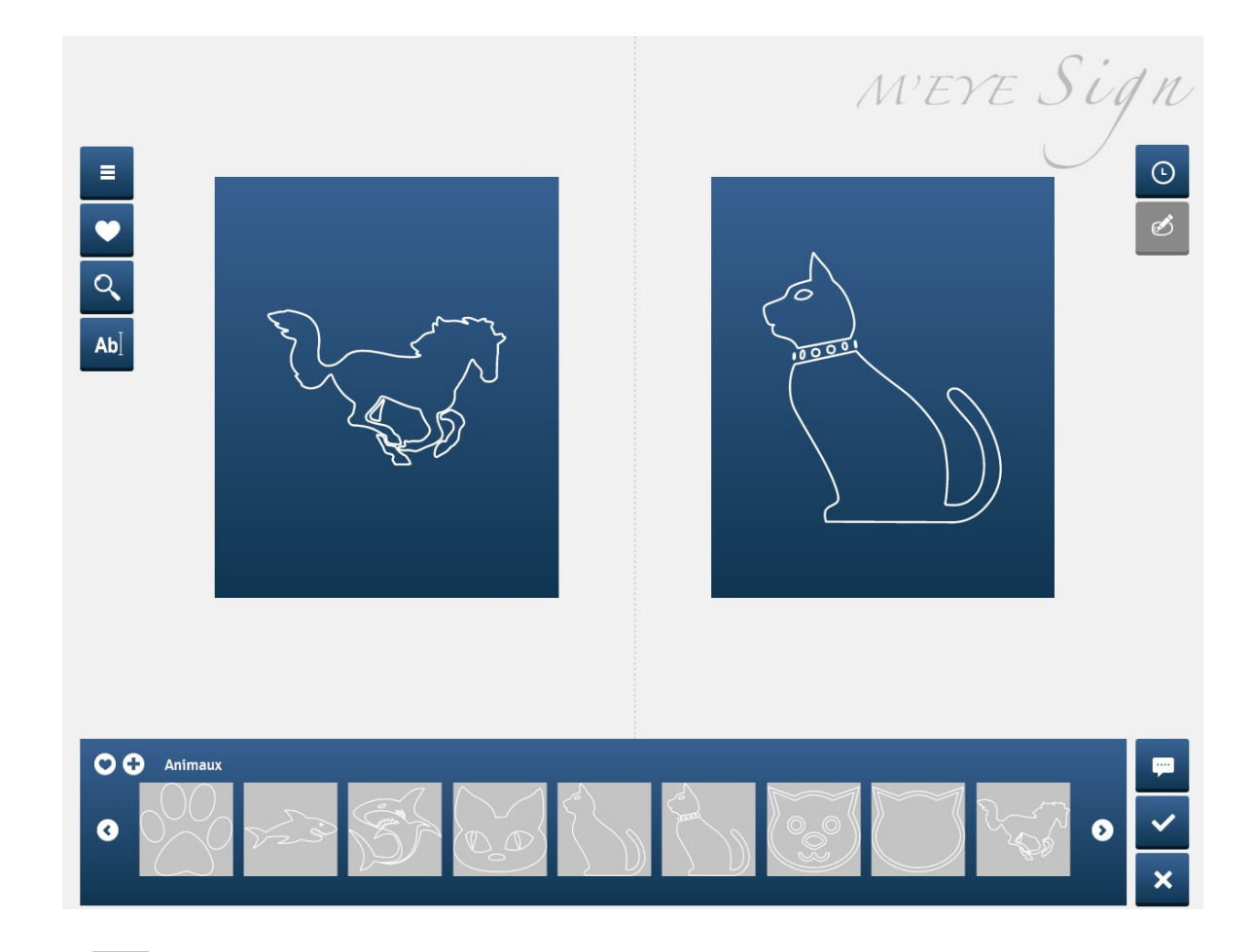

Click on  $\equiv$  to access the various design categories:

- Animals
- Cultures & Communities
- Stars
- Celebration
- Flowers and Plants
- Fun & Kids
- Games
- Music
- Peace & Love
- Sports
- Symbols
- Transport
- Tribal
- Zodiac

You can engrave text on the lenses by clicking on  $\boxed{\mathsf{Ab}}$ :
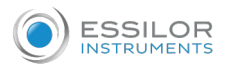

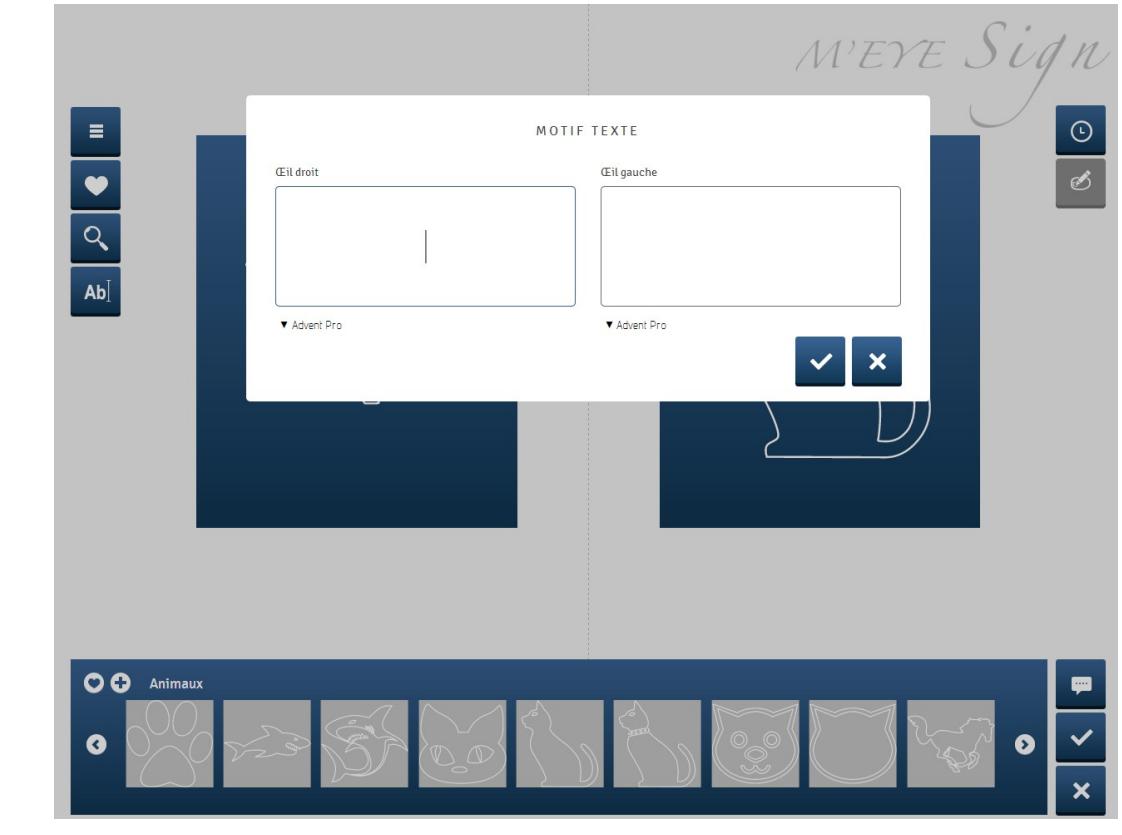

Press  $\bullet$  to add a design to your favorites.

Click on  $\overline{Q}$  to search for a design. Click on  $\boxed{\overline{\mathbf{r}}}$  to add a comment.

## **Modification of engravings**

Click on  $\bullet$  to modify your engravings:

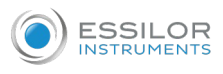

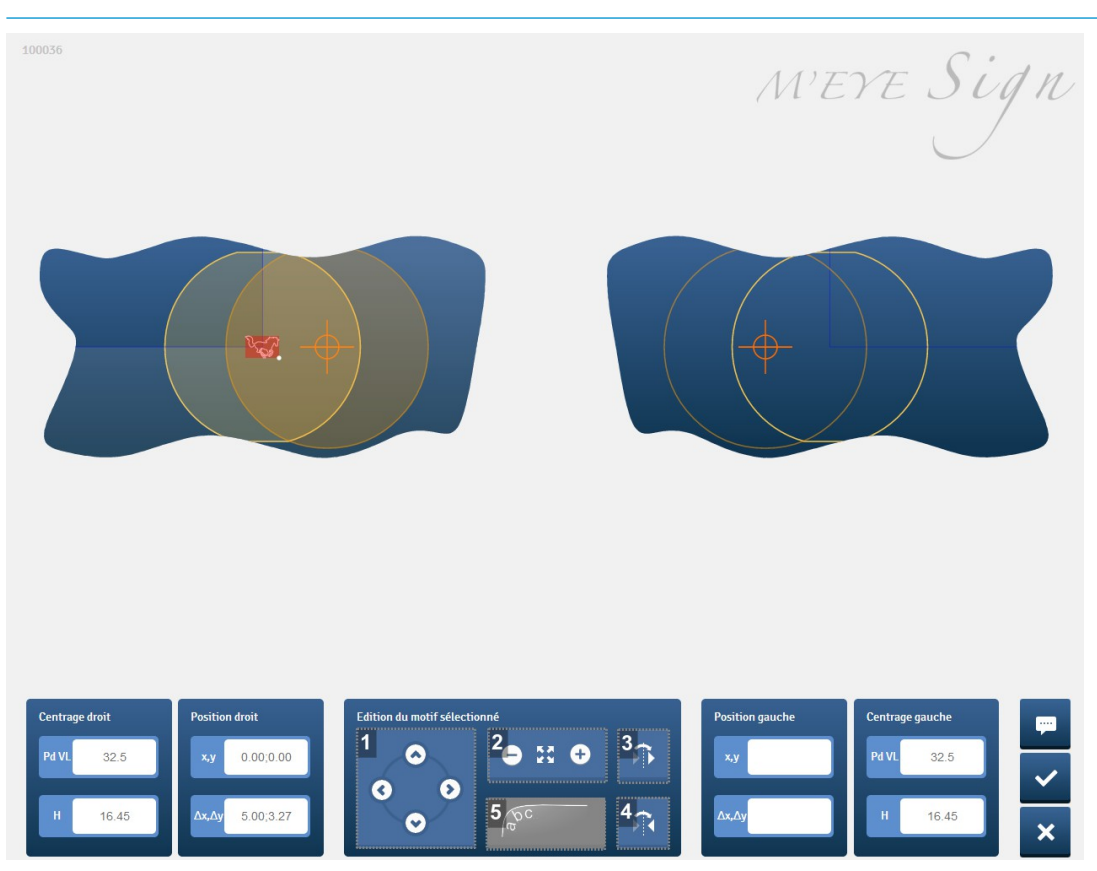

## **1.** *Position*

Allows you to position your design on the lens with the arrows.

## **2.** *Cut*

Allows you to make your design bigger or smaller by clicking on "-" or on "+".

## **3.** *Symmetry*

Allows you to make the identical design symmetrical on the second lens.

## **4.** *Reversed symmetry*

Allows you to make a symmetrical mirrored design on the second lens.

## **5.** *Text*

Allows you to modify the position of your text according to the contour of the lens. Use the position arrows to move the text.

# **Engravings tracking**

Click  $\bigcirc$  for the status report on your engravings.

It is possible to classify your engravings according to:

- the visit date
- last name
- first name
- right design

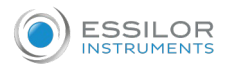

# • left design

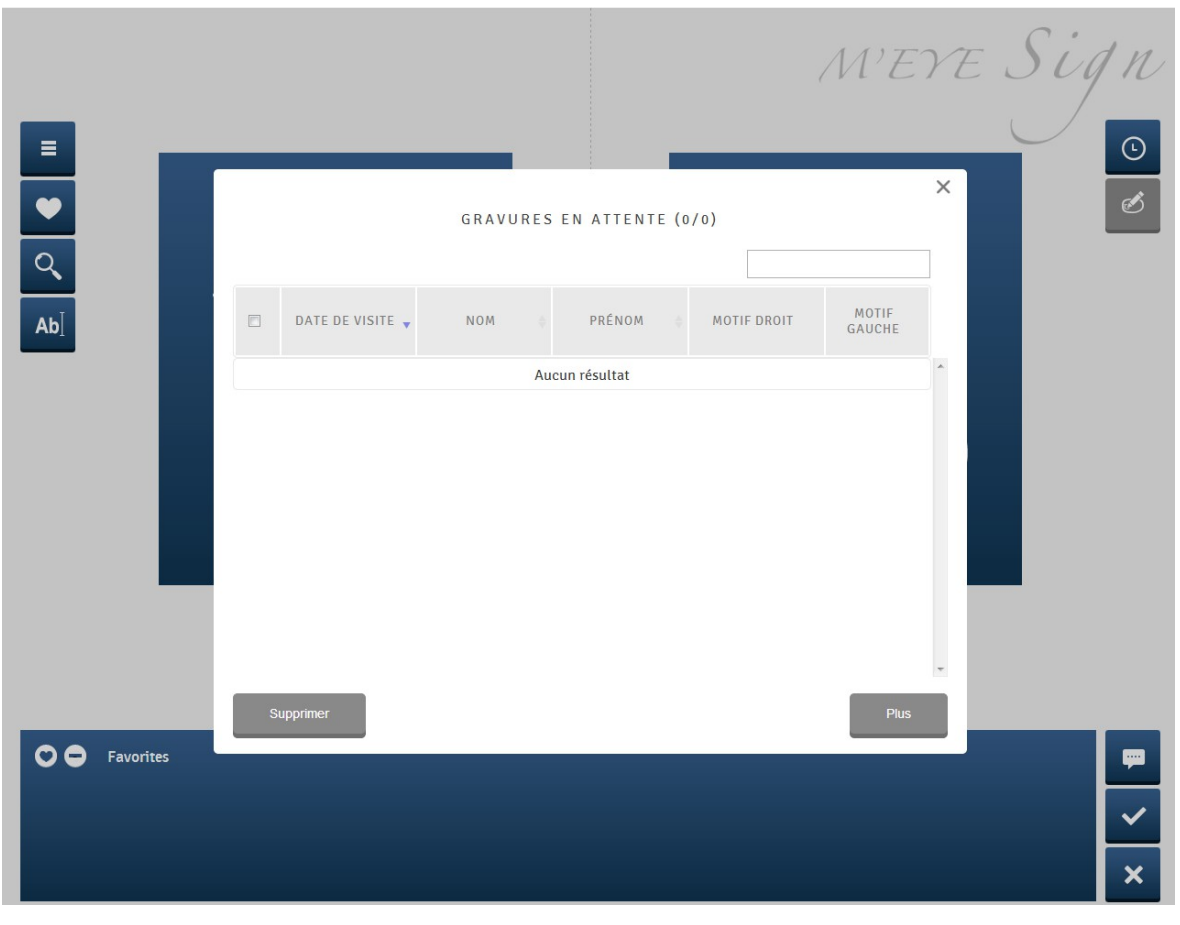

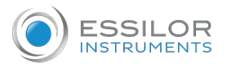

#### **g. Drilling editor**

This module allows you to add, remove or modify drilling points on your shape.

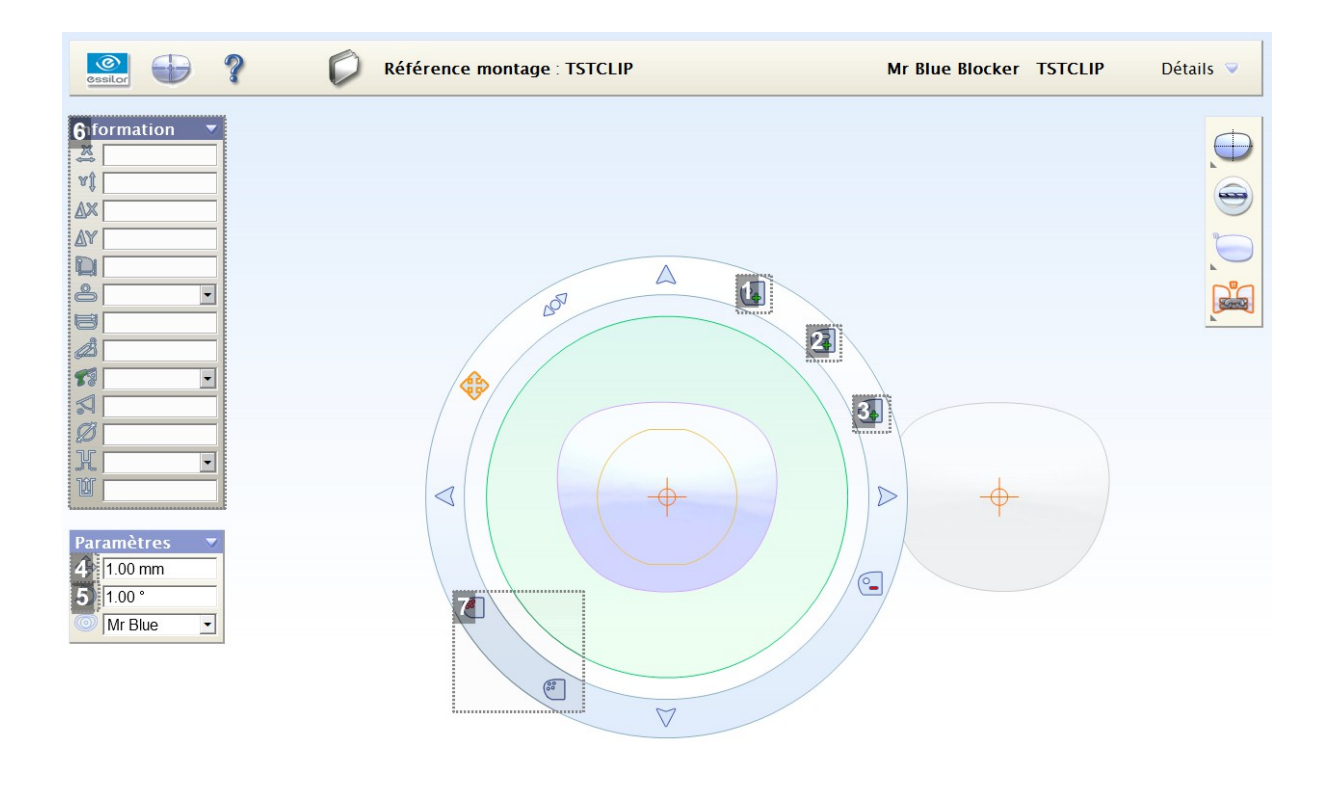

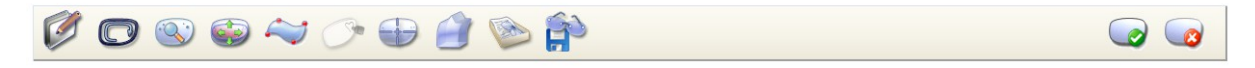

## **1.** *Add a drilling point*

Click on the icon then click on the shape at the place where you want to add the round drilling.

#### **2.** *Add an oblong drilling*

Click on the icon then click on the shape at the place where you want to add the oblong drilling.

**3.** *Add a notch*

Click on the icon then click on the shape at the place where you want to add the notch.

#### **4.** *Drilling movement mode*

To go into movement mode, press this icon. Four arrows appear that let you move the selected drilling over the lens.

For better manageability, you can also move the drilling using the arrows on your keyboard.

Notice: You have the possibility of modifying the movement step in the left "settings" window.

**5.** *Drilling rotation mode*

To go into rotation mode, press this icon. Two arrows appear on the circle, allowing you to perform clockwise and counter-clockwise rotations of the selected drilling.

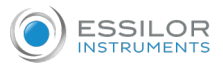

Notice: You have the possibility of modifying the rotation step in the left "settings" window.

- **6.** *Drilling information window*
	- This window allows for the visualization and modification of the characteristics of selected drilling.

If several drillings are selected, only information that is shared by all the drillings will be displayed or modifiable.

If a drilling is used as a point of reference in the same temporal-nasal mark, the relative coordinates of the selected point will be displayed on the lower part of its coordinates in boxing center.

If you modify the point coordinates (for example its edge-lens coordinates), its other coordinates (in  $x$ and y coordinates or the coordinates relative to a marking point) will be upgraded automatically.

Caution: you must confirm the modifications with the "enter" key on the keyboard!

**7.** *Select/Deselect all the selected drillings/components*

## **Display**

It is possible to perform drilling on the right eye, the left eye or according to the nasal position.

- : Your work is centered on the right eye
- : Your work is centered on the left eye
- : Your work is centered on both nasal-side half lenses.

## **Make drilling points symmetrical**

Whether you perform drilling on the right eye, the left or nasal-side half lenses, the modifications made to drillings on one lens are not carried over to the other eye.

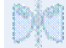

Left Eye/Right Eye symmetry: Symmetry of the points selected with the other eye.

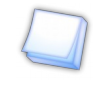

Press on the symmetry once you have performed all of your modifications because any modification performed between the last symmetrization and exiting the module will not be carried over to the second lens.

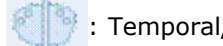

: Temporal/nasal symmetry: Symmetry between the nasal side and the temporal side selected points

and vice versa.

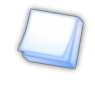

Press on the symmetry once you have performed all of your modifications because any modification performed between the last symmetrization and exiting the module will not be carried over to the second lens.

You can modify the editing settings:

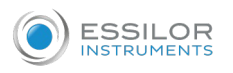

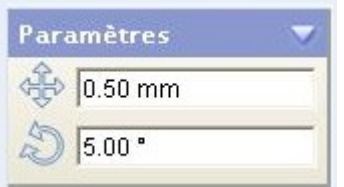

• by increasing or by decreasing the step: you enlarge or narrow your shape with more or less precision (in mm).

Minimum: 0.1 mm

• by modifying the axis value: you carry out a more or less full rotation of your shape. Minimum: 1°

The performable displays on and around the shape are:

- Visualization of the boxing center
- Visualization of the round lens
- Visualization of markings for progressive lenses

Display of the round lens: if the physical diameter of the lens was not entered in "Editing", default display of a 75 mm diameter lens.

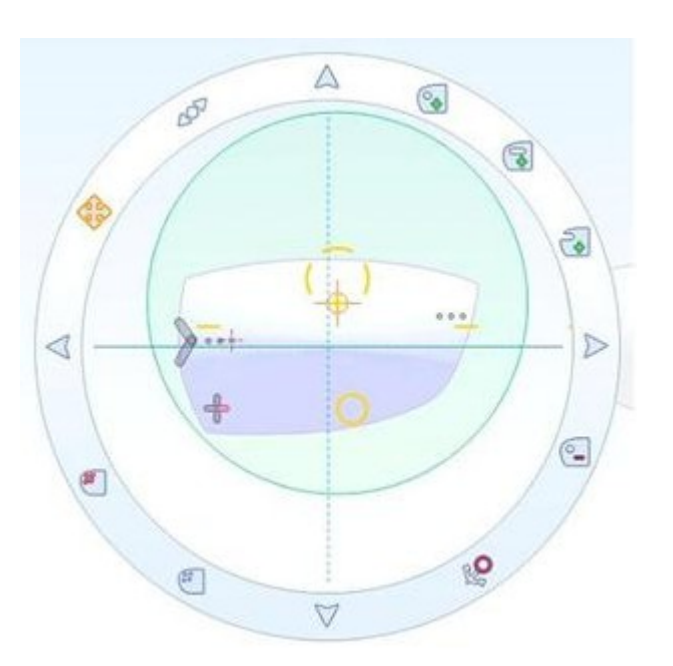

If you leave while saving the modifications when the data is not valid (besides lens drillings or in the field of view), a warning message is displayed.

This message does not block the job, it simply warns you that it is impossible to perform edging if you do not move drillings concerned later on.

## <span id="page-41-0"></span>**h. Finishings**

This module allows you to enter the job finishing data. During the transfer of your job on your edgers, this data is automatically taken into account.

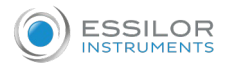

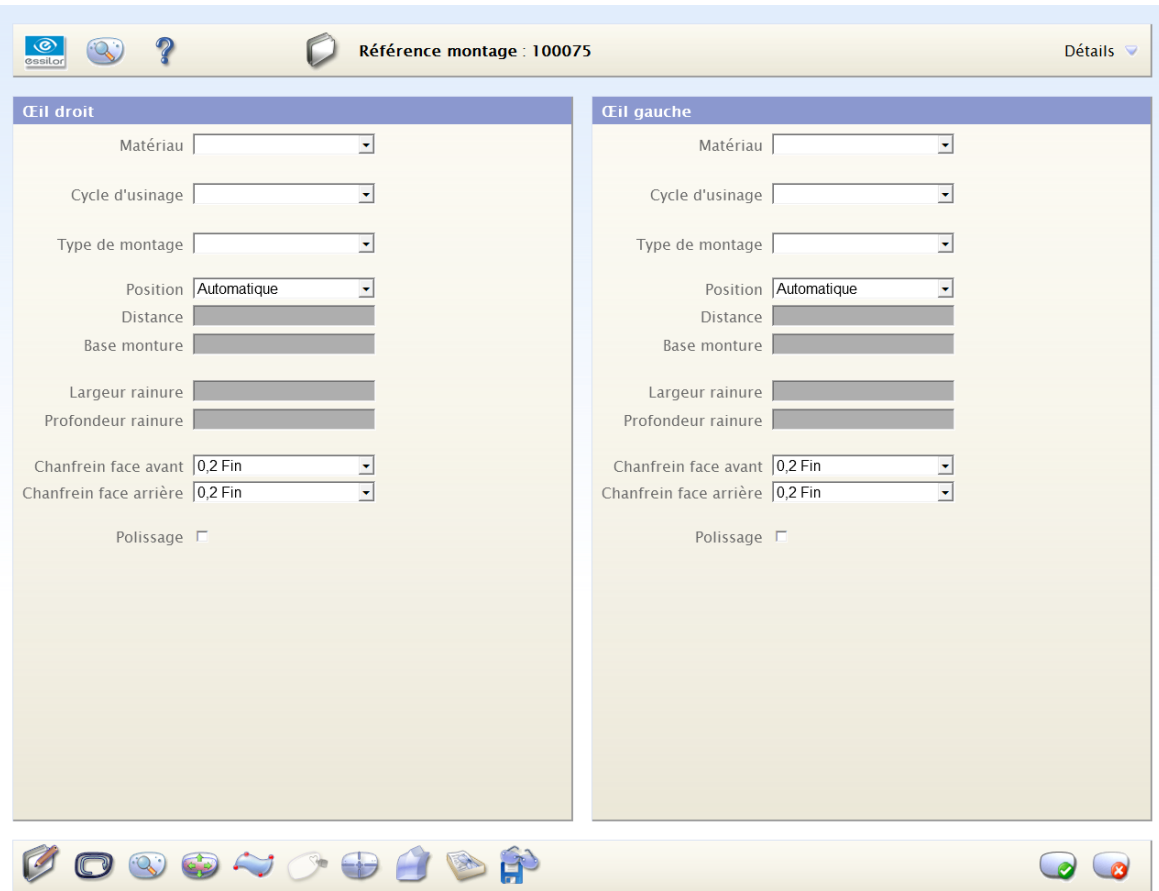

All of the data entered on the right eye is carried over automatically to left eye. On the other hand, the data entered on left eye is not carried over to the right eye.

If the finishing of your two eyes are not identical, first enter the fields for the right eye, then modify the different fields for the left eye.

It is not necessary for you to enter all of the fields in order to perform edging on the job. It will still be possible for you to enter the missing information once the job is on the machine.

If, once on the edging machine, you carry out modifications to the finishing data, it is not updated in this module.

Once the job data is imported in the edgers, the user can always modify the finishing parameters on the machine interfaces.

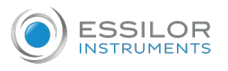

On the other hand, There is not an automatic update of the data stored on Essibox.

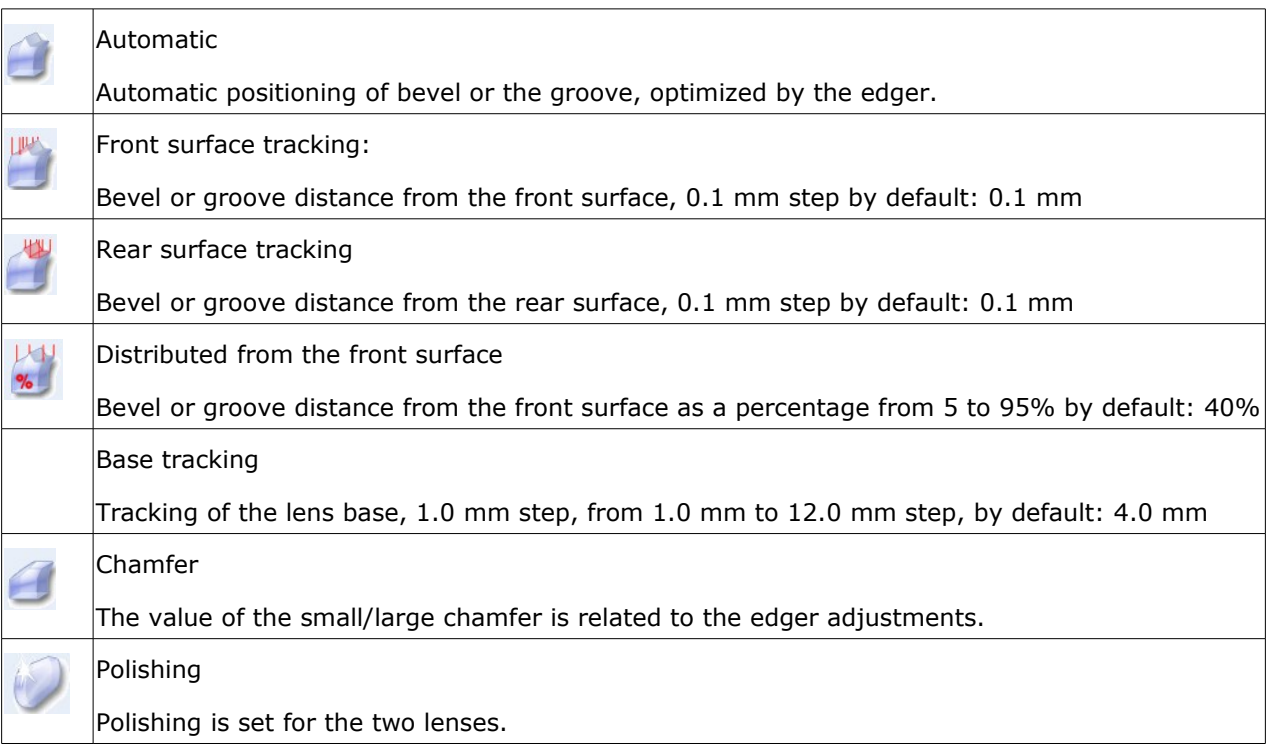

## **i. Workshop document**

This function, accessible on the jobs list, allows you to edit the workshop document if a printer is available on the network.

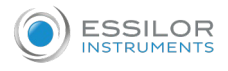

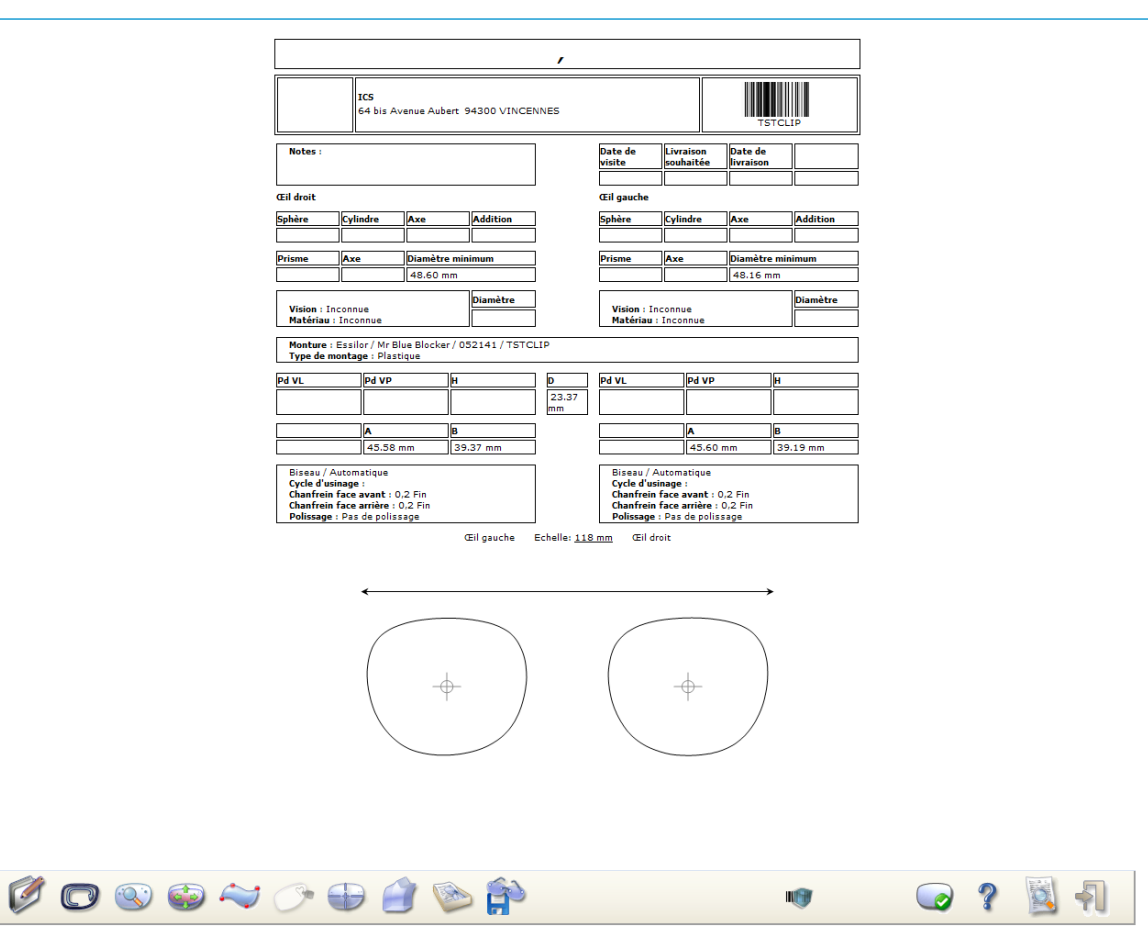

This document shows all the relative information for the job concerned:

- The job name and the name of the wearer;
- the barcode through which the job can be called up, in particular for lens centering and the edging; If the multi-site option was activated, the document will present two names in the workshop: that of the job in the workshop and that of the job in the store.
- the address of the optician;
- All of the prescription and job data;
- lens finishing data.

## **Scale modification:**

You can modify the diagram scale on the screen while clicking on the dimension (see diagram below):

**Eil gauche** 

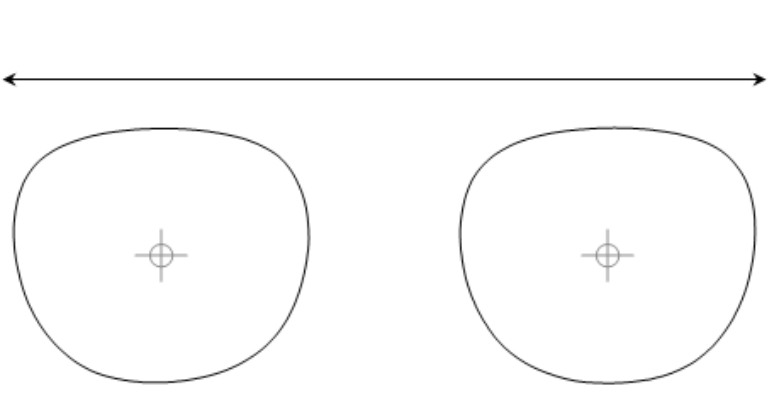

Echelle: 118 mm

**Œil** droit

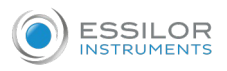

A window opens:

Please enter the length of the arrow (in millimeters), measured using a graduated ruler.

The 1:1 scaling relates only to the representation on the screen; it is automatic for the impression, without calibration.

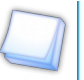

The scaling is saved among the Google Chrome or Internet Explorer cookies.

If you empty them, it will be necessary to start this process over.

Moreover, as the resolution of a screen is variable, this configuration is specific to each computer.

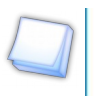

Notice that the left eye is on the left (contrary to usual drawings) so that you can present your frame vis-a-vis the screen without the arms getting in your way.

Two icons appear at the bottom of this preview:

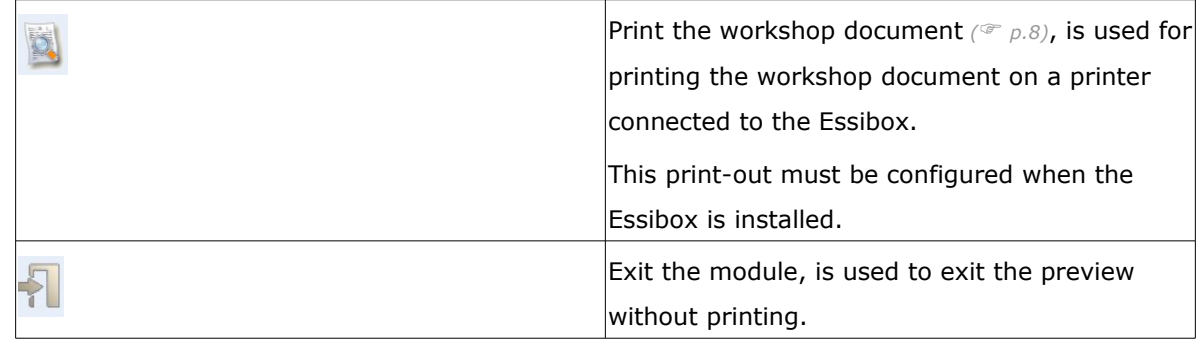

## **j. Export to the customer library and/or OpsysWeb**

## Customer library

This module allows you to save in your library at any time the shape and drilling associated with your job.

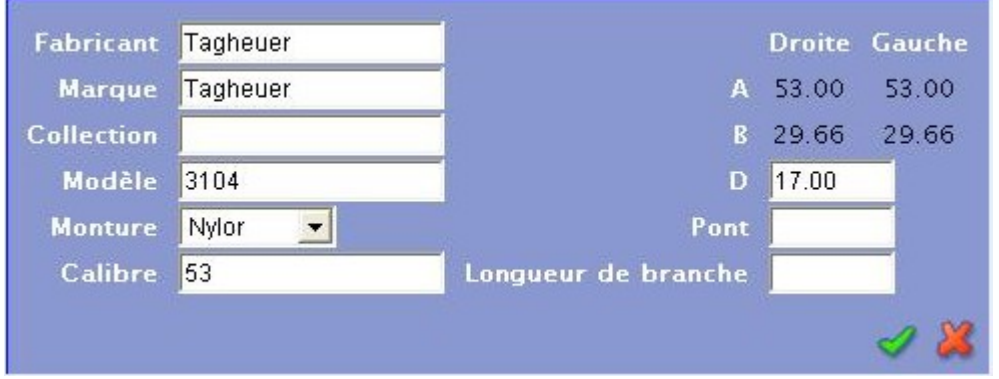

It is only possible to save the shape and drilling in the locOptician local library (LibCustomer).

Once they are saved, the shape and its drillings will be available (for other jobs, for example) in the "Search for shape" module.

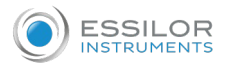

#### **Bridge and D-dimension differences:**

The D-dimension corresponds to the distance between the tangents of the right and left lenses.

The bridge is the physical component connecting the two lenses and thus takes into account the distance from the drilling points at the edge of the lens.

#### OpsysWeb

When an OpsysWeb account and a publication server are configured, the cataloging icon changes in the jobs list and in the shape editor.

## **List of jobs**

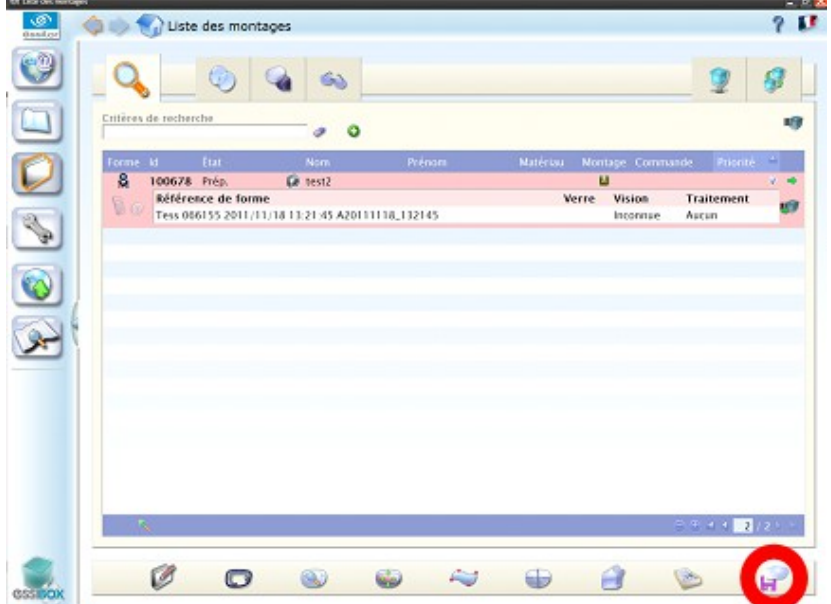

#### **Shapes editor**

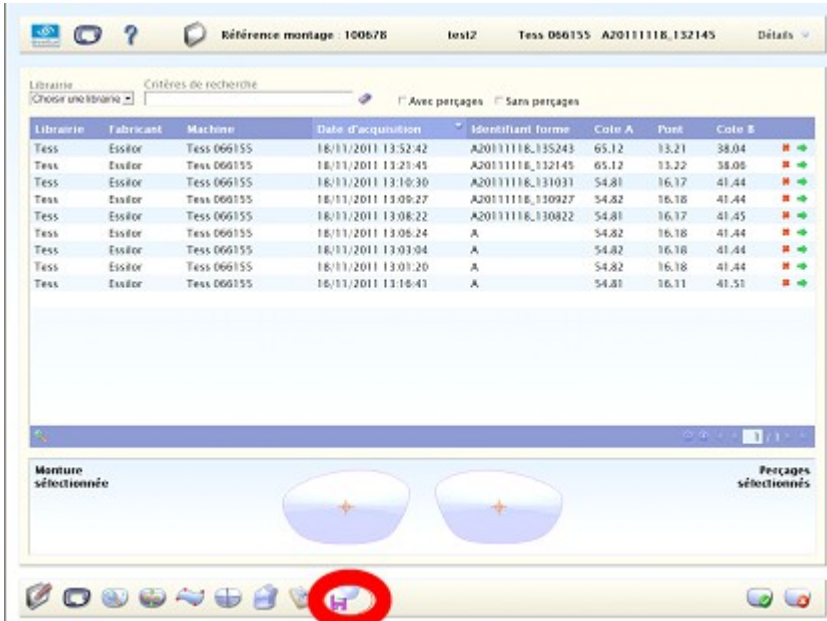

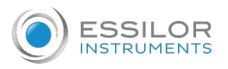

When you click on the  $\mathbb{R}^n$  "Put in library" button, the following window appears:

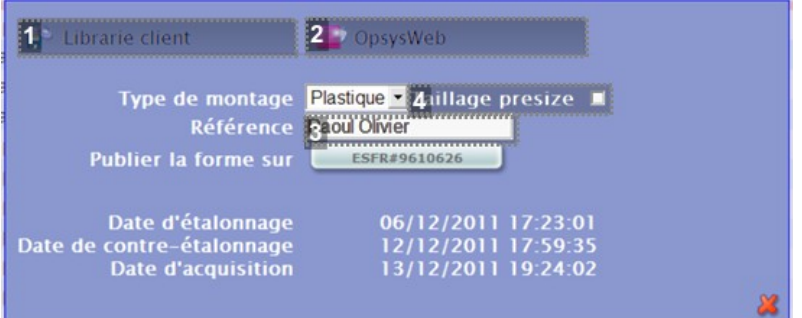

**1.** *Client library*

Enables saving in the "Client library".

**2.** *OpsysWeb*

Enables sending to "OpsysWeb".

**3.** *Presize Edging*

The "Presize Edging" box to check indicates that publication is done with a view to a presize edging. What results in drilling restrictions This box is only visible if the option "Enable presize" has been checked in the configuration page.

## **4.** *Reference*

The field enables to change the text which appears when you publish the shape. By default this field contains the first name and suname of the folder.

Depending on the options selected, warning messages may appear if all the conditions are not respected:

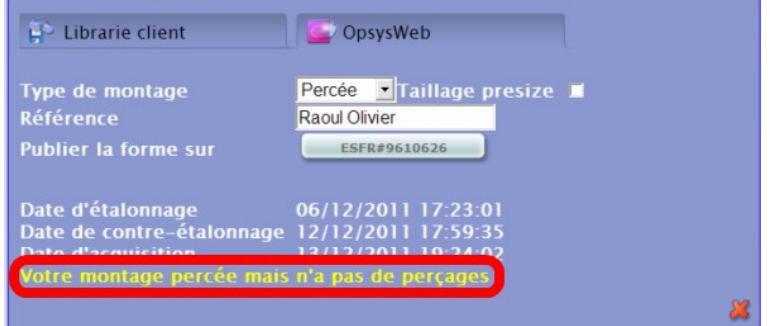

The warning messages are the following:

- Only 4 holes are accepted for a presize edging.
- Your job has no shapes.
- Your job is creative.
- A drilled type job must contain drillings.

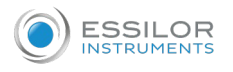

As soon as a publication server is configured, you can access the "shape tracer"  $\Box$  and the "shape

library  $\mathbb{Q}$  without any job being selected.

You will not, however, have access to certain editors (jobs edition menu, finish menu and workshop file not present).

If you click on the "Publish shape" button, a "Publication underway" message appears.

Once publication is complete, the message "Publication complete" appears and the clicked button changes to green.

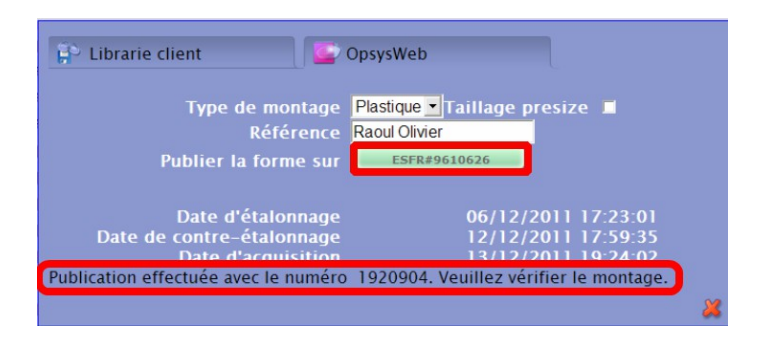

# 2. JOB MANAGEMENT IN ESSIBOX

The job management is the part where you manage all of your jobs, their creation, up to the delivery to the wearer.

In order to provide you with optimal organization, the job life is divided into three steps:

- In preparation
- Workshop
- Performed

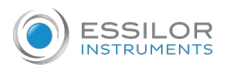

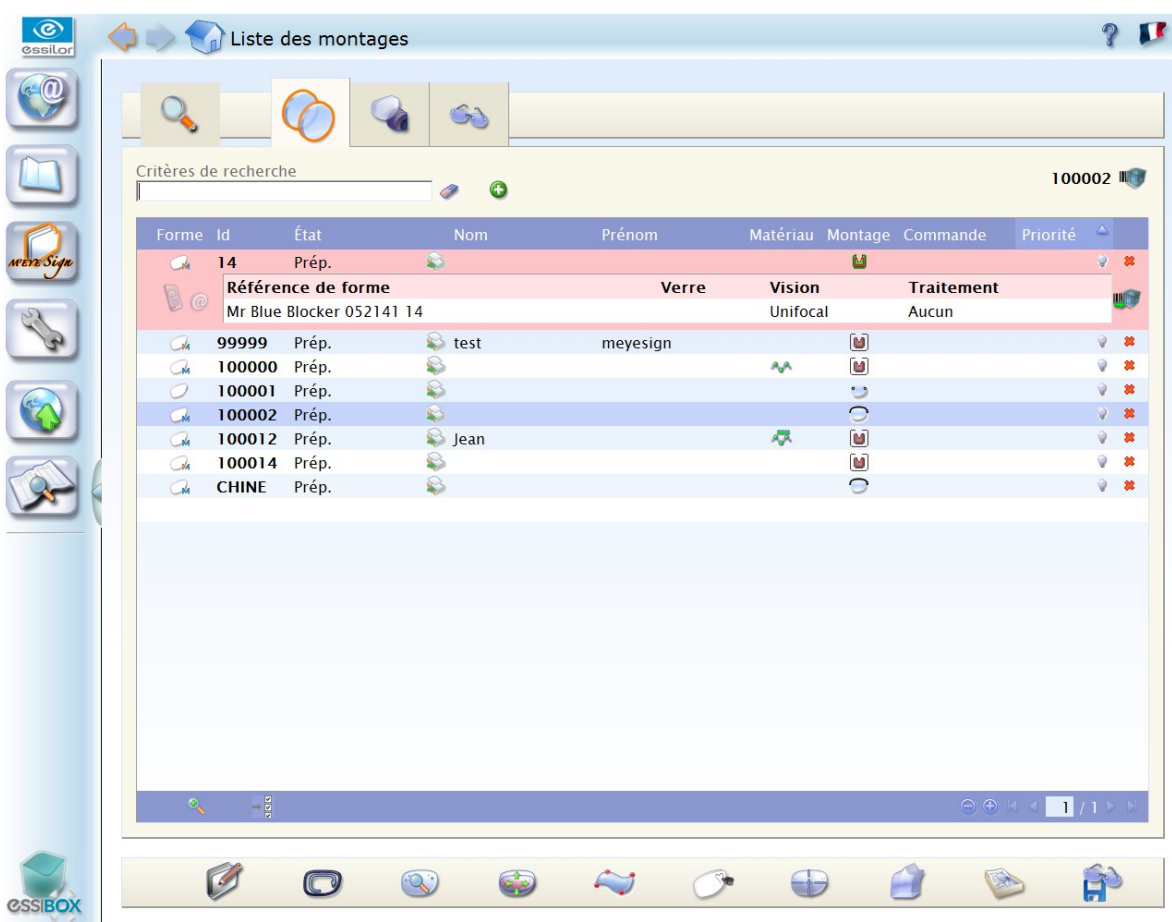

## **Line number modification**

The components below were added:

- Keyboard short cut (high/low, previous/next page) allowing browsing in the pages
- a  $\bigoplus$  button and a  $\bigodot$  button allowing you to add lines in the jobs table.

These steps are materialized by tabs in which the jobs are distributed. The latter ones are detailed according to the following columns:

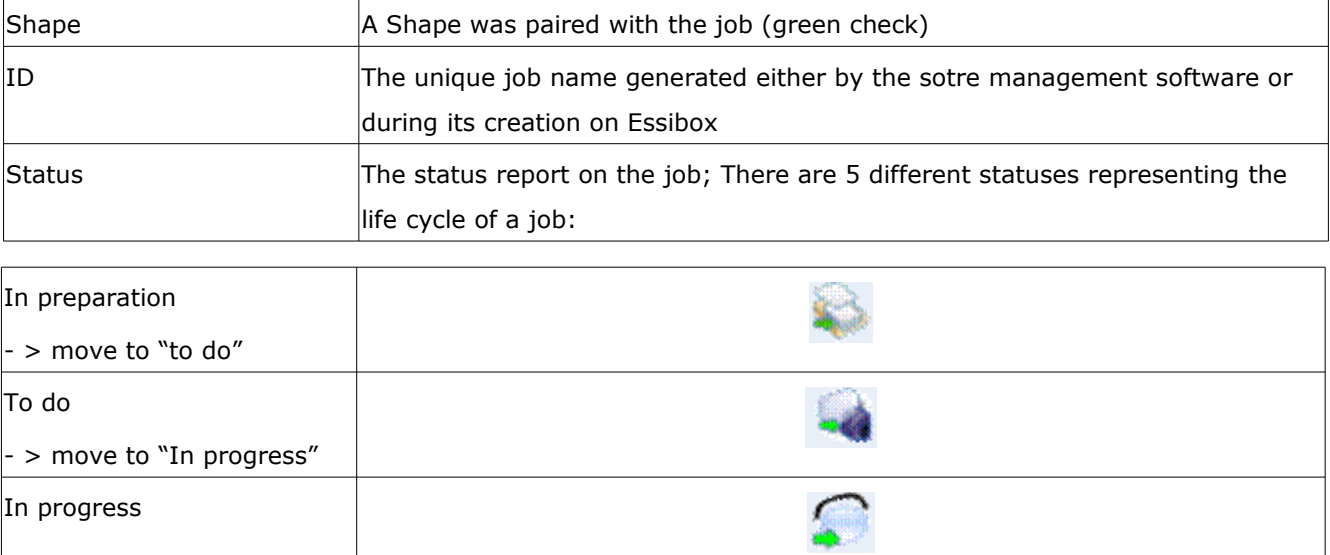

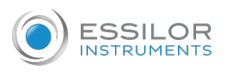

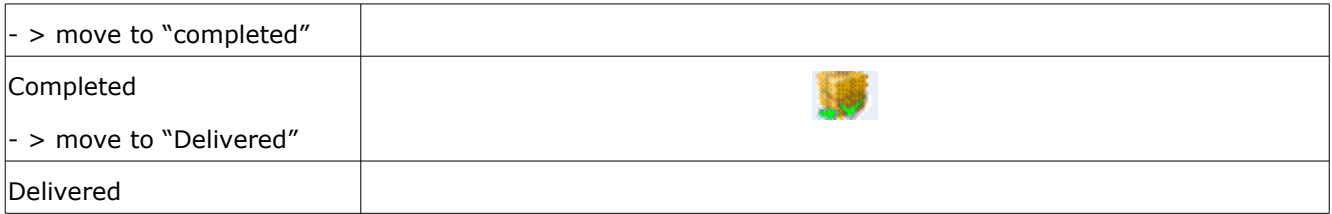

The change from one status to another is done by clicking on the icon.

Last name: the name of the wearer;

First name: the first name of the wearer;

Materials: the material of the lenses represented by an icon:

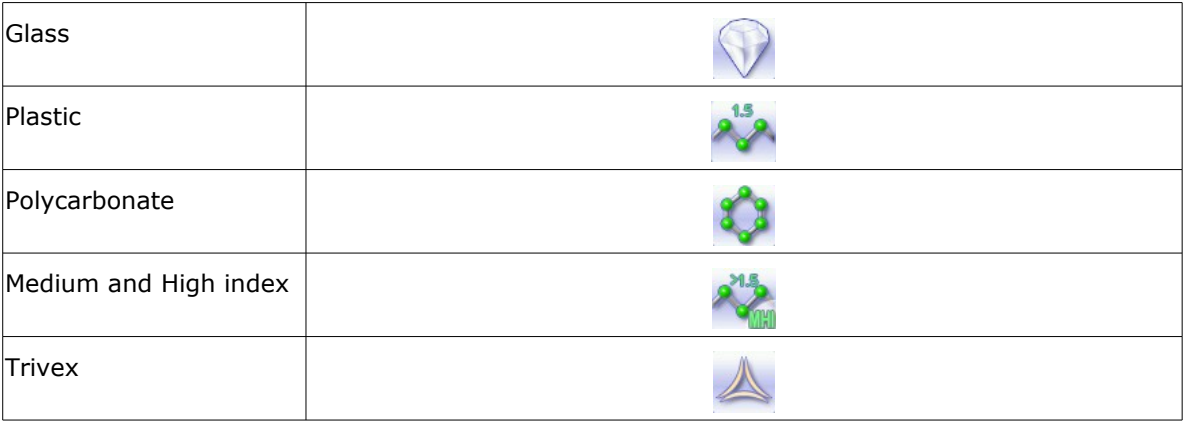

Job: the type represented by an icon:

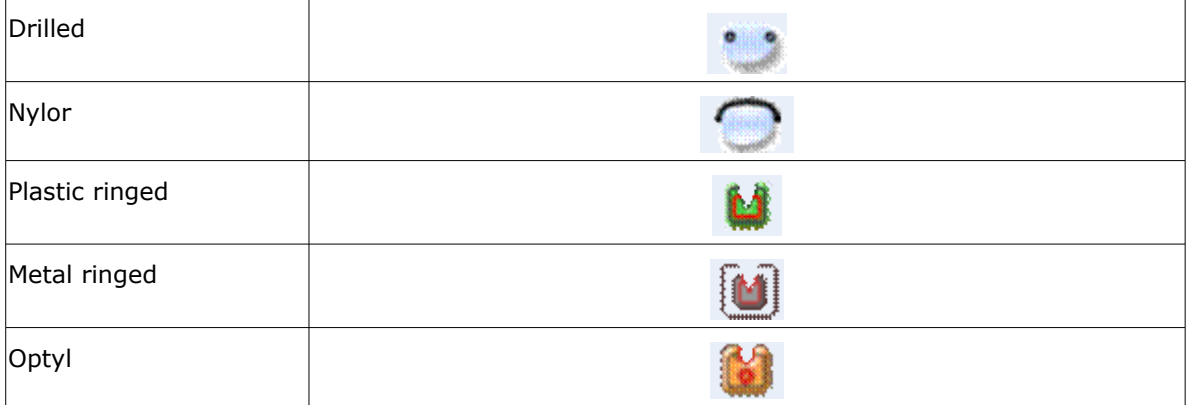

Visit date: ordering ate of the wearer.

Priority: The priority is set by the desired delivery date in relation to the current date. A small bulb changes color as you approach the desired delivery date:

- Gray bulb up to 3 days before the desired delivery date
- Yellow bulb up to 1 day before the desired delivery date
- Red bulb as soon as it is less than 1 day before the desired delivery date

Transmission: the job is completed so it can be called up from the machines via the "Essibox" barcodes.

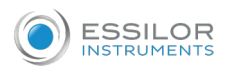

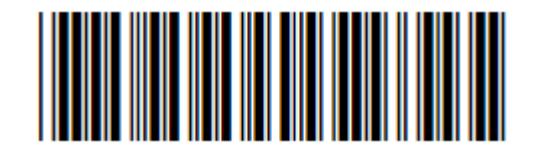

But you can also access more information on a job by selecting it.

For a selected job, you will find:

- the frame reference;
- the name of the lens used.

## **a. "Search" tab**

In this tab, you have the possibility of performing searches on all the jobs found on your Essibox.

<span id="page-51-0"></span>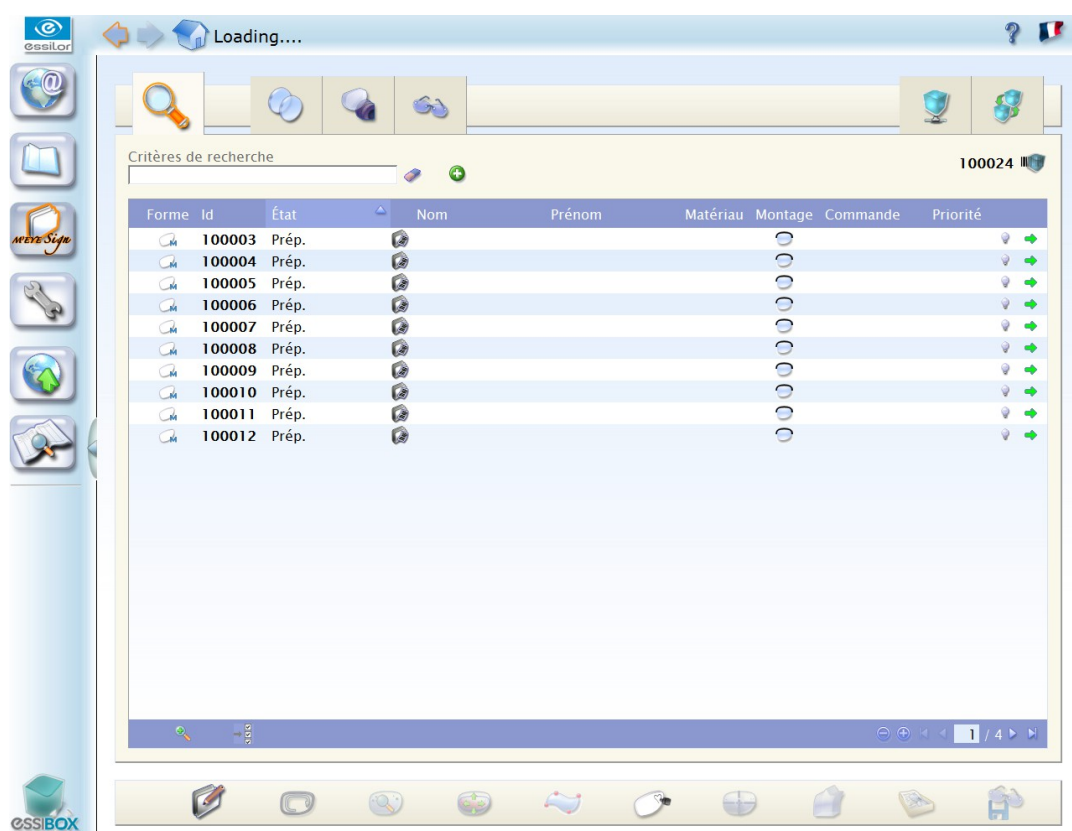

Status: the status report on the job. There are 5 different statuses representing the life cycle of a job:

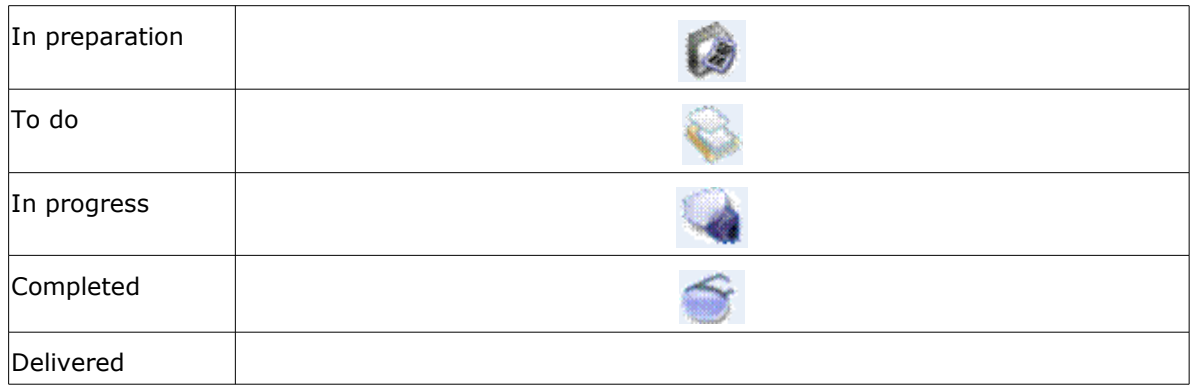

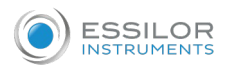

To performed these searches, you have a dynamic free field associated with four filters:

- High priority: filter on the jobs with high priority;
- Medium priority: filters on the jobs with medium priority;
- Low priority: filter on the jobs with low priority;
- Archives: filter on the archived jobs.

These searches also apply to the jobs found in the "Multi-site" tabs.

These filters are exclusive.

The icon in the end-of-line allows you to find:

- For an ongoing job: the job sought in the tab where the job is.
- For an archived job: job selection, archived job duplication by changing its name and thus located in the "to do" tab as well as its status, moving to "In preparation".

## **Multiple selection in the job list**

It is possible to select several jobs in the job list using the through  $\frac{1}{2}$  icon located at the bottom left of the

interface.

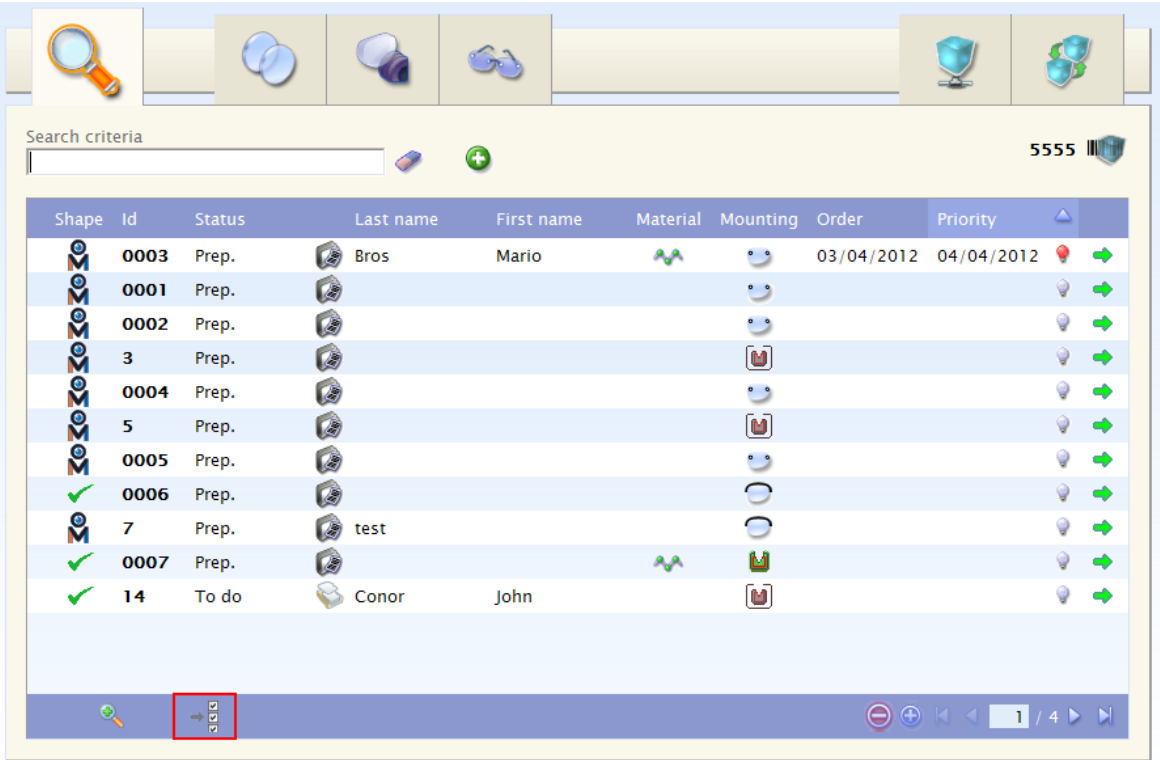

Once the multiple selection has been activated, a new column appears along with a series of icons.

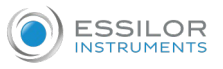

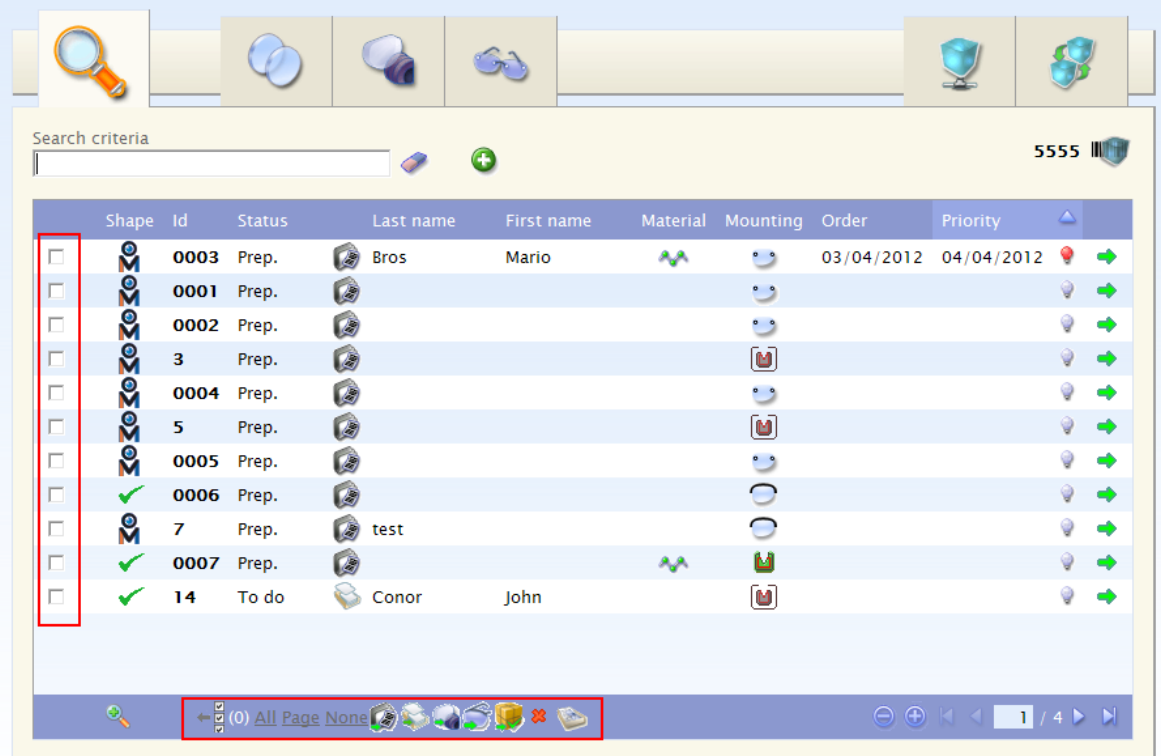

This bar comprises:

- Disables the multiple selection mode.
- (0): Number of jobs selected.
- All: Selects all the jobs found in all the pages of the tab.
- Page: Selects all the jobs found on the current page.
- None: Deselects all the jobs selected.
- : Moves all the selected jobs into "In preparation" status.
- Moves all the selected jobs into "To do" status. (Sending to multi-sites is possible when the user is in the "In preparation" tab).
- Moves all the selected jobs into "In progress" status.
- Moves all the selected jobs into "To be raised" status.
- : Moves all the selected jobs into "Delivered" status.
- Deletes all the jobs selected. In the workshop the multi-site jobs selected return to the sponsor.

When the user uses the multiple selection function, a confirmation message is displayed:

Please confirm Change to Prep. on 3 job(s)?. This action canno't be undone.

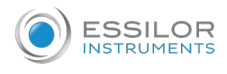

Changing tab causes the deselection of jobs.

## **b. "In preparation" tab**

All the jobs that you created on your store management software as well as those you created directly on Essibox appear in this tab: it is the preparation step for your jobs.

This step consists in completing your jobs using the modules that appear at the bottom of the screen before making them move on to the "Workshop" step.

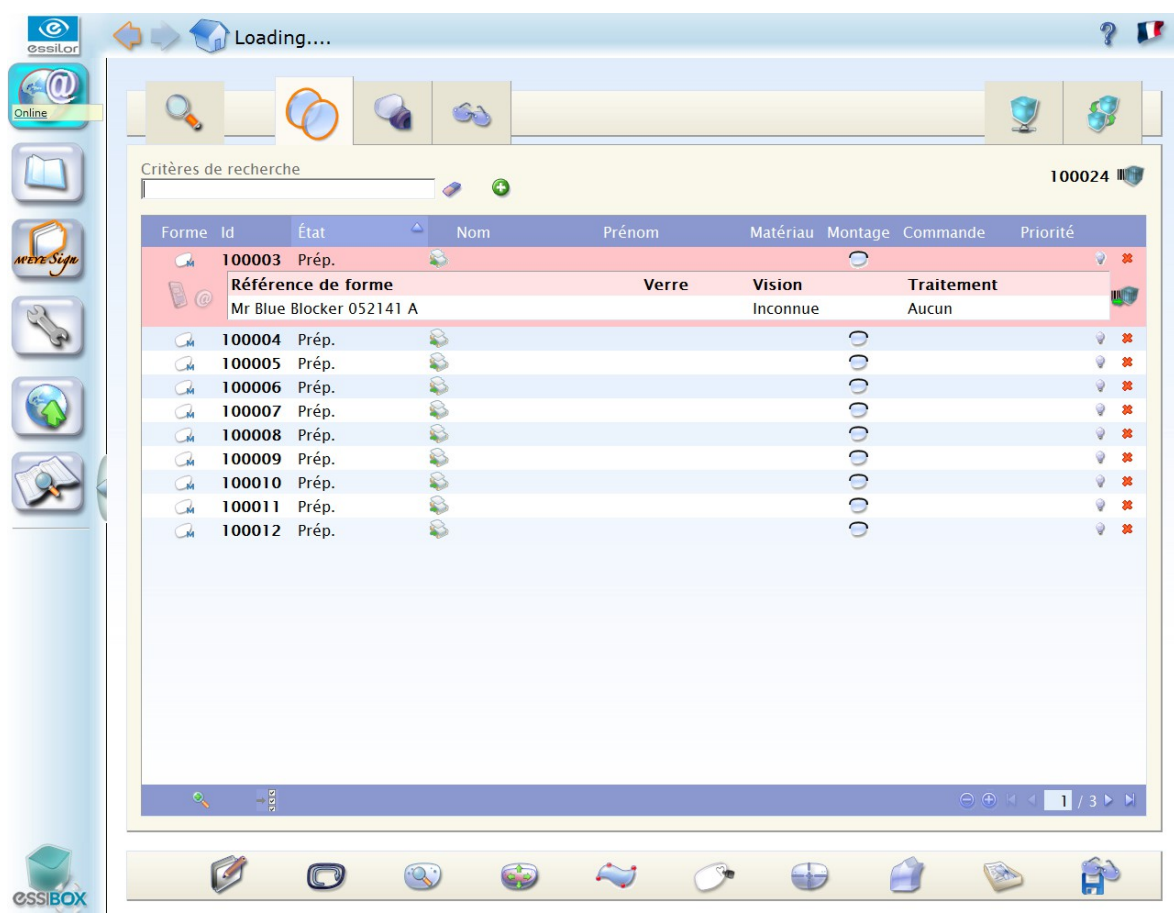

Jobs having "In preparation" status appear in this tab: the data to be paired with the job are being entered.

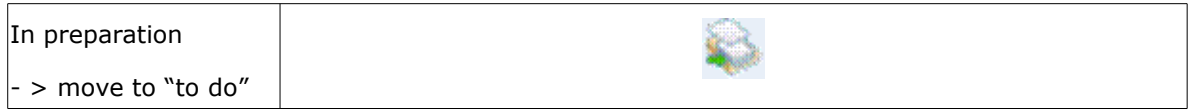

To move a job from one status to another, press on the icon found to the right of status.

By clicking on this icon when the job has the "In preparation" status, you make it move to "to do" status, which results in erasing the job from the list on the "Jobs to do" tab so it is added to the list on the "Workshop" tab.

This system allows you to track the jobs.

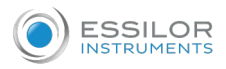

## **c. "Workshop" tab**

In this tab all the jobs appear that are physically at the workshop for mounting.

The point of this step is to allow you to organize your jobs according to your workload, the characteristics of the lenses to be cut, the urgency of the jobs, etc.

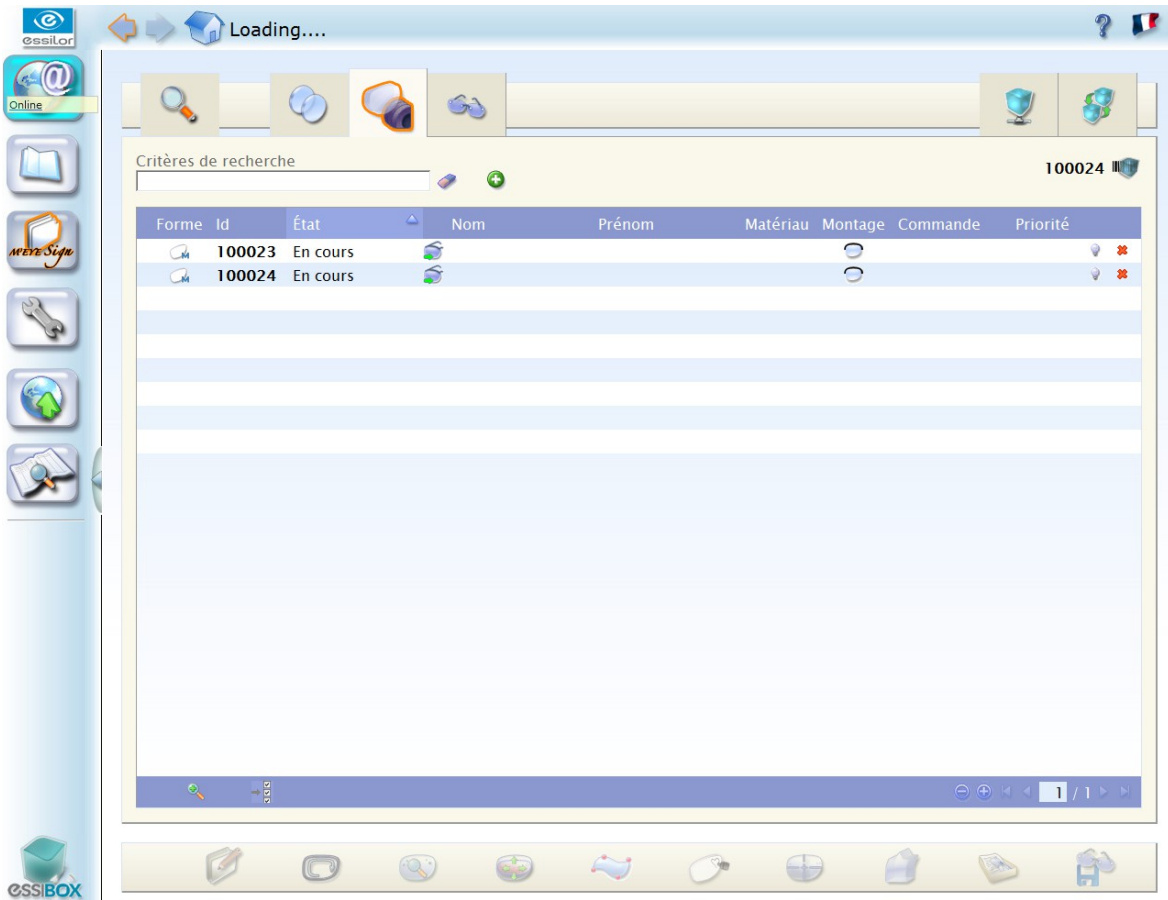

In this tab jobs appear with the following statuses:

- To do: the job awaits edging at the workshop.
- In progress: the job is in the course of being edged.

To move a job from one status to another, click on the icon which is on the right of the status.

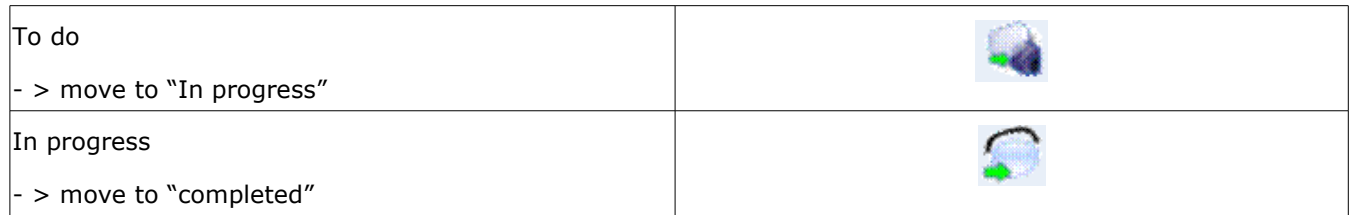

By clicking on this icon when the job has the "In progress" status, you make it move to "Completed" status, which results in erasing the job from the list on the "Workshop" tab so it is added to the list on the "completed jobs" tab.

This system allows you to track all of your jobs.

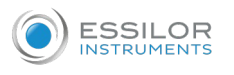

## **d. "Completed" tab**

In this tab all the jobs appear that were completed and delivered.

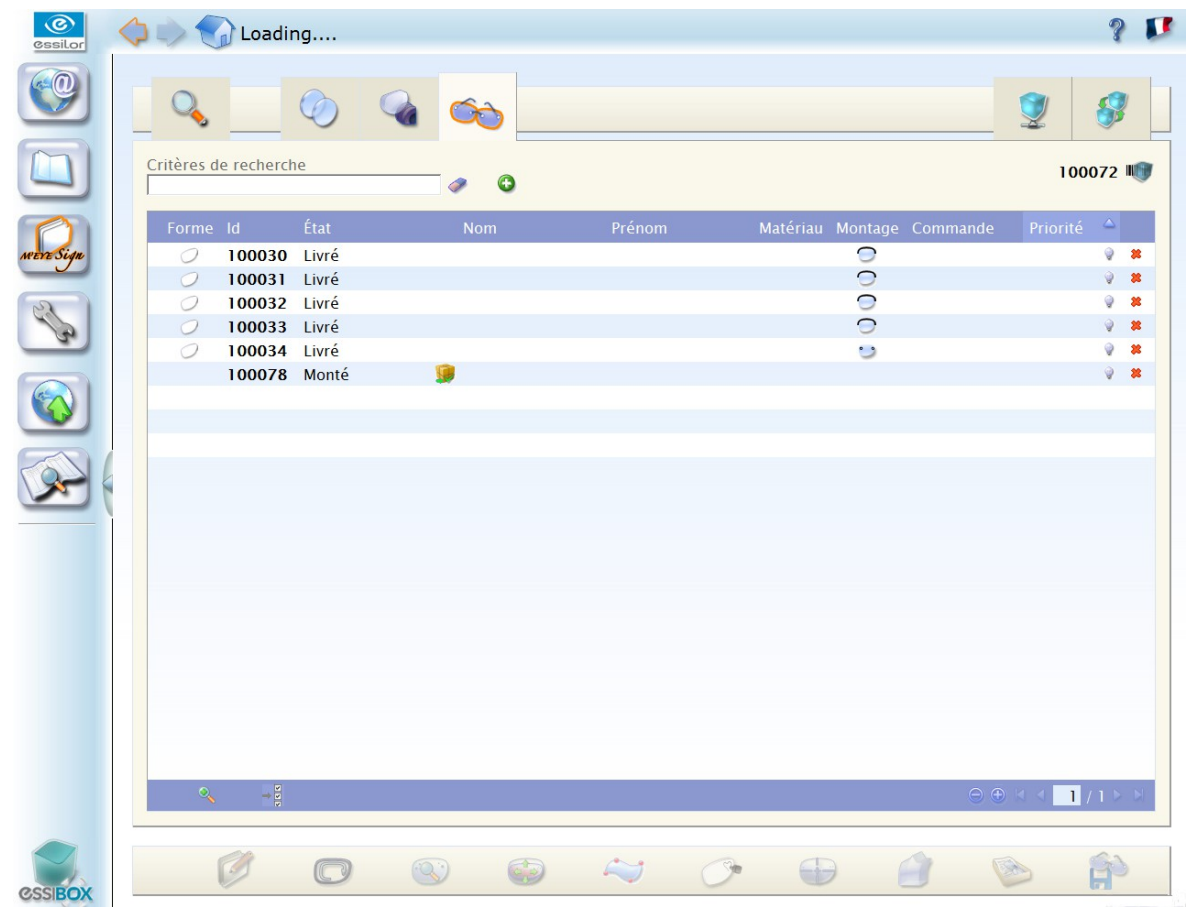

In this tab jobs appear with the following statuses:

- Completed: the equipment is mounted.
- Delivered: the equipment was delivered.

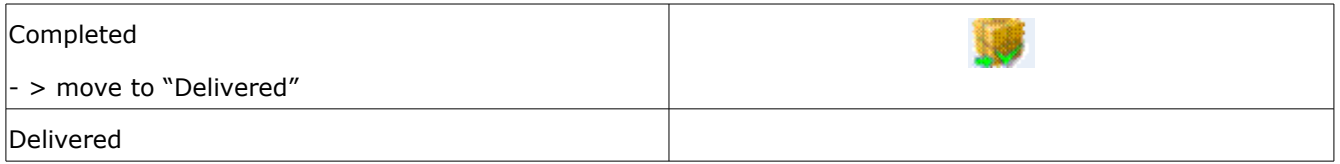

To move a job from one status to another, press on the icon found to the right of status.

This system allows you to track the jobs.

The shaped associated with a job cannot be modified any more.

Sending a sms or an e-mail: Once your job is "Completed", you will be able to tell your customers that they can come pick up their equipment by sending them a SMS or an e-mail.

This functionality is only possible if you entered an e-mail or a phone number beforehand.

The "delivery date" is automatically entered through a status "Completed" or "Delivered" change.

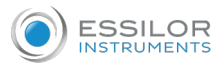

#### **e. Job trackingin Essibox**

#### **Know the status of a given job**

If you wish to know the status of a specific job, click on the "Searches" tab ( $\in$  *p[.52\)](#page-51-0)* and enter one of the required pieces of information (job number, customer name, etc.) in the area text.

The status is given to you and you can go to the job by selecting it and clicking on the arrow in the end-ofline.

#### **Essibox job concept**

If you want to call up a job on a machine from your Essibox, you must transmit its name.

From the "Jobs to do" or "Workshop" tabs, select a job then click on the icon in the end-of-line **...** 

Your job is now accessible by calling up the Essibox barcode:

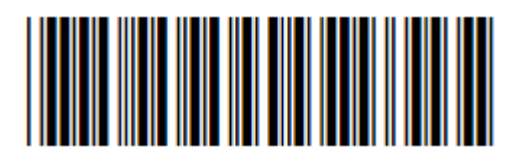

As long as your job is not archived as being delivered, you can change its status (in progression or regression) by editing the job, "Status" list.

#### **Sending a sms or an e-mail:**

Essibox allows you to alert your customers in one click by sending an e-mail or a SMS.

As soon as you confirm the "Completed" status of your Job, a new icon appears.

This icon allows you to send a custom-tailored message if a mobile phone number or an email address have been entered (- Job editing -).

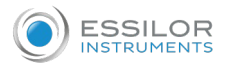

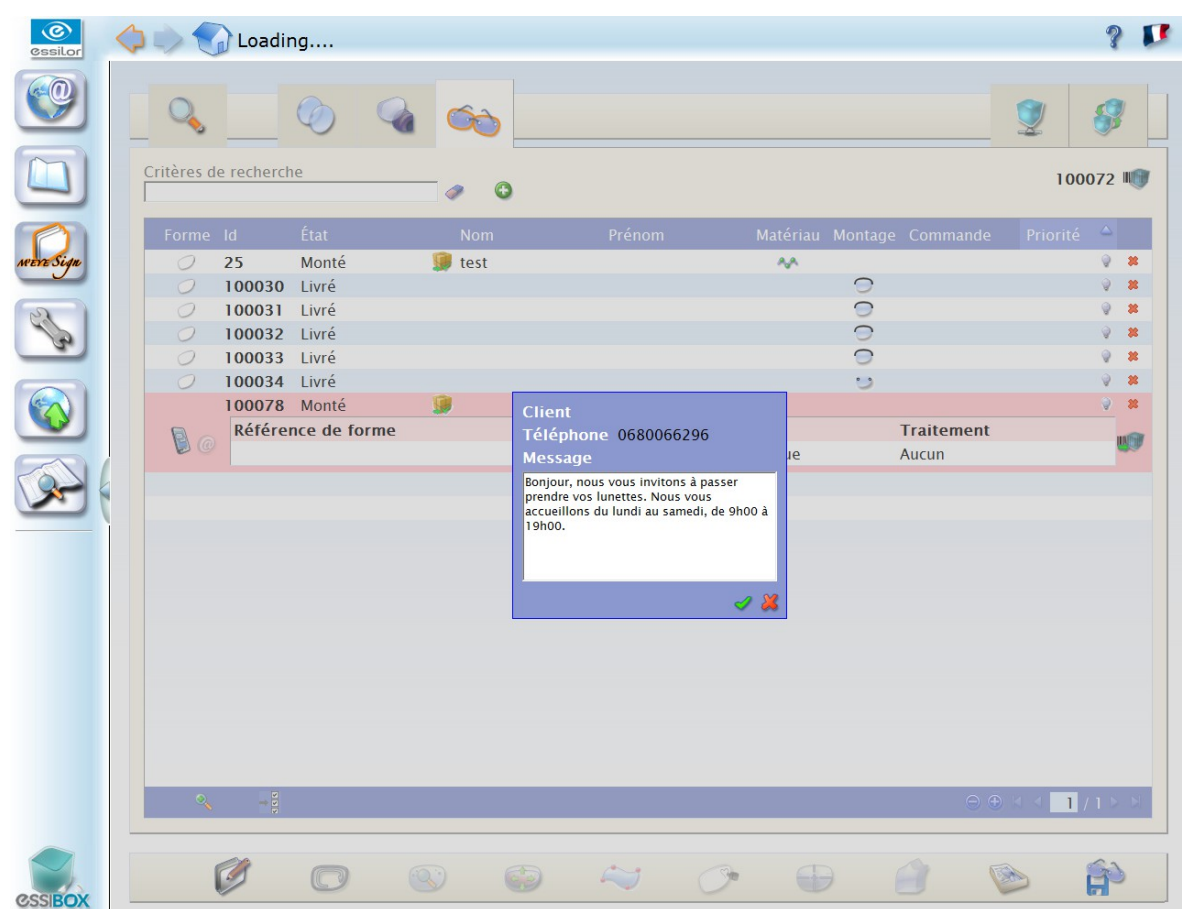

The message is configurable and can contain the first and last names of the wearer.

Moreover, the standard message is manually editable for each transmission.

The message is sent once you confirm its contents.

## 3. JOBS ARCHIVING IN ESSIBOX

All of your jobs are reusable with Essibox.

Essibox places at your disposal an archiving function that allows you to save and re-use whole or part of the data of a job (shapes or customer information, etc.).

#### **How to create an archive file?**

When customers come to pick up their equipment from the store, you change the status of your job from "Completed" to "Delivered" (from the Completed Jobs tab).

This operation assigns a delivery date to your job.

After a period of 3 days, the job is automatically archived.

These jobs will no longer appear in the current tabs and will only be accessible via the tab "Searches", "Archived" jobs.

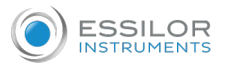

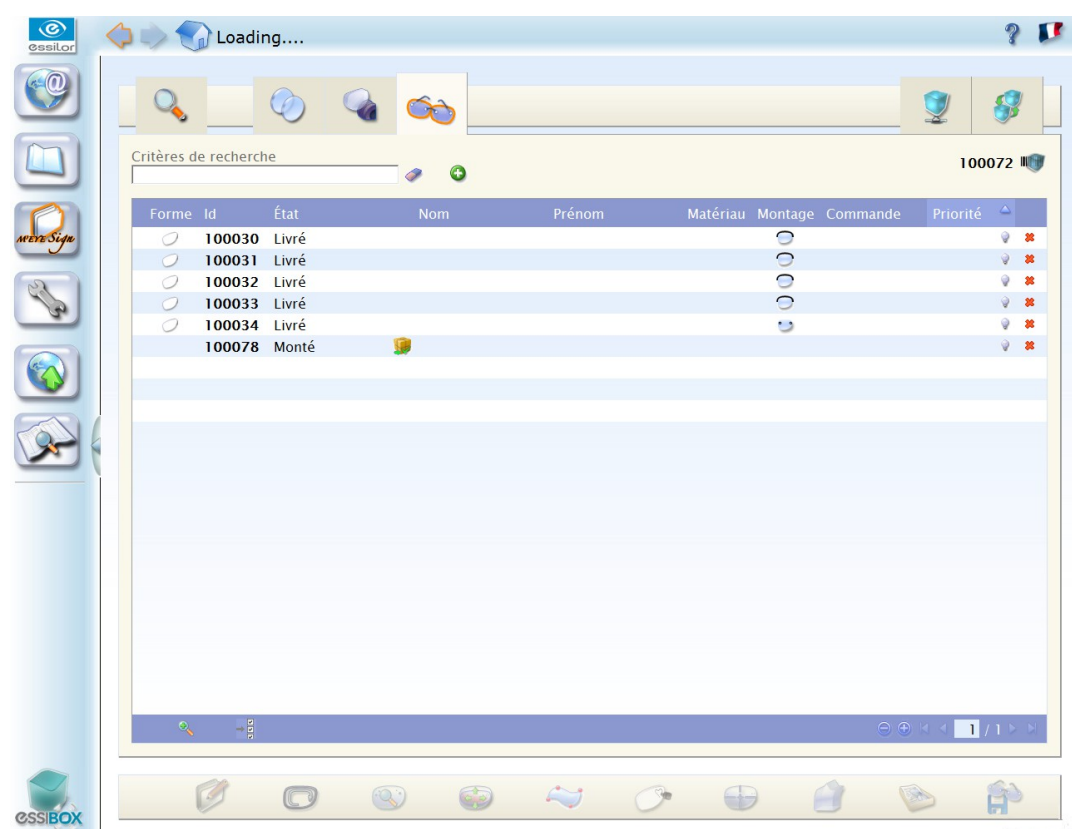

Here are two jobs that have "Delivered" status.

3 days after their delivery, they will be automatically archived.

## **How to use an archived file?**

The archives can be viewed through the "Searches" tab.

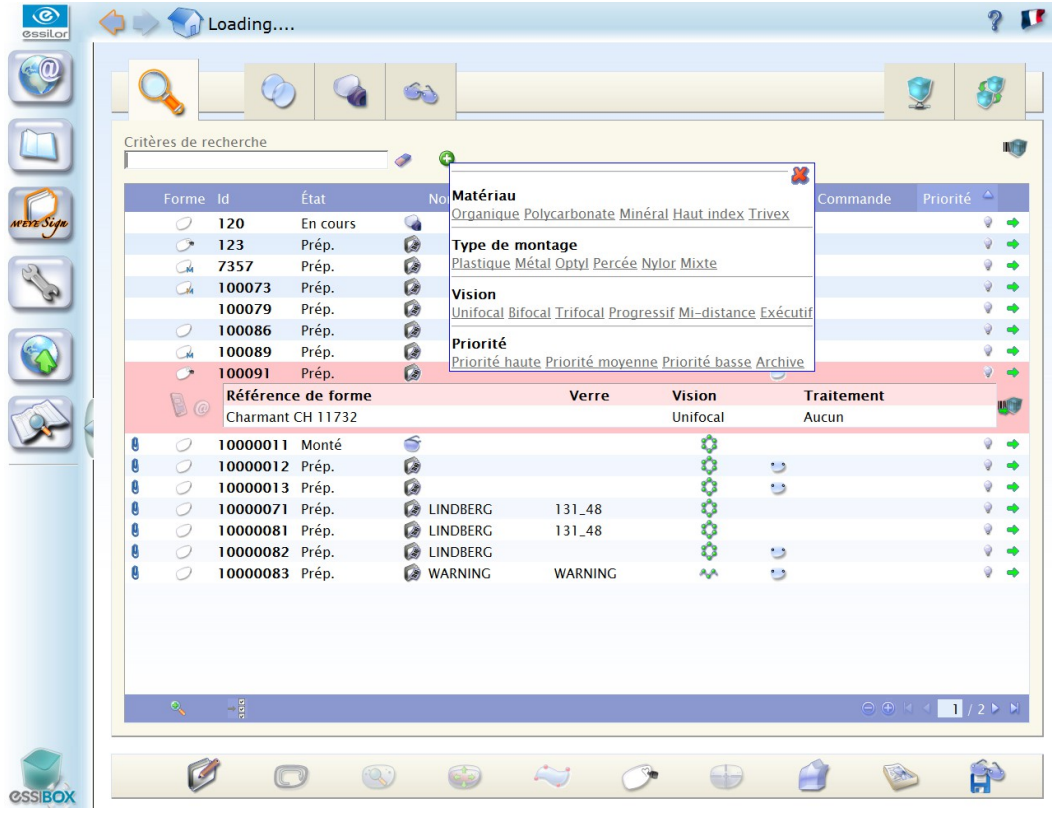

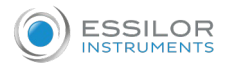

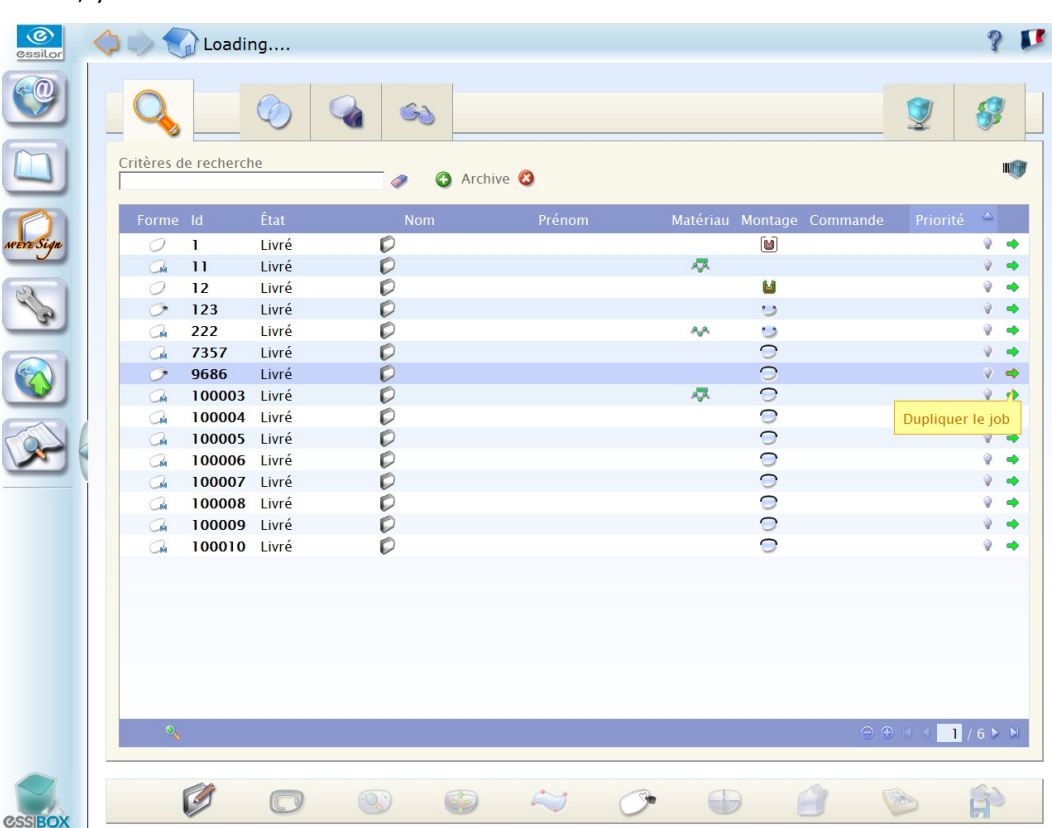

From this section, you can select a file then click on the end-of-line arrow.

You do not end up with the file but its certified copy, created and placed in the "Jobs To Do" tab under "In Preparation" status.

It includes an automatically generated name.

You only need to:

- modify the data (prescription, job, shape, etc.);
- start an identical job again a job (lens replacement, etc.).

# III. INTERACTIONS WITH THE MACHINES

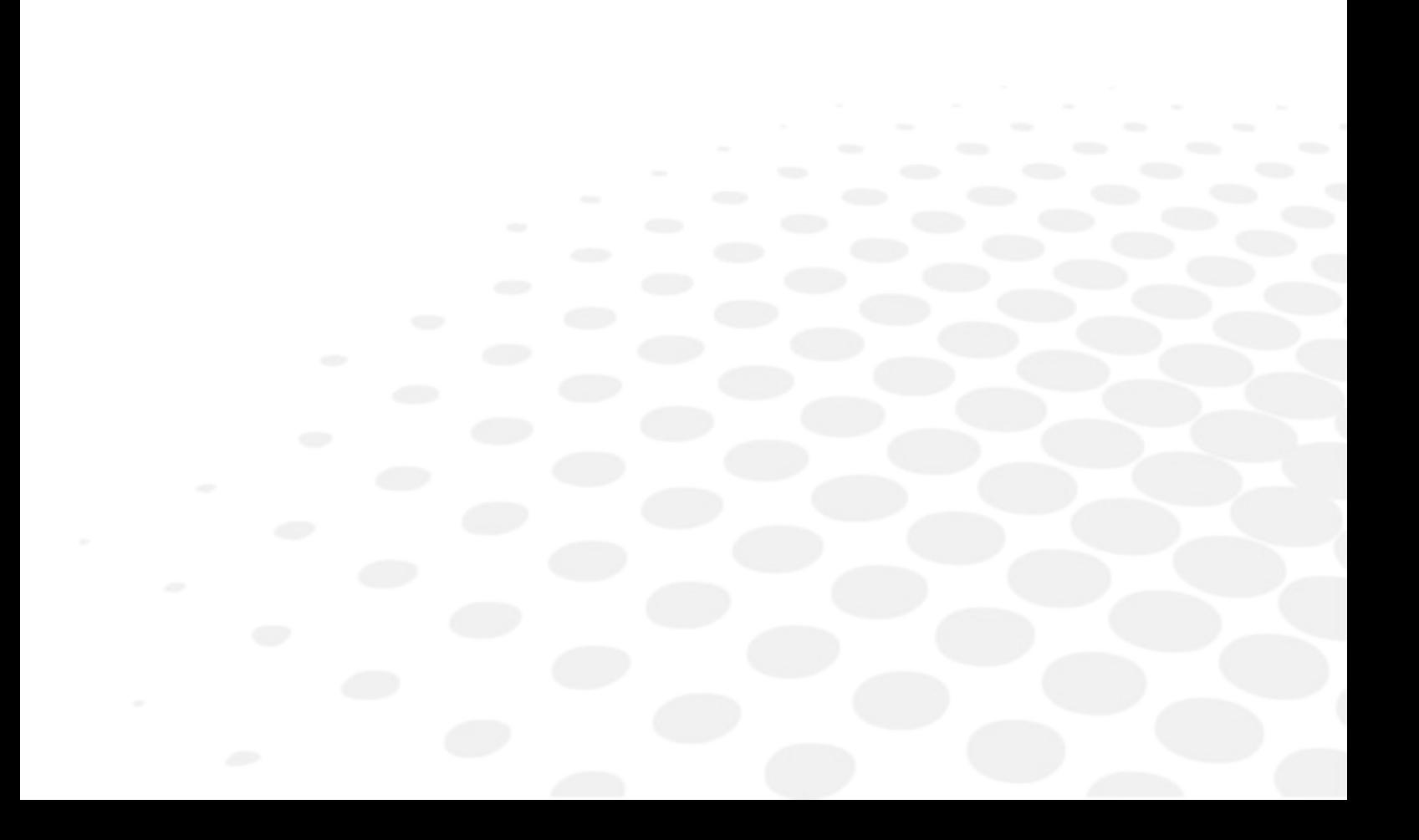

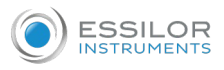

# 1. USING OF THE MR BLUE, MR. ORANGE, NEKSIA, DELTA 2 SYSTEM

## **a. Chain connection with Essibox**

Mr Blue can function in network mode.

You can connect your Mr Blue tracer to Essibox edgers.

You can connect your Mr Blue edger to Essibox tracers.

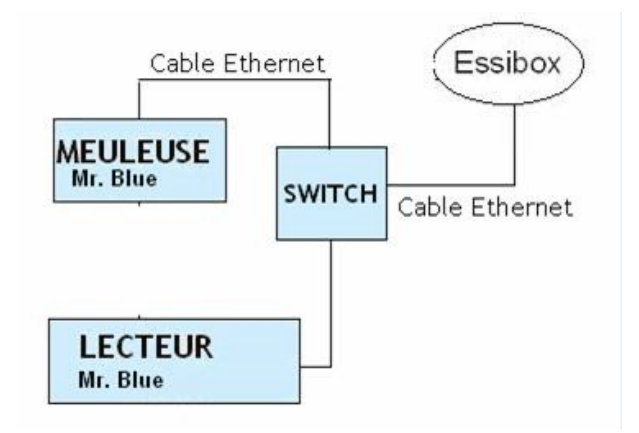

## **b. Operating processes**

With your Mr Blue tracer you have two types of modes to manage your daily work:

## **"I trace - I trace" mode**

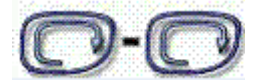

At the end of each tracing, the tracer will propose the tracing screen. In this way you will be able to connect all your tracings.

However, you can leave the centering screen at any moment, if you wish it.

## **"I trace - I center" mode**

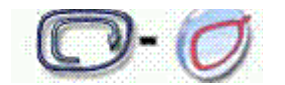

At the end of a tracing, your tracer will automatically propose the centering screen.

To configure the job coating type that you want to use, all you have to do is go to the setting menu and select the mode best suited to your needs.

You can fully process a job before proceeding to the following:

- tracing or recovery of a job via barcode
- database or Essibox
- centering
- shape modification (if necessary)

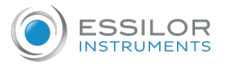

The user has at his disposal different ways of using the connections between the system component and the Essibox.

With a job registered on Essibox and located in the Essibox database is paired with a tracing or a shape from the libraries.

This job can be re-used, called up on the tracer-blocker as well as the edger using the barcodes.

From the moment when the frame shapes saved by the tracer can be differentiated, they are sent and stored in the Essibox database.

There are two types of barcodes (Code 39 standards):

- Using of the "Essibox" barcode, which calls up the job registered as "current" on the job interface;
- The single barcode for the job, printed by Essibox or the store management software.

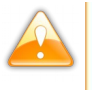

If the model is new for the Essibox, it can be directly read by the tracer.

The indication of the job reference is a module which can be called up in the various tracing types.

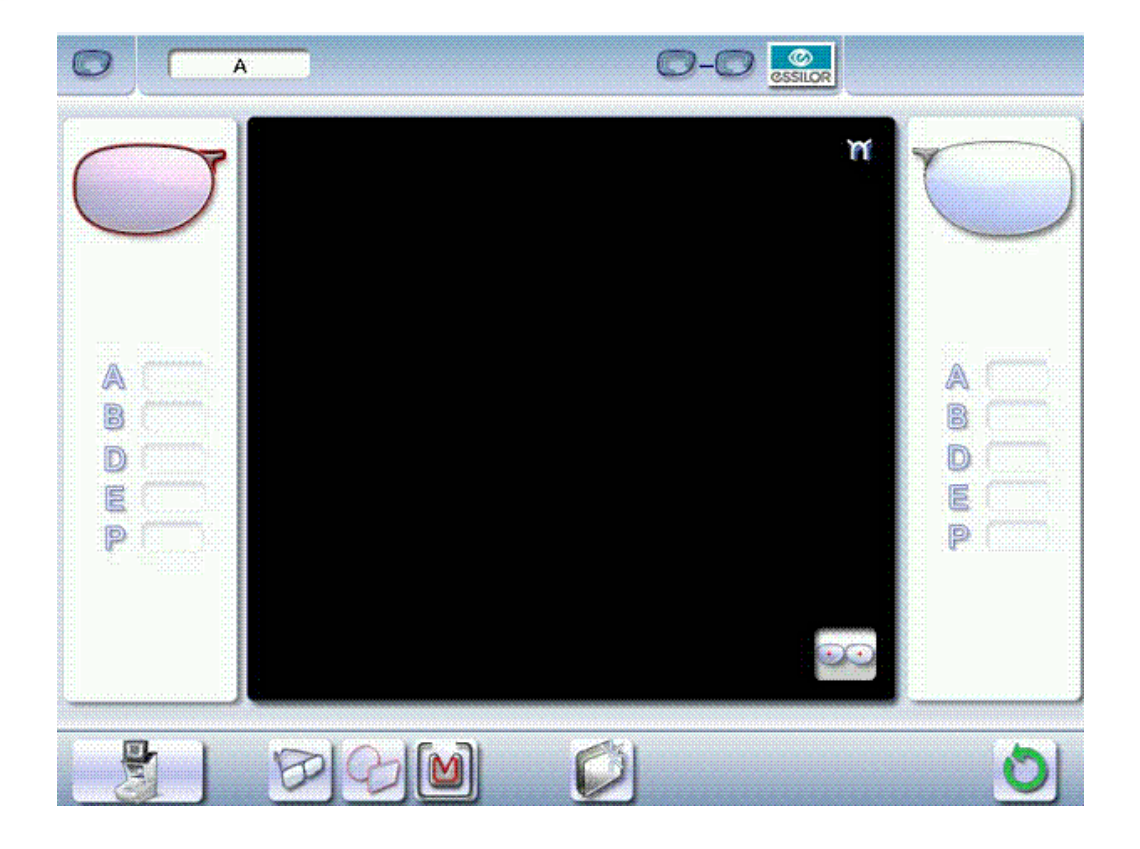

The queued job reference is represented by the letter A in the information bar.

The job reference can be entered in 3 different ways:

## **1. No action before the launch of the tracing, "Current job":**

In this case, at the beginning of the tracing, the system automatically assigns the letter A to the job. This character is displayed in the job's reference area of the information bar.

The job is memorized only temporarily until the next current job (it is necessary to finish the all of the coating).

## **2. Entry of a "Reference" before launching the tracing:**

A click in the job's reference area (1) opens a dialog box with the virtual keyboard;

The ID number is automatically assigned by your tracer. The first open slot in the shapes database will be proposed by default.

Nevertheless, you can modify it if you want. It can only be digital.

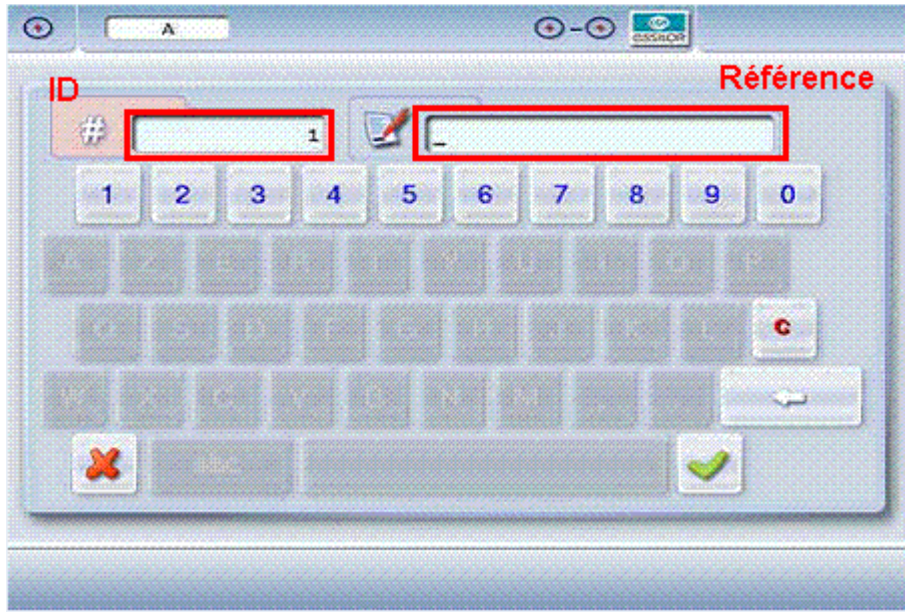

The reference can be alphanumeric (a number, a customer name, a frame reference, etc);

If the ID number already exists on the database, a warning message is displayed to ask you whether you want to erase this data.

If the answer is no, the small calculator appears again and proposes a free number in the job list.

After validating the entry in the dialog box, the ID est displayed in the action bar.

## **3. Reading of a "barcode" with the barcode reader, before launching the tracing:**

If the reference is already used, the shape is displayed directly on the centering screen;

If not, the corresponding number in the action bar is displayed.

At the end of tracing, the job is memorized by its number in the jobs list.

#### **c. Use**

## **Shape acquisition**

The Tracing is read or comes from a shapes library.

## **The shape is paired with the job**

It is possible to perform shape modifications or drilling.

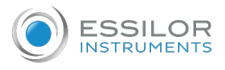

#### **Definition of the job's finishing parameters**

From the definition of the lens material to the value of front counter-bevel, all settings used for working on the edger are available on Essibox in "job definition" ( $\in$  *p.13*) (for the tracer) and "finish" ( $\in$  *p.42*) (for the edger): there is a lot of information concerning the job to be carried out available there.

This information is viewable on the page "job editing *(*F *p[.14\)](#page-13-0)*" of the Essibox: the job "references" are used to load the Essibox data to the tracer.

#### "Job data" table

#### **"Prescription" tab:**

This tab contains all information concerning each eye of the patient:

- **Sphere**
- **Cylinder**
- Axis

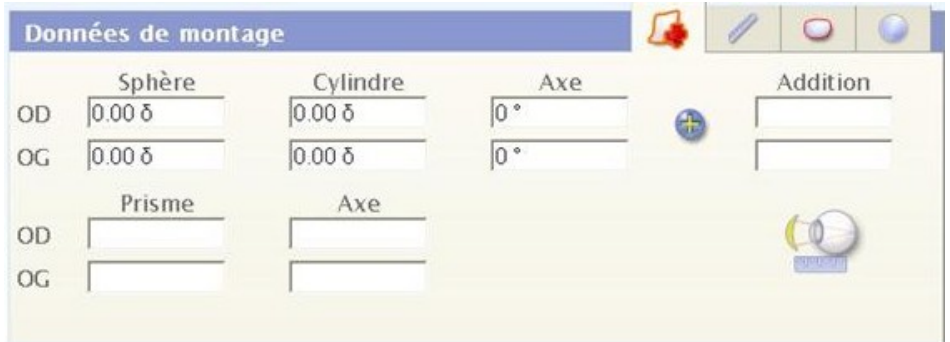

## **"Measurements" tab:**

In this tab, you'll find the data measured on the patient, the pupillary distances and the job height for example.

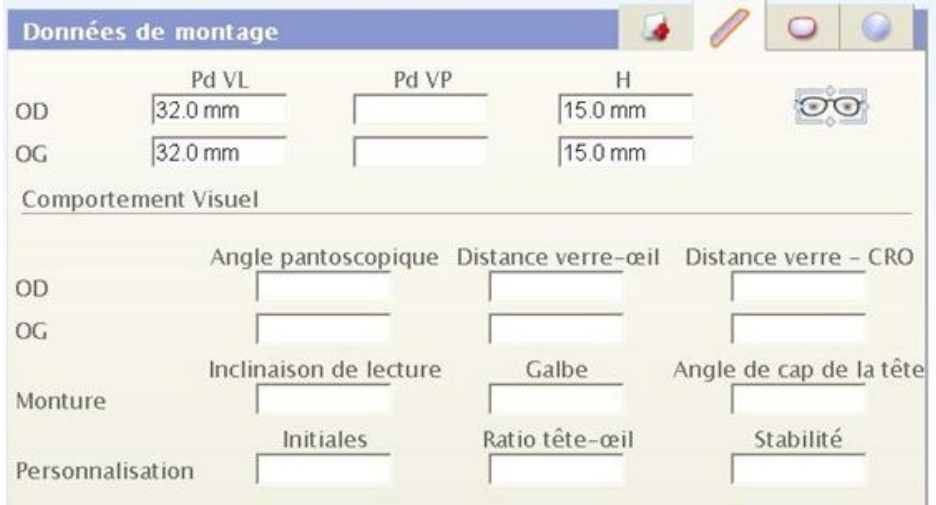

Once they have been re-entered and saved, these values can be transferred directly to the tracer using the barcodes.

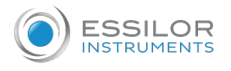

## **"Frame" tab**

In this tab you'll find information concerning the frame as the gauge of each lens and the bridge between them.

- Gauge  $A =$  Lens width.
- Gauge  $B =$  Lens height
- $\bullet$  R = the Bridge between each lens.

The data from Essibox is unchangeable and can be transfered via the barcode.

The data is only added during the feeling of the frames.

#### "Main data" table

In this table there is the data return for certain data saved in the "job data":

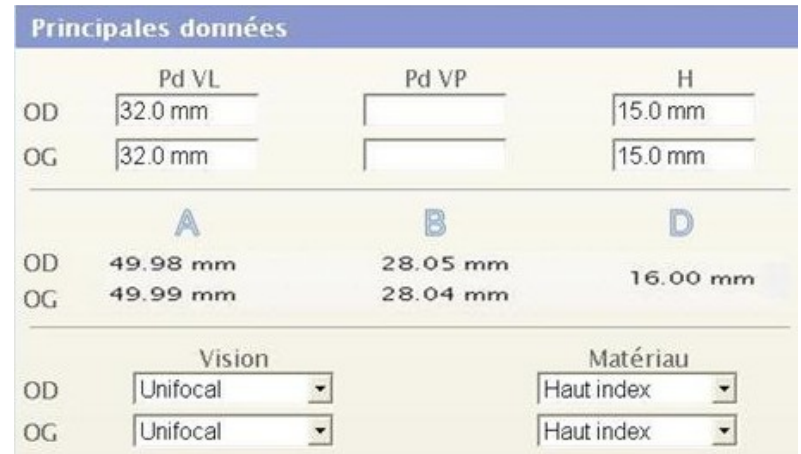

In this table, you'll find the frame height, the pupillary distances as well as the gauges for each eye and the bridge of the frame.

Here you'll also find the type of vision, which is selectable. You have the choice between:

- Single vision
- **Bifocal**
- Trifocal,
- Progressive
- Mid-distance
- **Executive**

And the material:

- Plastic
- Polycarbonate
- Glass
- High index,
- **Trivex**

This data is transmitted from Essibox towards the tracer but it is also editable directly on the edger.

After loading a frame from the Essibox, the next page is displayed:

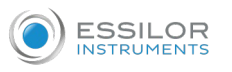

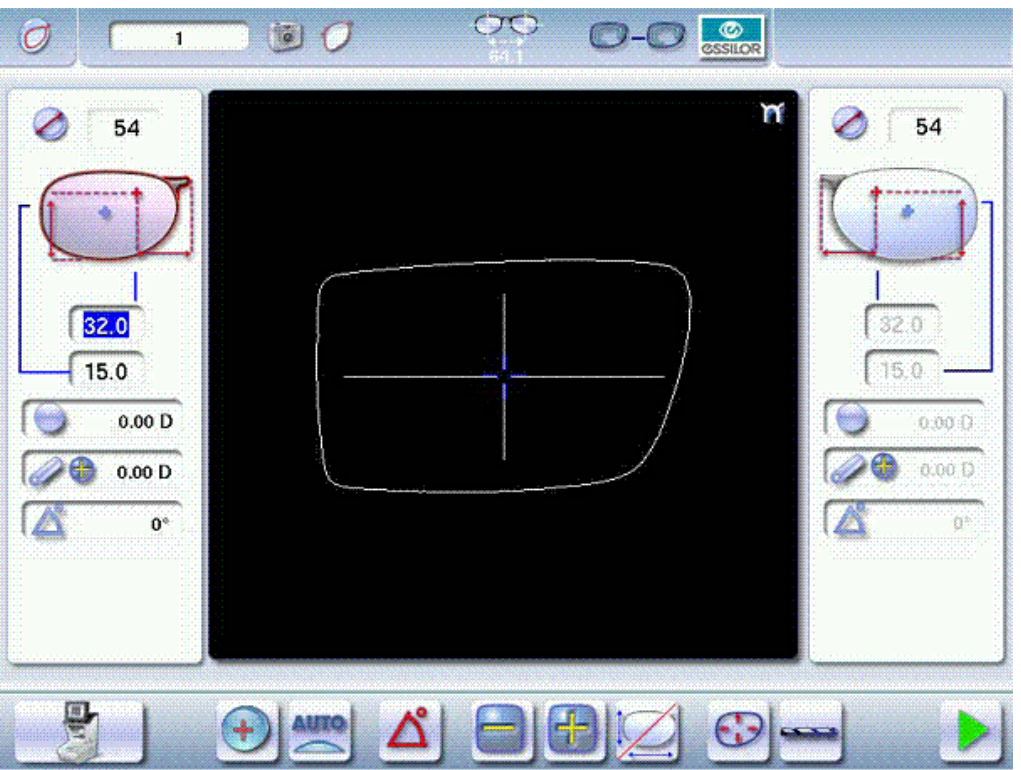

You'll find here the job reference, the job type, the pupillary distances, the centering of the lenses and the type of vision.

As well as the cylinder angle if single vision is being used.

# **Finishing wheel**

You'll find in this window information concerning the lenses for each eye.

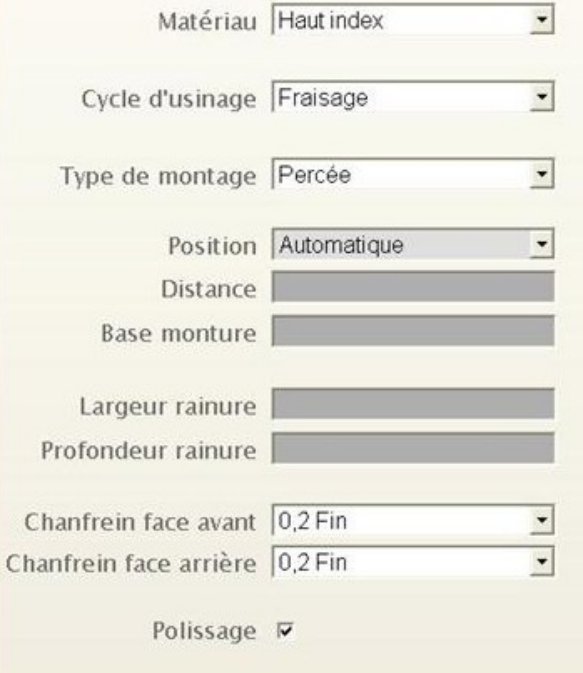

Data importable directly to the edger from the Essibox.

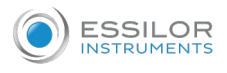

#### Lens material:

- Plastic
- Glass
- Trivex
- Polycarbonate
- High Index

## Edging cycle:

- Normal
- EAS
- Milling

## Mounting type:

- Plastic
- Metal
- Optyl
- Nylor
- Drilled

## Position:

- Frame base tracking
- Centered percentage
- Automatic
- Front or back surface tracking

You can establish several settings here:

- the width and depth of the groove
- the front and back surface chamfer: none, small, large.
- polishing: with or without.

Only some of this information is changeable in the edger's menu: material, edging cycle, position, polishing.

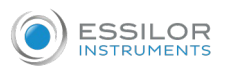

## **Call up of the job in the edger via barcode:**

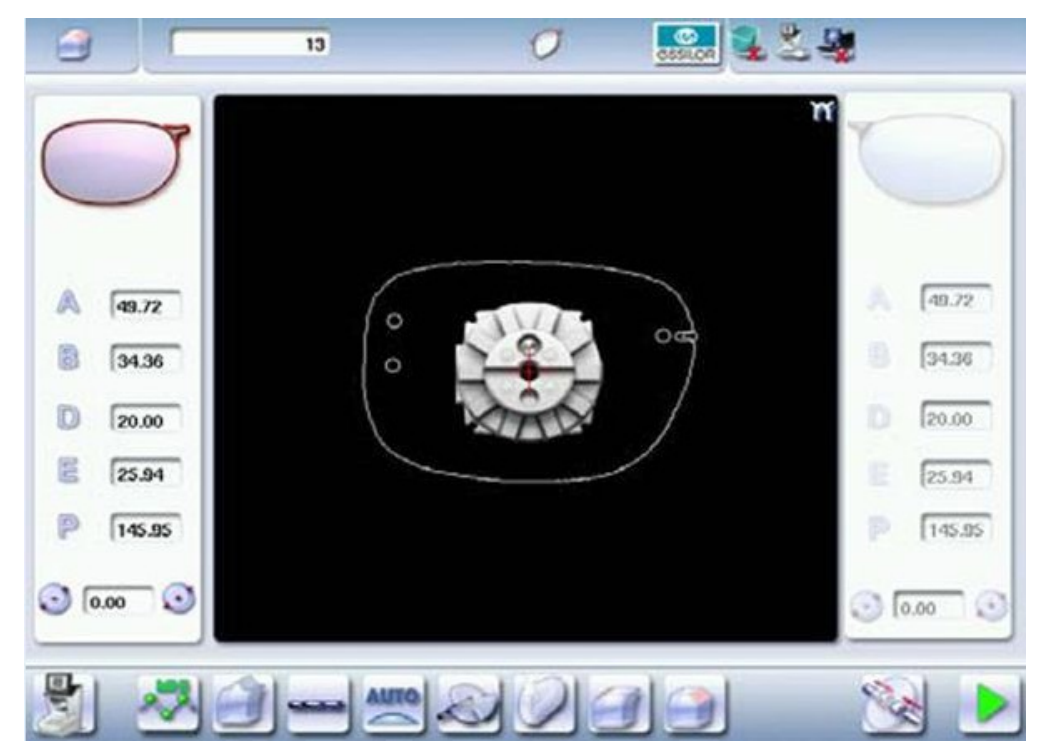

Data directly imported to the edger from the Essibox:

- Unique identifier for the job (digital, alphanumeric, special characters: %, +, -, /)
- Lens material
- Type of finish
- Drilling
- Edging type, included customized types
- Edging cycle type:
- Normal
- EAS
- Milling
- Polishing
- Chamfering

# 2. USING OF THE KAPPA CTD CHAIN

## **a. Chain connection with Essibox**

Essibox is connected to the Kappa CT or Kappa D tracer-centerer-blocker via a RS232 series cable. A second cable connects the edger to Essibox.

It is possible to connect to four machines through a serial link on an Essibox platform.
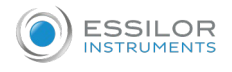

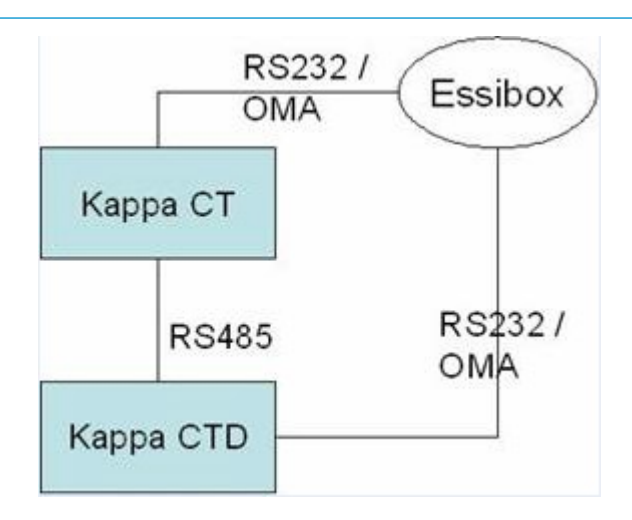

All the communications between Essibox and the machines are done in OMA protocol. In addition, the Kappa network between the tracer-centerer-blocker and the edger is preserved.

The machines are thus regulated in Kappa mode/OMA – ISO 16284.

# **b. Operating processes**

The user can use the connections between Essibox and the digital system in various ways.

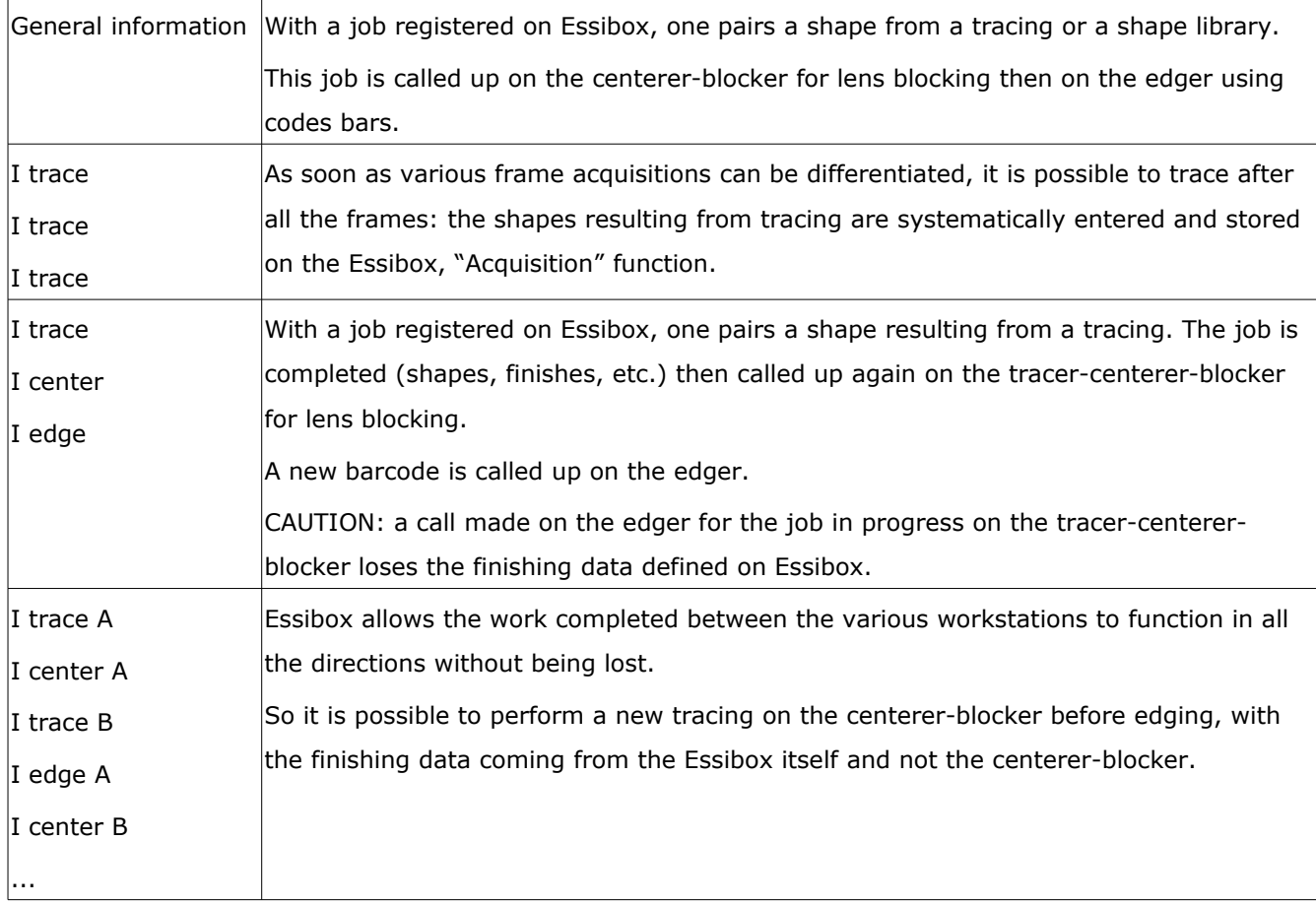

There are two types of barcodes (Code 39 standards):

• Using of the "Essibox" barcode, which calls up the job registered as "current" on the job interface;

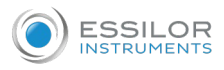

• The single barcode for the job, printed by Essibox or the store management software.

## **c. Use**

#### **Shape acquisition**

The Tracing is read or comes from a shapes library.

## **The shape is paired with the job**

It is possible to perform shape modifications or drilling.

## **Definition of the job's finishing parameters**

From the definition of the lens material to the value of front counter-bevel, all settings used for working on the edger are available on Essibox in "job definition"  $($   $\mathcal{P}$  *p.13*) (for the tracer) and "finish" ( $\mathcal{P}$  *p.42*) (for the edger): there is a lot of information concerning the job to be carried out available there.

This information is viewable on the page "job editing *(*F *p[.14\)](#page-13-0)*" of the Essibox: the job "references" are used to load the Essibox data to the tracer.

## "Job data" table

## **"Regulation" tab**

This tab contains all information concerning each eye of the patient:

- Sphere
- Cylinder
- Axis
- Prism

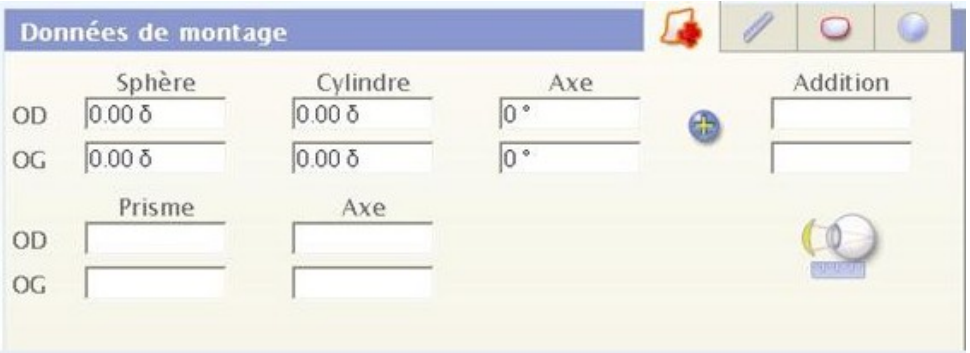

# **"Measurements" tab**

In this tab, you'll find the data measured on the patient, the pupillary distance and the job height for example.

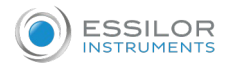

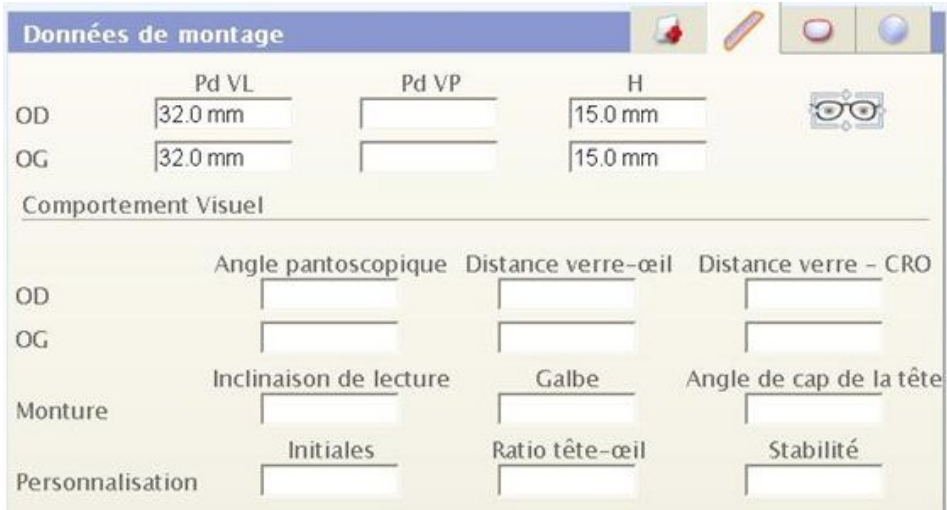

Once they have been re-entered and saved, these values can be transferred directly to the tracer using the barcodes.

# **"Frame" tab**

In this tab you'll find information concerning the frame as the gauge of each lens and the bridge between them.

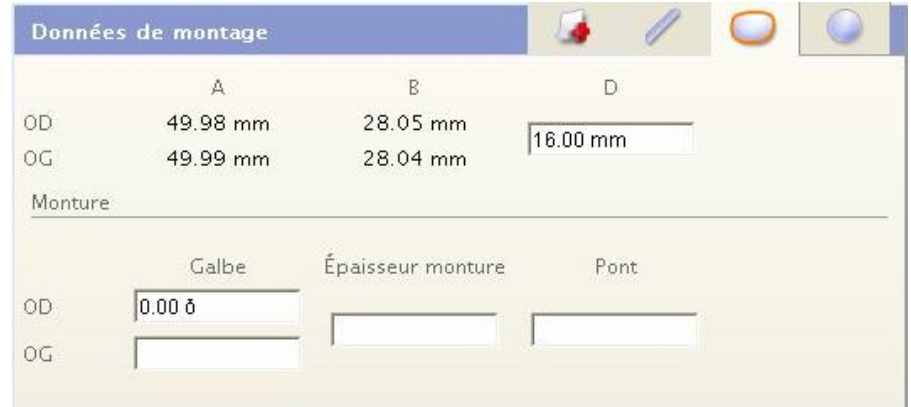

- Gauge  $A =$  Lens width.
- Gauge  $B =$  Lens height
- $R =$  the Bridge between each lens.

The data from Essibox is unchangeable and can be transfered via the barcode.

The data is only added during the feeling of the frames.

## **"Round lens" tab**

In this tab you'll find all specific information on the basic lens.

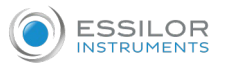

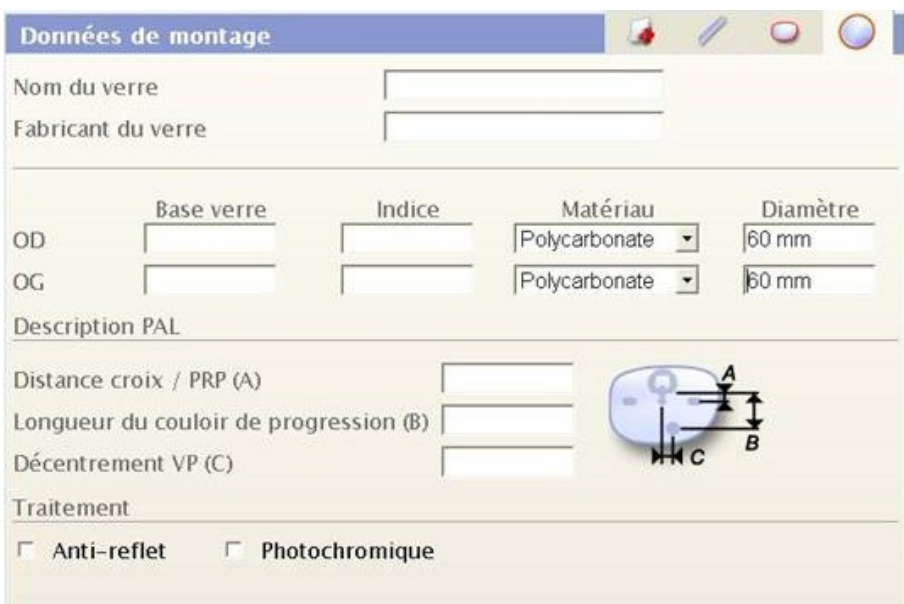

You'll find the lens name and the name of its manufacturer.

Then for each eye, lens base, its index, its material and its diameter.

Its PAL Description:

- Cross/PRP (A) Distance
- Length of the progression corridor (B)
- NV Decentration (C)

## "Main data" table

In this table there is the data return for certain data saved in the "job data".

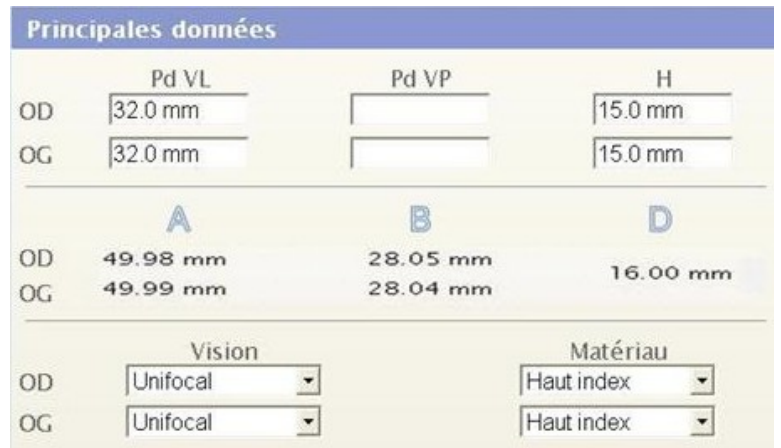

In this table, you'll find the frame height, the pupillary distances as well as the gauges for each eye and the bridge of the frame.

Here you'll also find the type of vision, which is selectable. You have the choice between:

- Single vision
- Bifocal
- Trifocal,
- Progressive

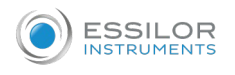

- Mid-distance
- Executive

And the material:

- Plastic
- Polycarbonate
- Glass
- High index,
- Trivex

# **Call up of the job in the tracer-centerer-blocker via barcode**

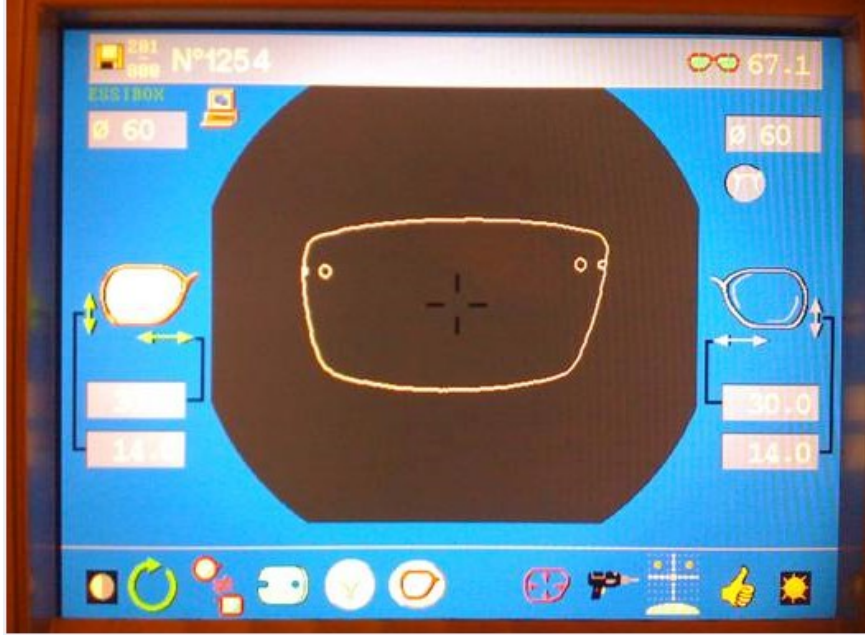

Data directly imported in the tracer-centerer-blocker from the Essibox:

- Unique identifier for the job (digital, alphanumeric, special characters:  $\%$ , +, -, /)
- Mounting type
- Pupillary distances and mounting heights (if not defined on Essibox, centering boxing by default)
- Types of vision
- Shape and all drilling settings.

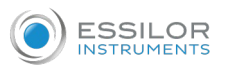

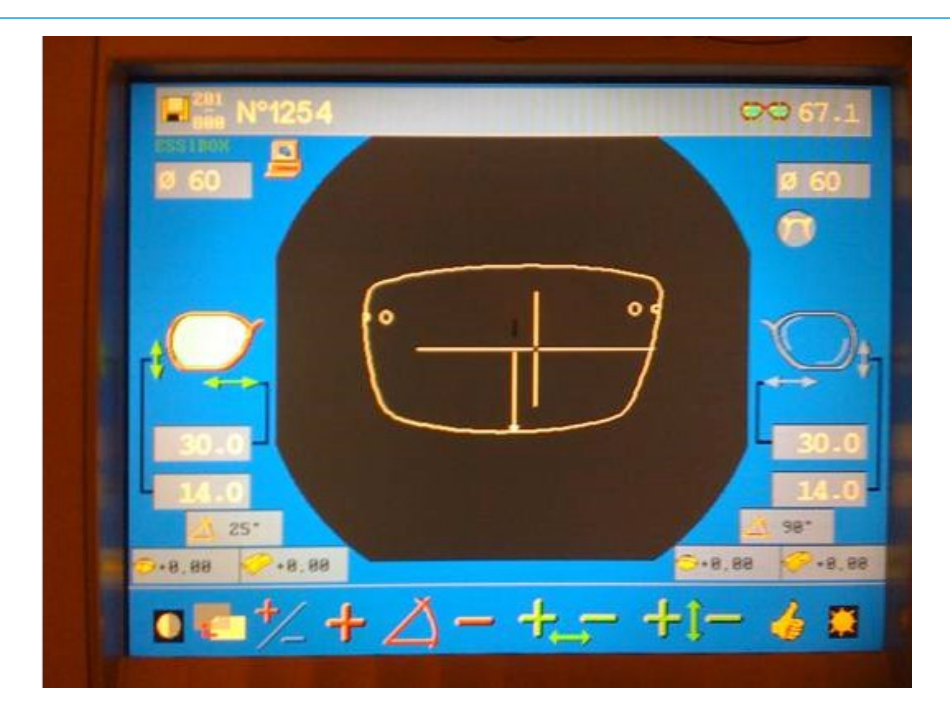

For the single-vision lenses, automatic centering imports the axes of the cylinders.

# **Finishing wheel**

You'll find in this window information concerning the lenses for each eye.

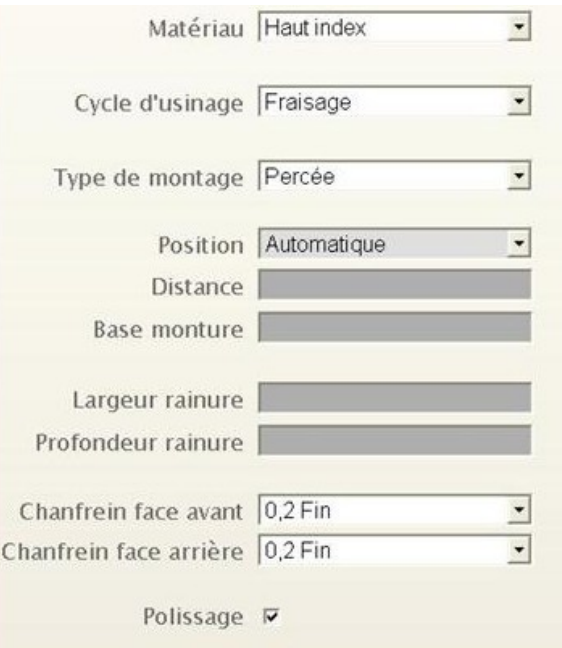

Data importable directly to the edger from the Essibox.

Lens material:

- Plastic
- Glass
- **Trivex**
- Polycarbonate

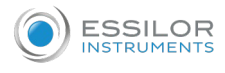

• High Index

Edging cycle:

- Normal
- EAS

Mounting type:

- Plastic
- Metal
- Optyl
- Nylor
- Drilled

Position:

- Frame base tracking
- Centered percentage
- Automatic
- Front or back surface tracking

You can establish several settings here:

- the width and depth of the groove
- the front and back surface chamfer: none, small, large.
- polishing: with or without.

Only some of this information is changeable in the edger's menu: material, edging cycle, position, polishing.

# **Call up of the job in the edger via barcode**

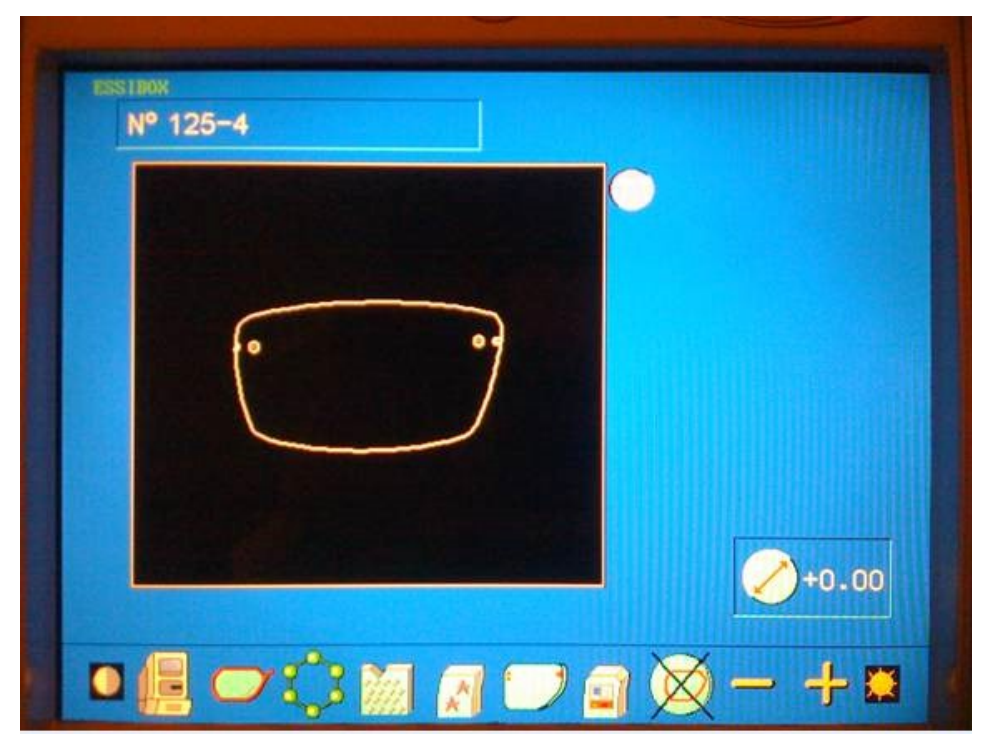

Data directly imported to the edger from the Essibox:

• Unique identifier for the job (digital, alphanumeric, special characters: %, +, -, /)

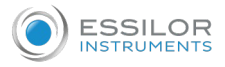

- Lens material
- Polishing
- Edging cycle
- Mounting type, included customized types
- Counter-bevel

# 3. USING THE TESS/E-TESS TRACER

The Tess/E-Tess tracer is usable for shape acquisition with Essibox.

Since the tracer can be linked with the Delta T edger, this chapter presents a complete view of the digital system.

#### **a. Connection of the Tess tracer to Essibox and Delta T**

Essibox is connected to the Tess/E-Tess tracer via an RJ-45 Ethernet cable; a specific RS232 serial cable (Essilor reference) connects the tracer to the Delta T edger.

The addition of a RS232 cable in "Y" on the tracer allows you to link it with a barcode tracer (definition of the identifier for the tracing that will be performed).

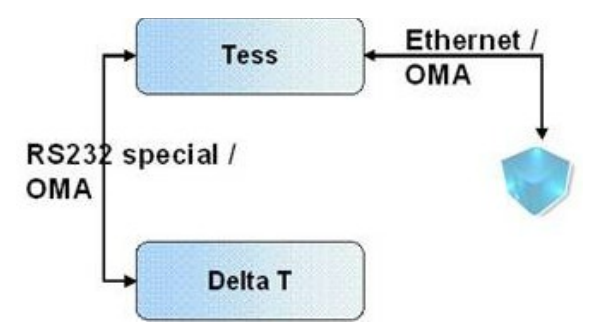

All the communications between Essibox and the machines are done in OMA protocol.

## **b. Setting of the Tess/E-Tess tracer**

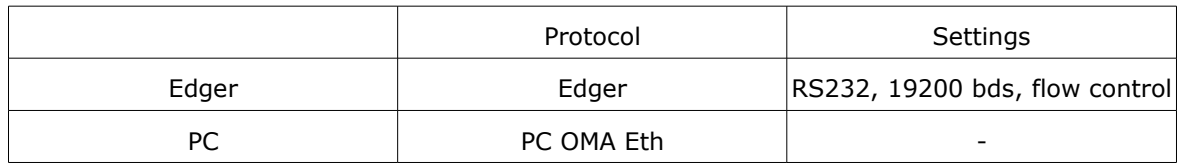

#### **c. Delta T edger configuration**

Operating process Delta T/Tess.

No barcode tracer on the edger.

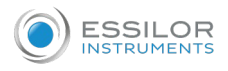

# **d. Use**

The Tess/Delta T digital system is intended for the realization of local jobs. Nevertheless, the Tess connection with Essibox makes its use possible in a multi-site configuration.

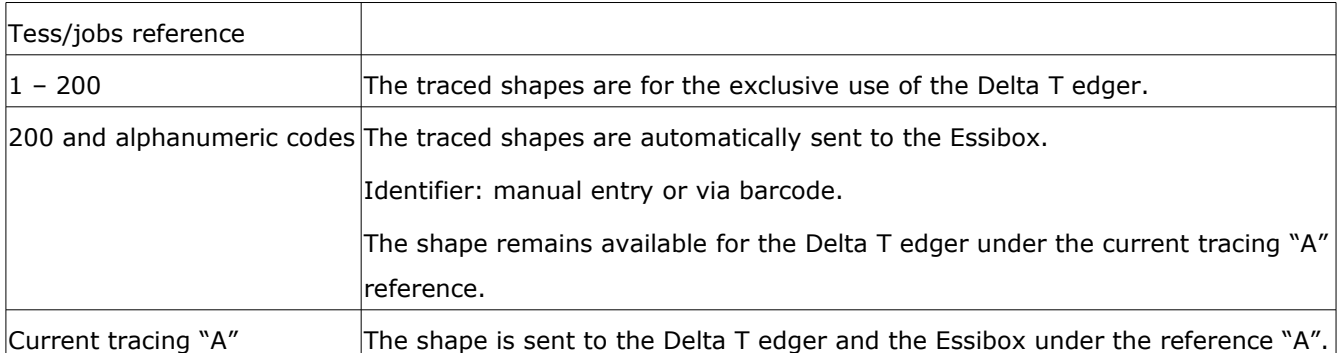

The Tess/E-Tess tracer, even connected to Essibox, can be used by tele-edging applications of (remote edging).

# IV. MULTI-SITES

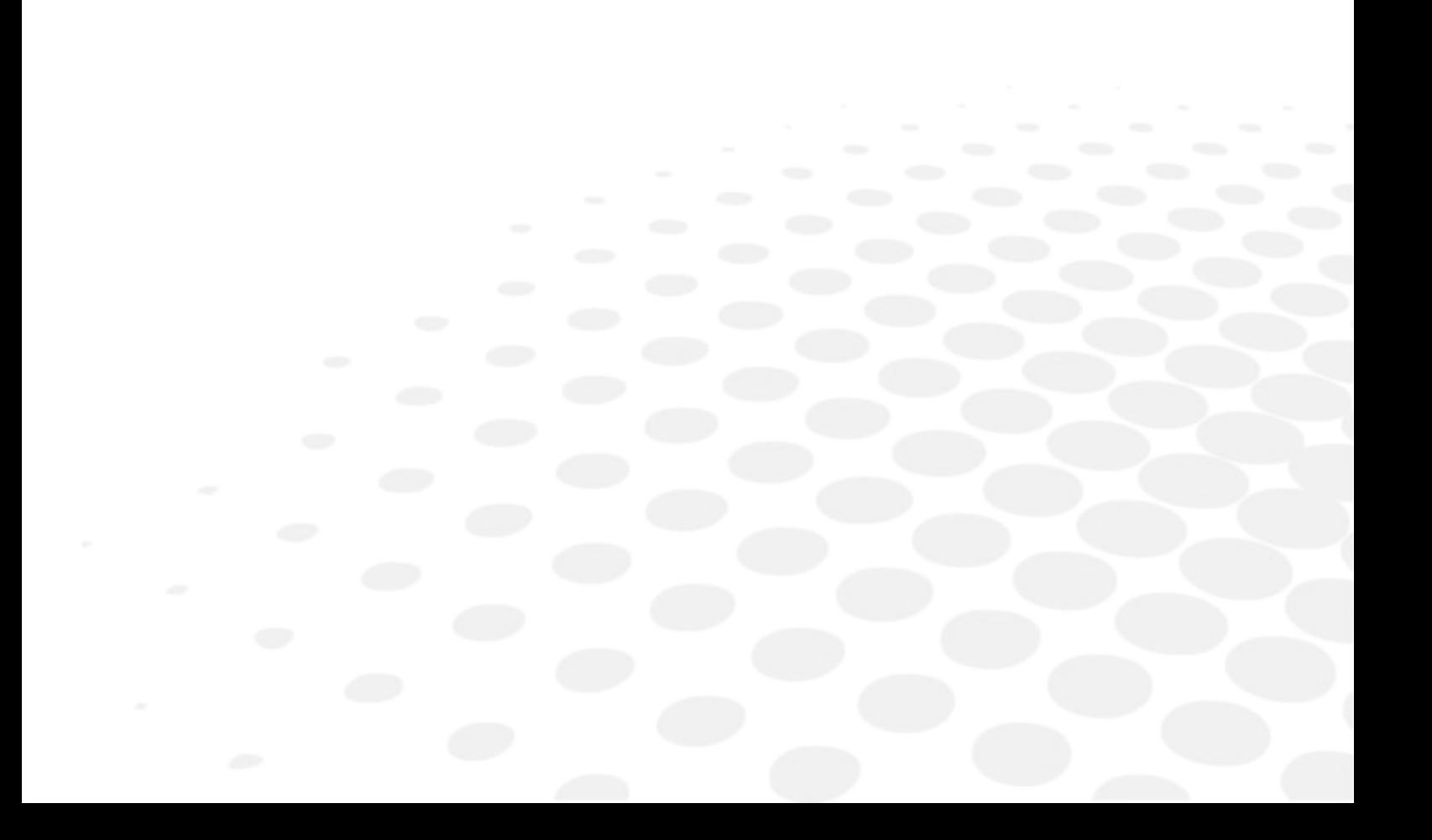

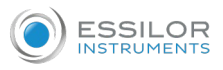

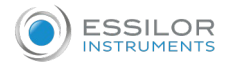

# 1. DEFINITION OF THE MULTI-SITES

**Optician's Workshop Optician's Shop** PMS **PMS Mounting Mounting** Management Management Mr Blue **Frames Tess Database** 

The Multi-Sites option links up the geographically remote facilities equipped with Essibox.

A job is defined in a store.

Once it is sent, it can be tracked at any time by the store of origin through an integrated tracking system.

All the modifications performed by the remote workshop are returned unaltered to the store of origin.

This job transfer is completely different from the tele-edging services.

It is possible to perform several flows:

- Remote edging/remote mounting: the "workshop" performs the entire job, following the reception of the frame (sent, ordered, centralized stock);
- Remote edging/local mounting: the "Customer" store performs the job.

# 2. SETTINGS

The Multi-Sites option is usable for all the stores wishing to send and/or receive jobs.

## **Configuration example** between stores 1,2 and 3

- Store 1 is equipped with a Tess tracer
- Store 2 is equipped with a Kappa CTD chain
- Store 3 is equipped with a Pro-E 600 chain

Distribution of the capacities: store 2 transmits the cambered jobs to store 3;

Workload sharing: store 3 transmits the classic and drilled jobs to store 2 in the event of excessive workload.

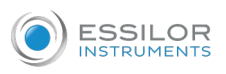

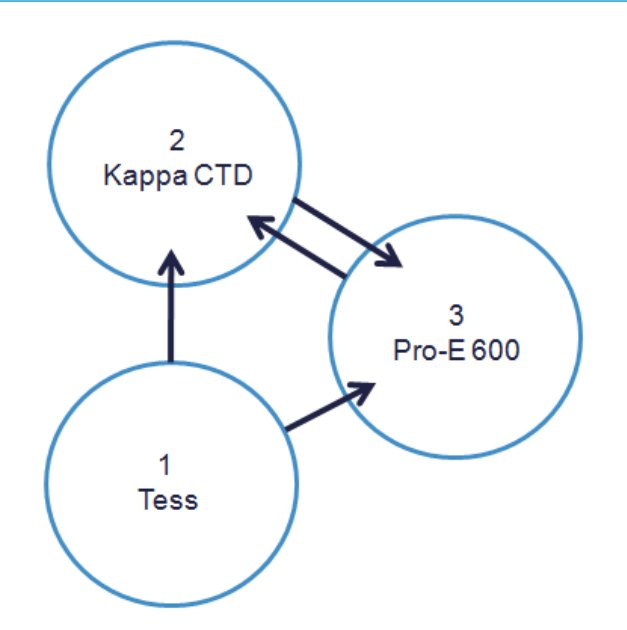

# 3. OPERATING CONDITIONS

All the types of jobs can be transferred via Multi-Sites; nevertheless, certain frames with limited flexibility can not be adapted to this service (need for retouching or lenses are too small).

# 4. HOW TO CONNECT "CUSTOMER" AND "WORKSHOP" STORES

The Multi-Sites link is created between both entities:

- The store called "Customer": Sending the job to be performed to another address
- The store called "Workshop": Receiving the job to be performed.

The number of connections between retail outlets is not limited: two stores can be "customer" and "workshop" at the same time in order to distribute the workload as best as possible.

If you want to connect several "Customer" stores with a "Workshop", it will be necessary to repeat the procedure presented below for each store.

## **a. Step 1: the "Workshop" store is declared capable of receiving jobs**

In the "Maintenance" menu, the "Id Card" function of the Essibox for the "Workshop" store, the activation of the Multi-Sites option allowed the new features to be displayed.

Select the button "Add a link" from the line "Creation of a reception link"; that generates a PIN code from 9 digital characters.

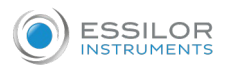

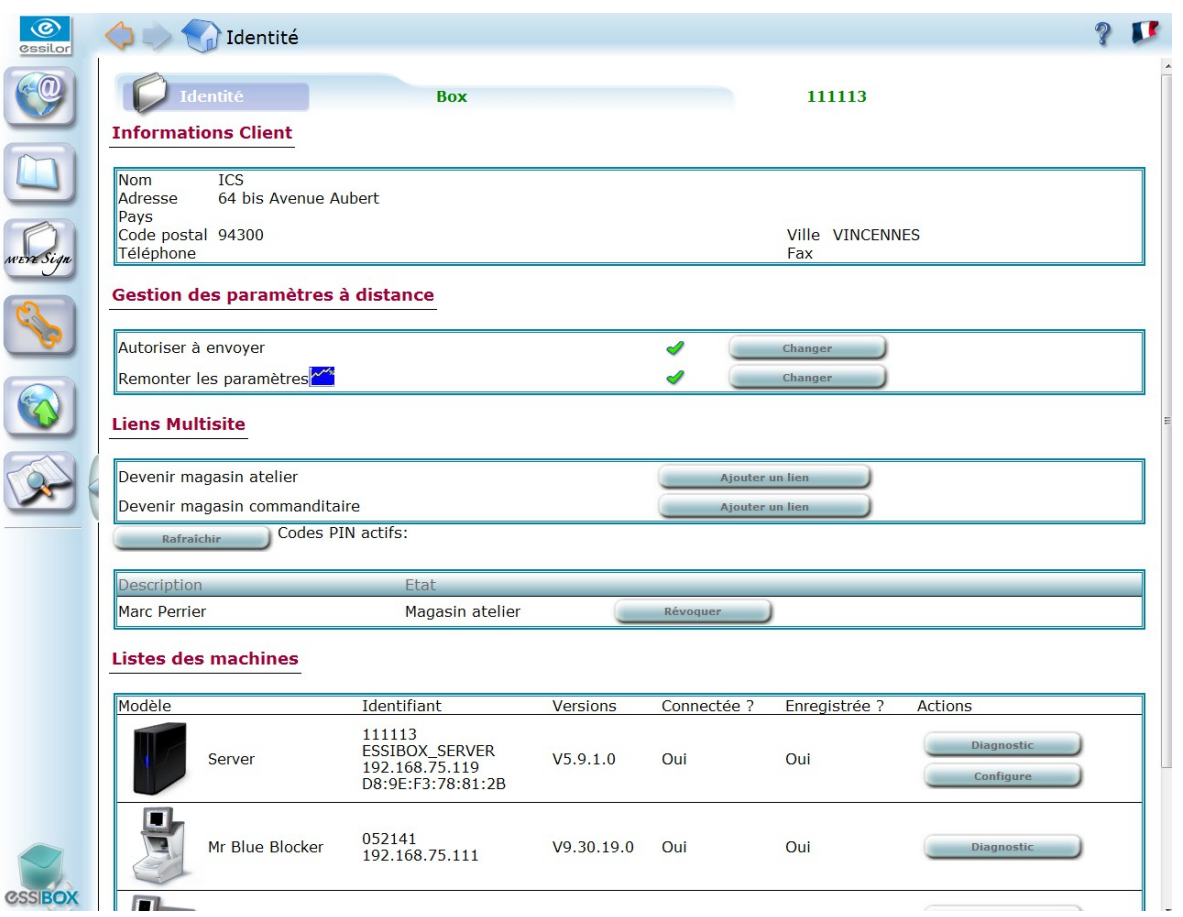

# **b. Step 2: the "customer" store is identified**

In the "Maintenance" menu, the "Id Card" function of the Essibox, the activation of the Multi-Sites option allowed the new features to be displayed.

Select the button "Add a link" from the line "Creation of a sending link" and enter the previously generated PIN code (transmitted by the "Workshop" store over the phone).

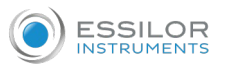

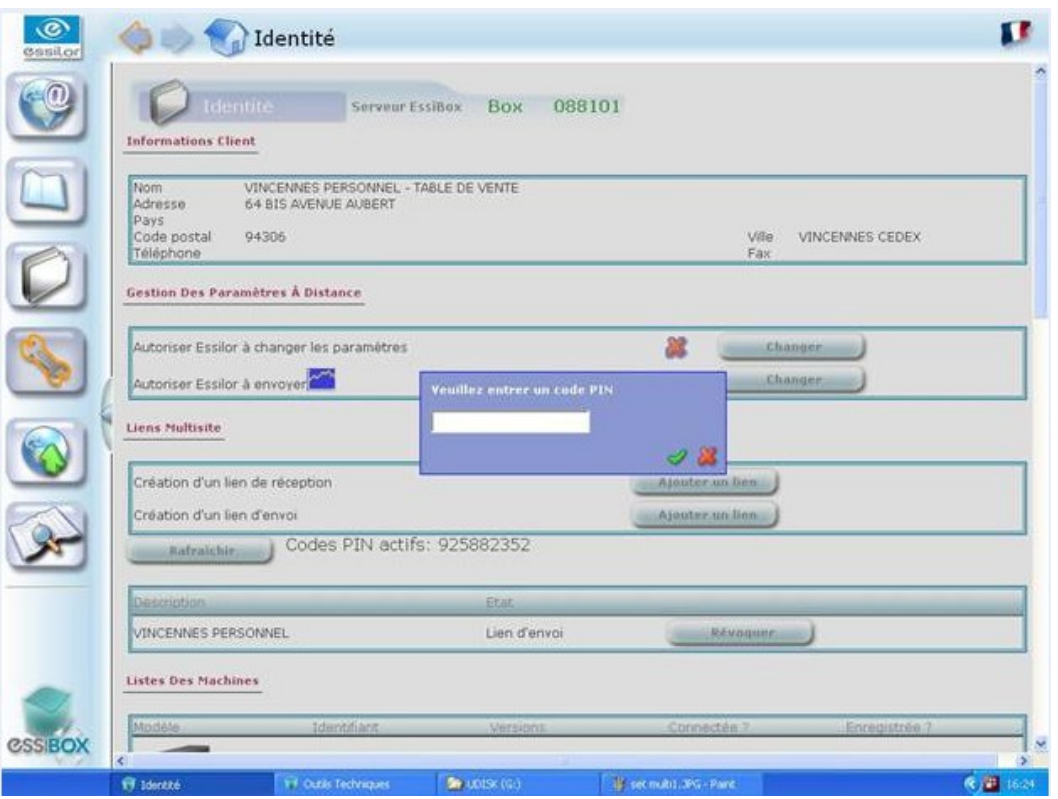

# **c. Step 3: activation of the link**

Select the button "Refresh" in the "Customers" and "Workshop" stores until the link is validated.

This Multi-Sites link will exist until it is removed by one of the two partners; in the event of its removal, a warning is generated on Essibox.

# 5. SEND <sup>A</sup> JOB TO <sup>A</sup> "WORKSHOP"

The transfer to the "Workshop" store is made job by job when the job status is changed.

In the "Customer" store the job is in the "jobs to do" tab.

: In the "Workshop" store, after accepting this last one, the job is in the "Workshop" tab.

The job sent outside will be assigned a new reference for the Workshop; a "Customer" store reference/"Workshop"store reference link is available at any time via the "Multi-site" tabs.

# **a. Step 1: sending the job to the "Workshop"**

Changes from "In preparation" status to "To do" status.

Select the job to outsource and change its status (click on the status icon):

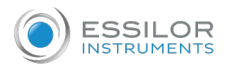

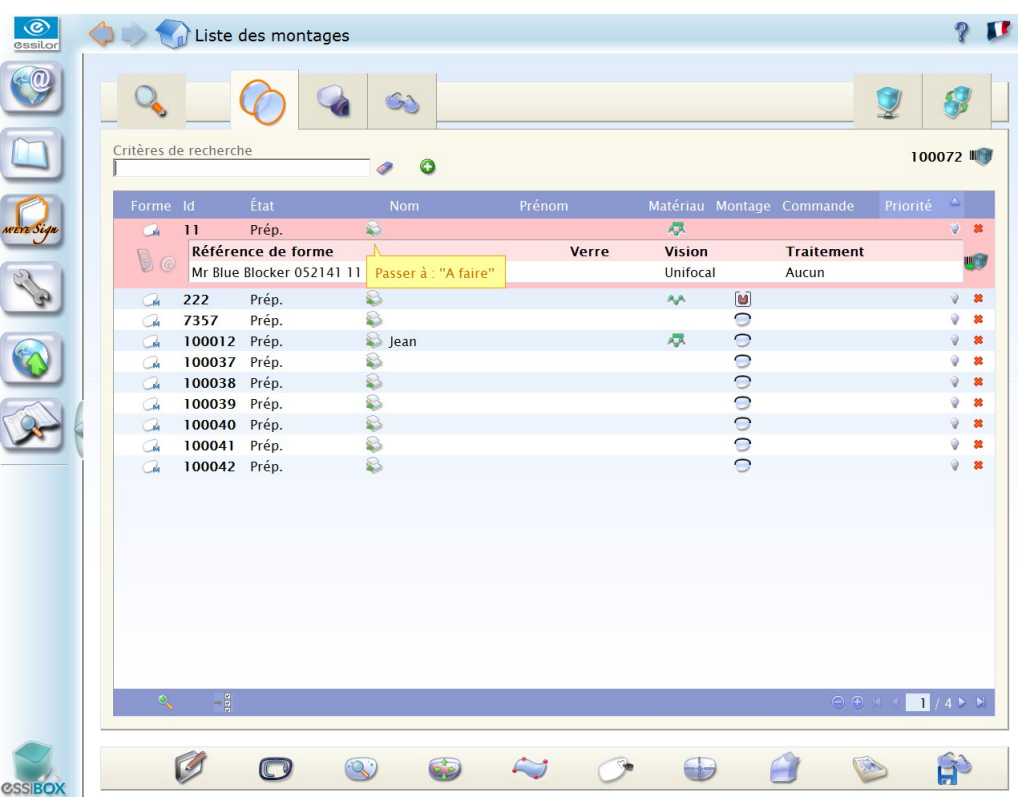

The system automatically proposes to perform the job locally, or to outsource it to the configured "Workshop(s)".

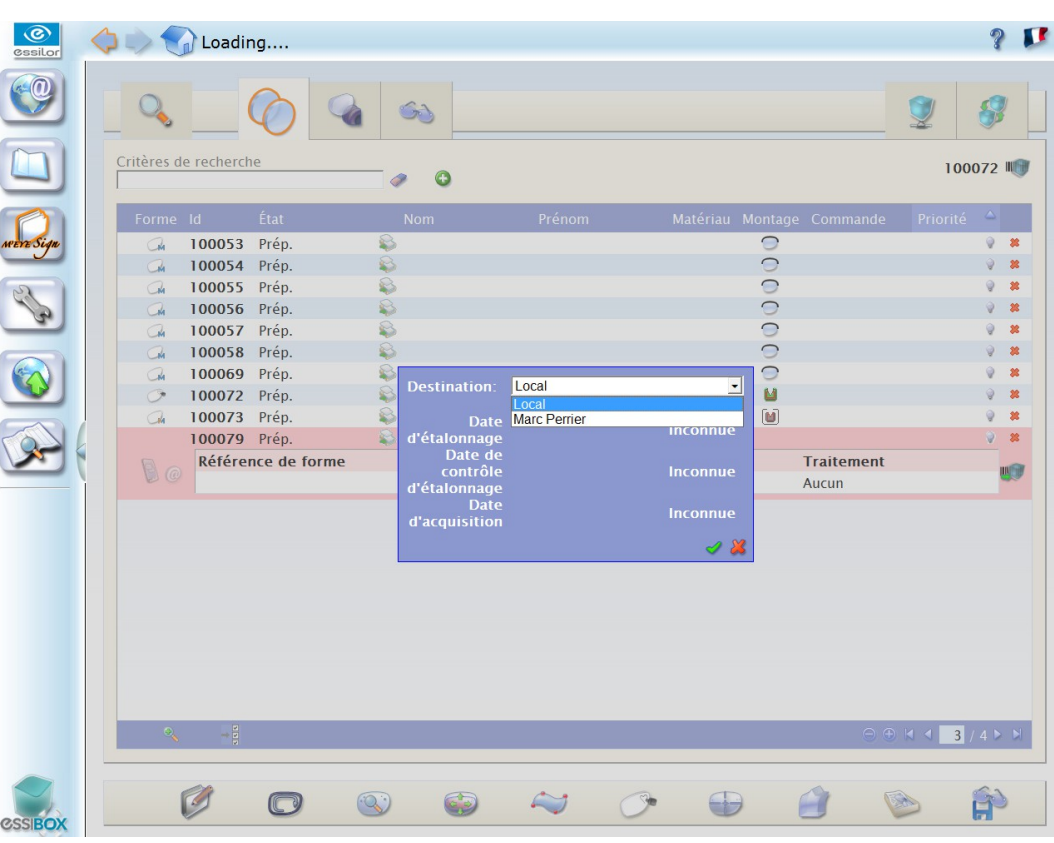

# **b. Step 2: the job is outsourced**

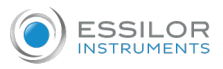

The outsourced job can no longer be viewed in the "Jobs to do" and "Workshop" tabs of the "Customer" store; it is now available in the "Workshop" store.

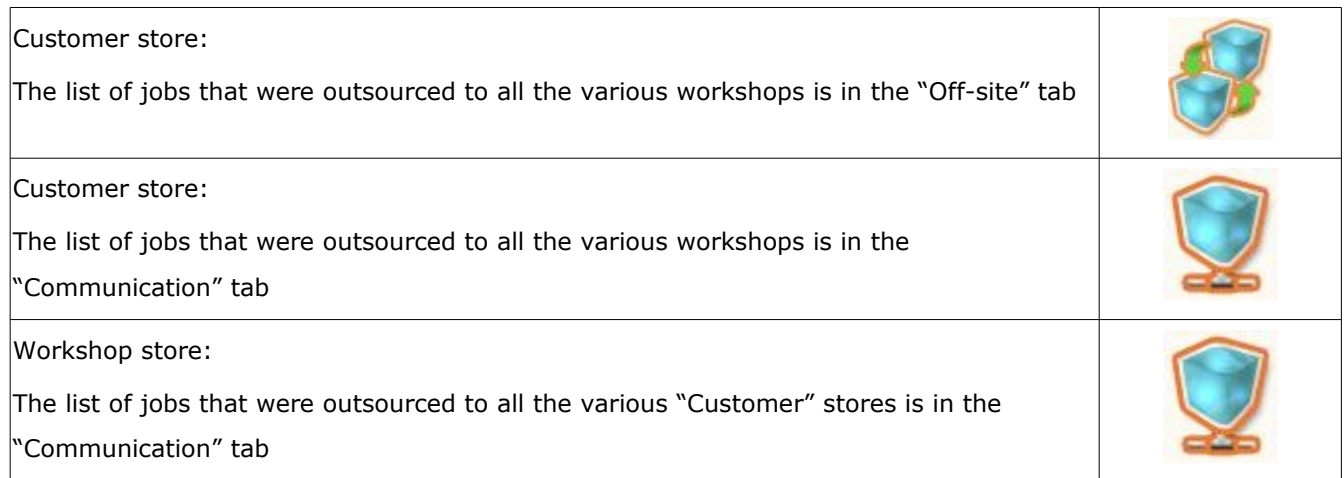

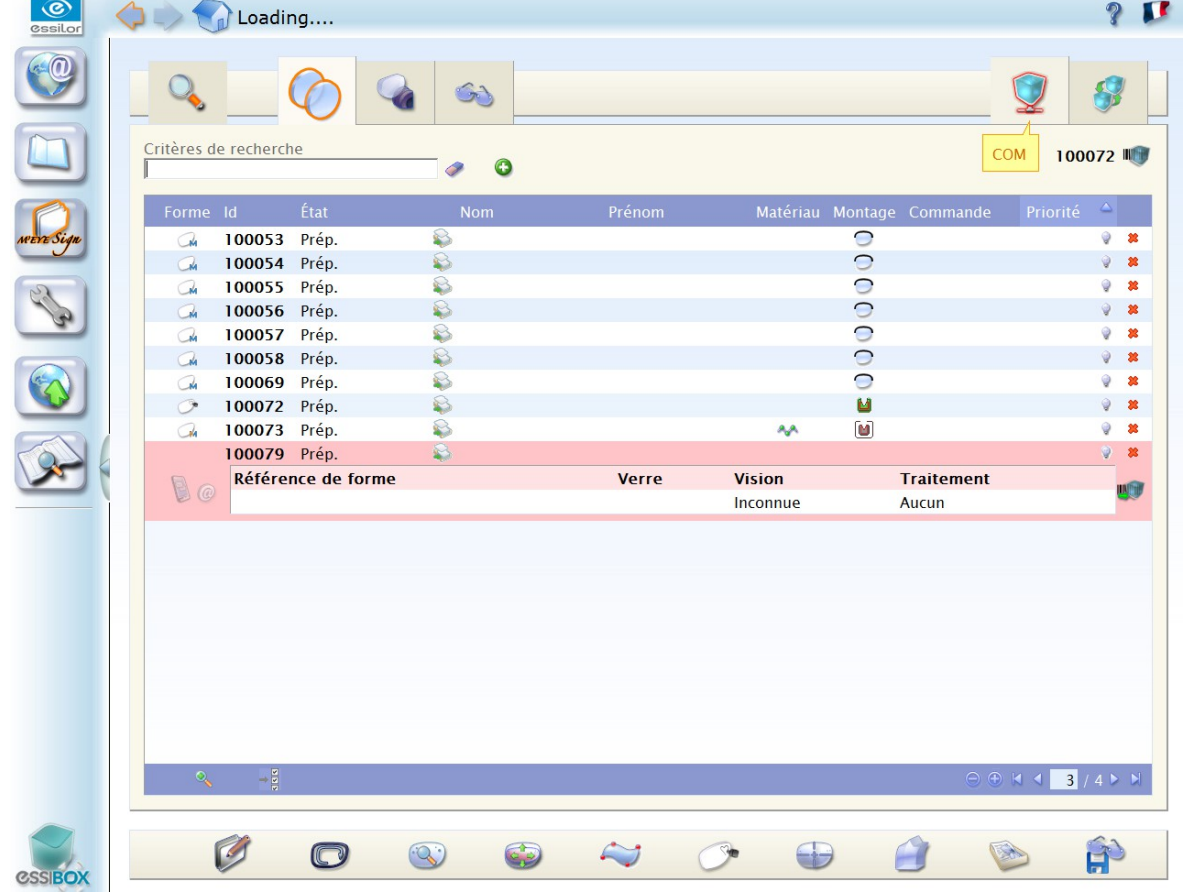

# **c. Step 3: tracking the outsourced job**

The "offsite" tab has the list of all the jobs outsourced by the "Customer" store during the consultation.

An Essibox job will therefore be found:

- In the tabs "to do", "Workshop" or "to deliver";
- In the store archives;
- In the "Offsite" tab for an outsourced job.

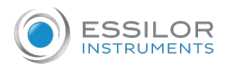

The "Communication" tab gives the tracking information.

for each job the following things are identified:

- Identity of the "Workshop" store;
- The job reference in the "Workshop" store;
- The Job reference in the "Customer" store;
- Identity of the wearer;
- The current status of the job, these statuses are updated automatically and systematically with the display of the "Communication" tab;
- The status report of the job in the "Workshop".

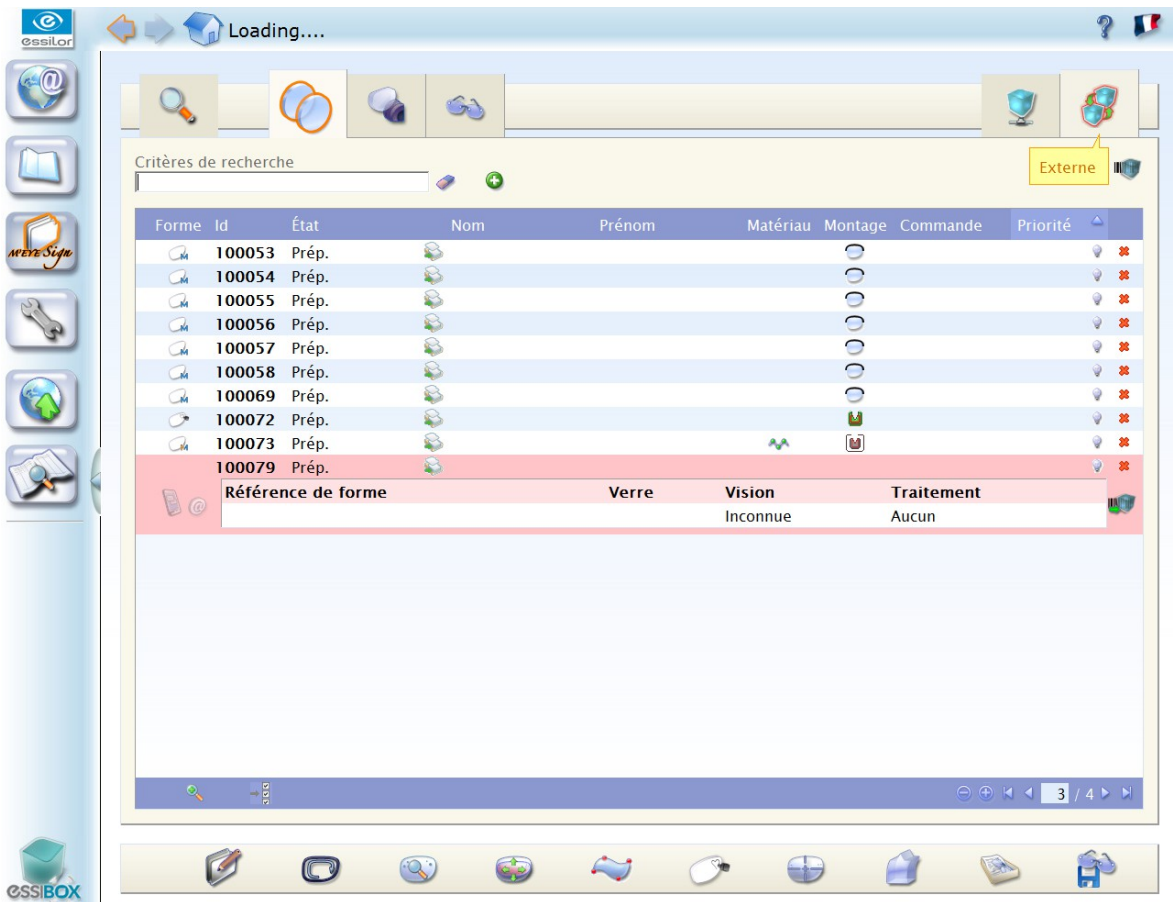

The transfer statuses are:

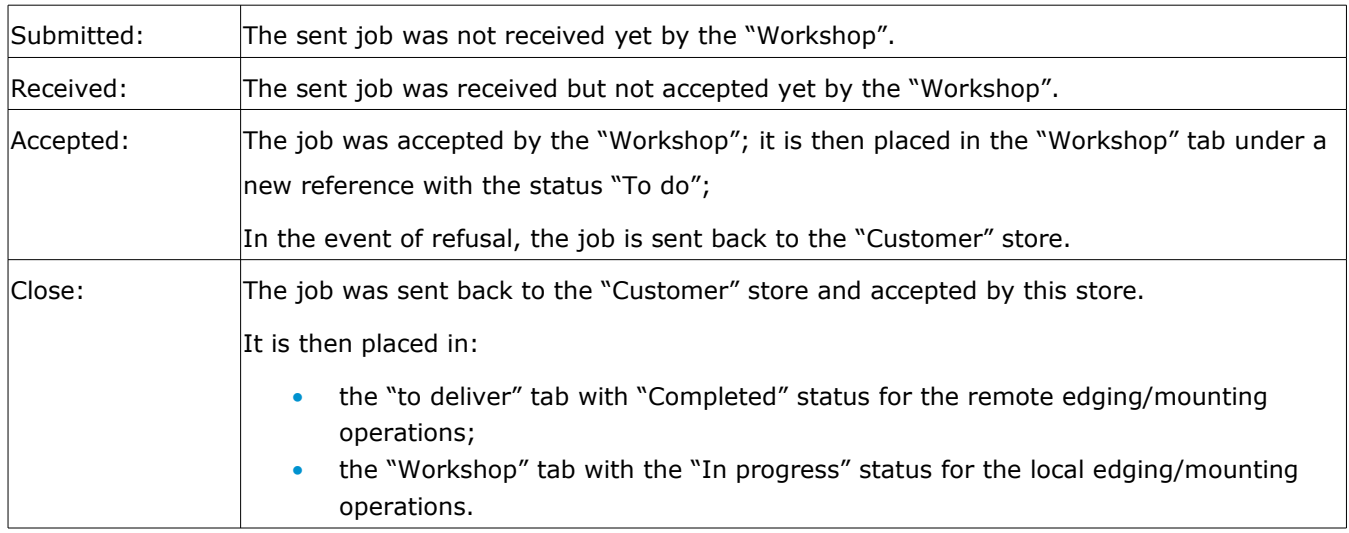

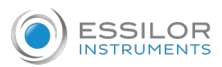

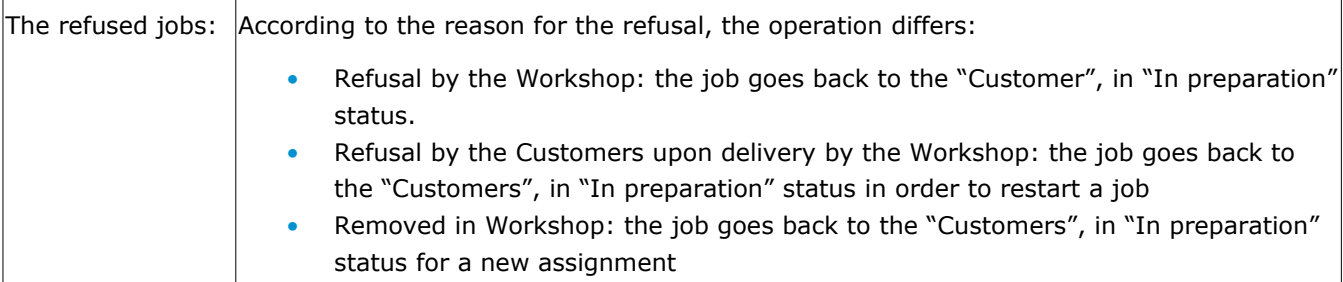

The "Customer" store can only see the jobs which belong to it: no view of other jobs transmitted to the same "Workshop" by other stores.

# V. MAINTENANCE

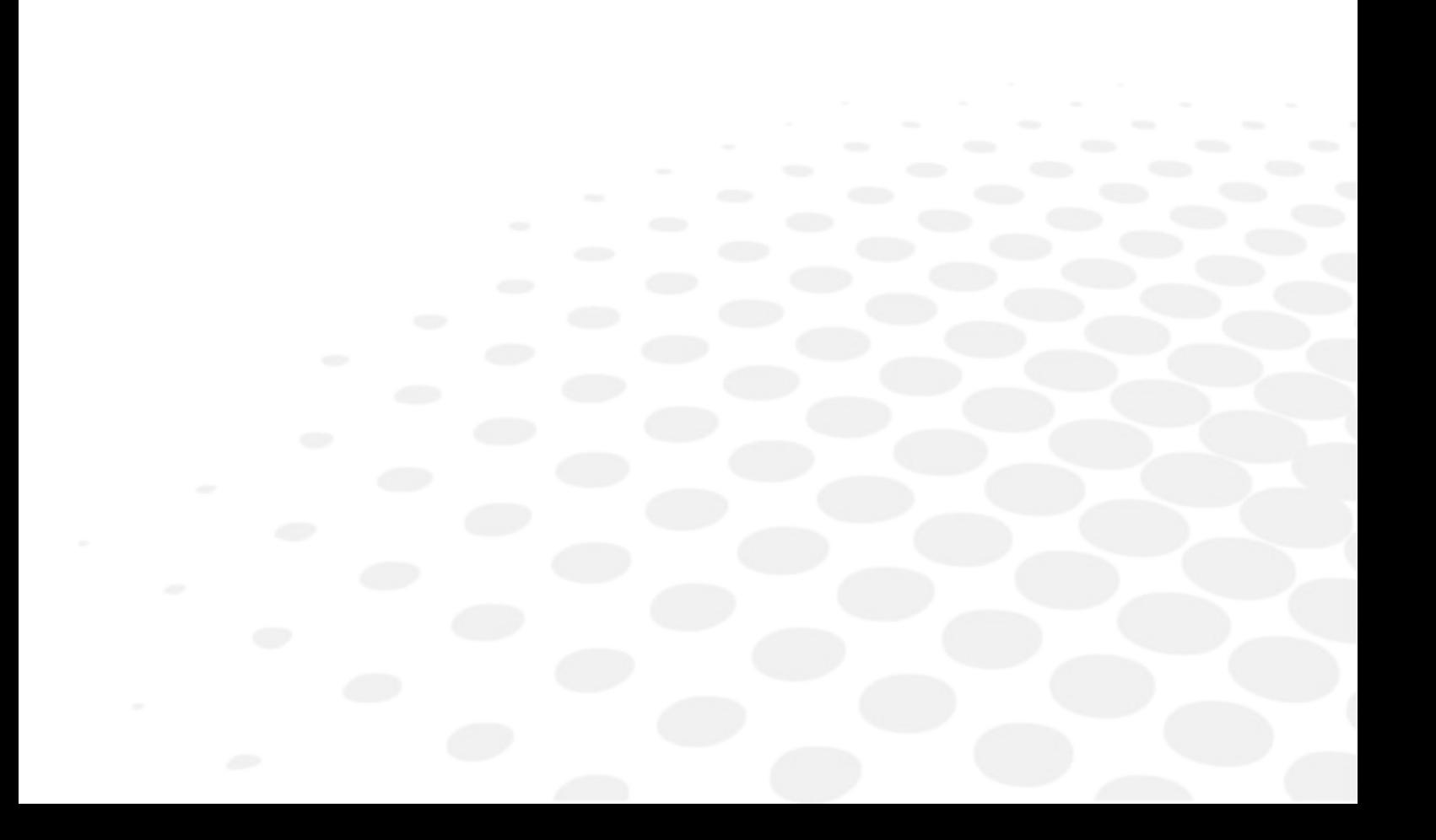

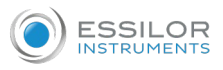

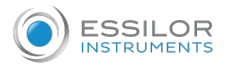

From your Essibox, it is possible for you to:

- Ask for assistance on the Essilor hotline through a remote control
- Track the interactions performed between Essibox and the Essilor servers
- Control the configuration of your equipment (Identity) (<sup> $\circ$ </sup> *p.96*)
- Send an incident declaration to the support technicians (<sup>®</sup>  $p.97$ )
- Manage the updates provided by Essilor for your Essibox Ready machines ( $\mathcal{F}$  *p[.98\)](#page-97-0)*
- Modify operation settings of your Essibox. (<sup>F</sup>  $p.99$ )

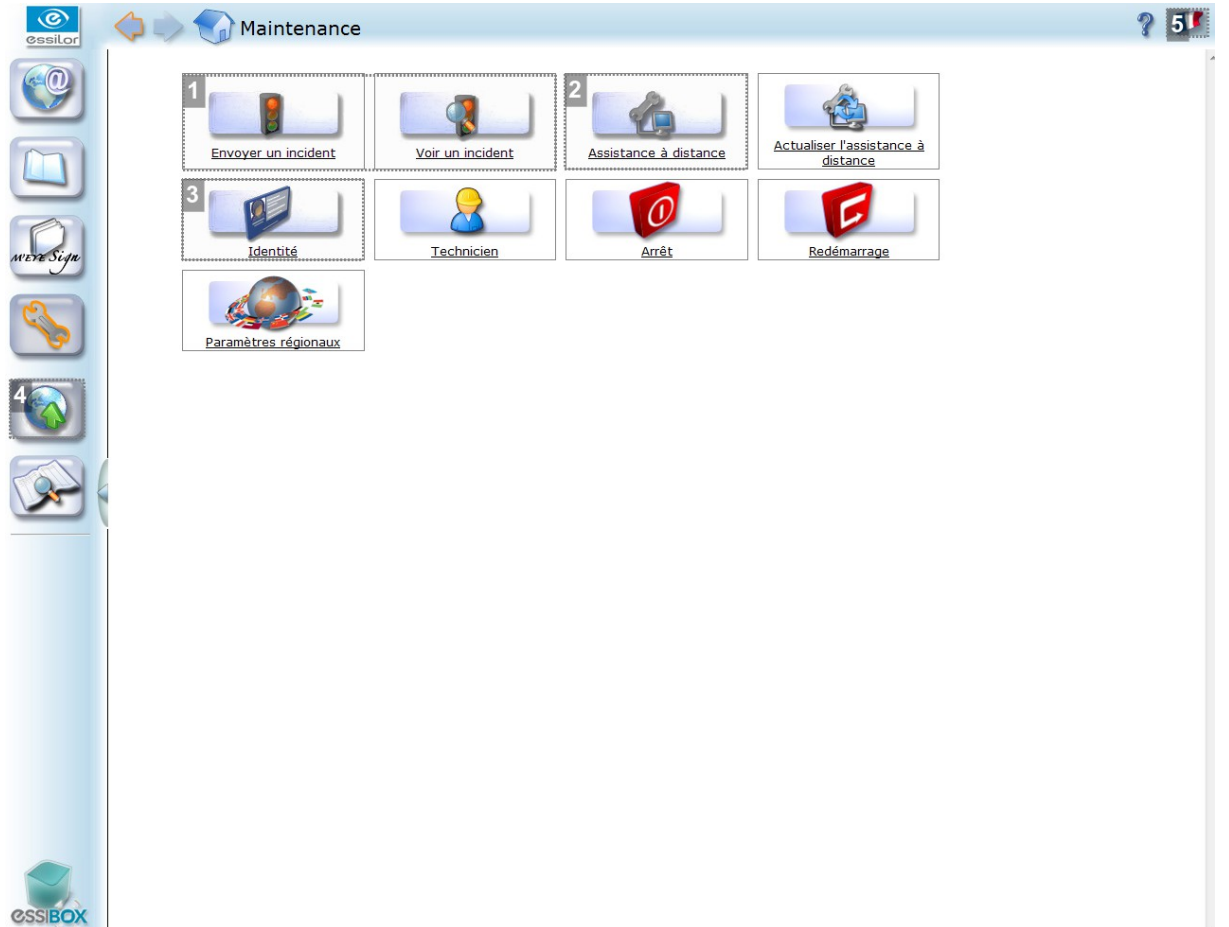

# **1.** *Incident*

Send an incident declaration to the support technicians

**2.** *Remote assistance*

Ask for assistance on the Essilor hotline through a remote control

**3.** *Identity*

Control the configuration of your equipment

**4.** *Update*

Manage the updates provided by Essilor for your Essibox Ready machines

**5.** *Settings*

Modify operation settings of your Essibox.

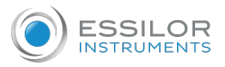

#### **The remote control**

You can ask for assistance from Essilor via a remote control software: the operators on the hotline will require you to give them a 6-digit username which will allow them to work on your Essibox.

This secure remote control is of course only functional if the Internet access works.

# **Interactions between Essibox and the Essilor servers**

The interactions are always initiated by Essibox. Essilor does not enter a store on its own initiative.

All the interactions are carried out on secure HTTPS type lines.

## 1. CONTROL THE CONFIGURATION OF YOUR EQUIPMENT (IDENTITY)

<span id="page-95-0"></span>The identity page makes it possible to follow the configuration of the Essibox platform in terms of software versions of the machines, multi-site configurations, or opening remote adjustment services (for example: modification through the Essilor hotline of the counter-bevel values of machines connected to Essibox). This page is the equipment point of reference:

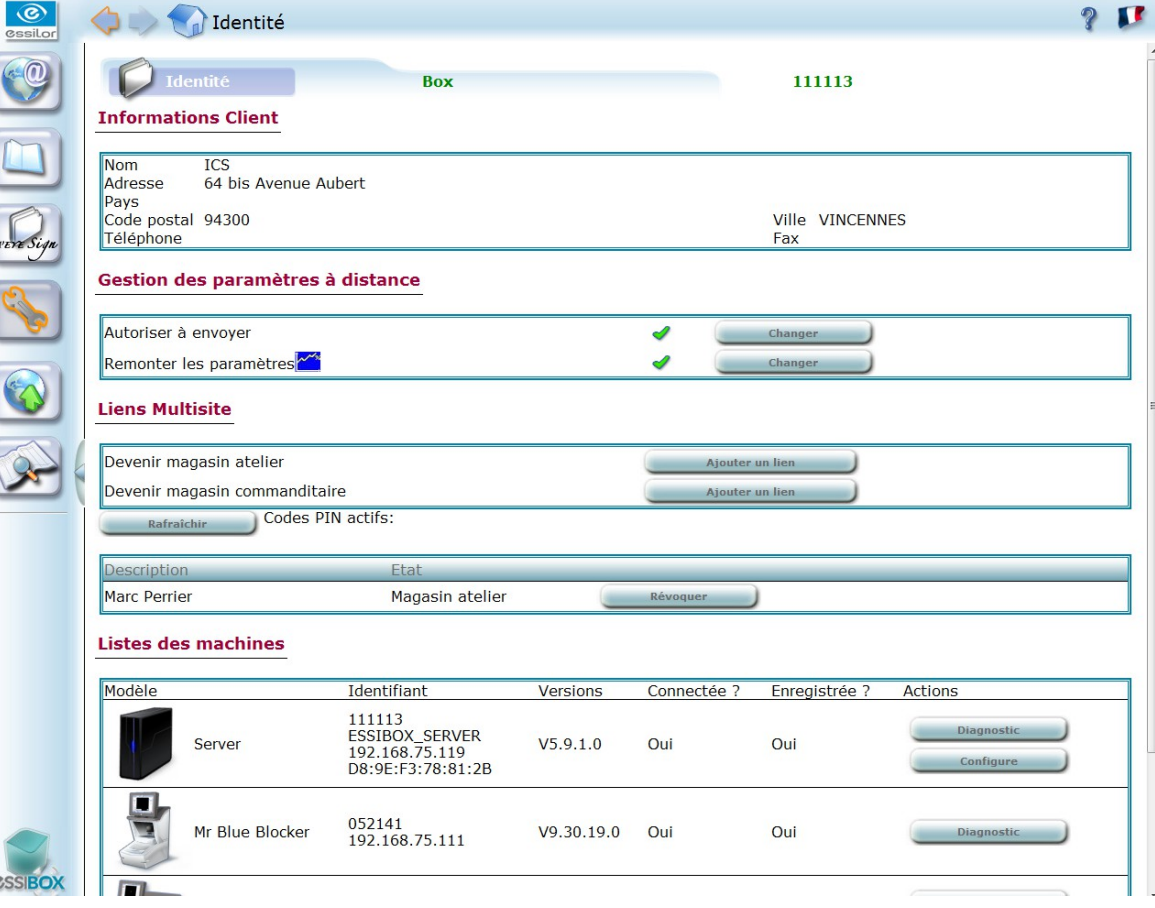

 $\epsilon$ 

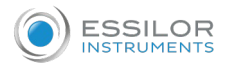

# 2. DECLARATION OF AN INCIDENT

<span id="page-96-0"></span>If you encounter engineering problems while using one of your machines, Essibox gives you the option of sending an incident declaration directly to the dedicated technical support so that it is processed as soon as possible.

- Click on "Maintenance" then on "Send an incident". **1**
- Enter the requested information necessary for processing the incident. **2**
	- Once the incident has been sent, you can follow the its processing by selecting it in "See an **>** incident".

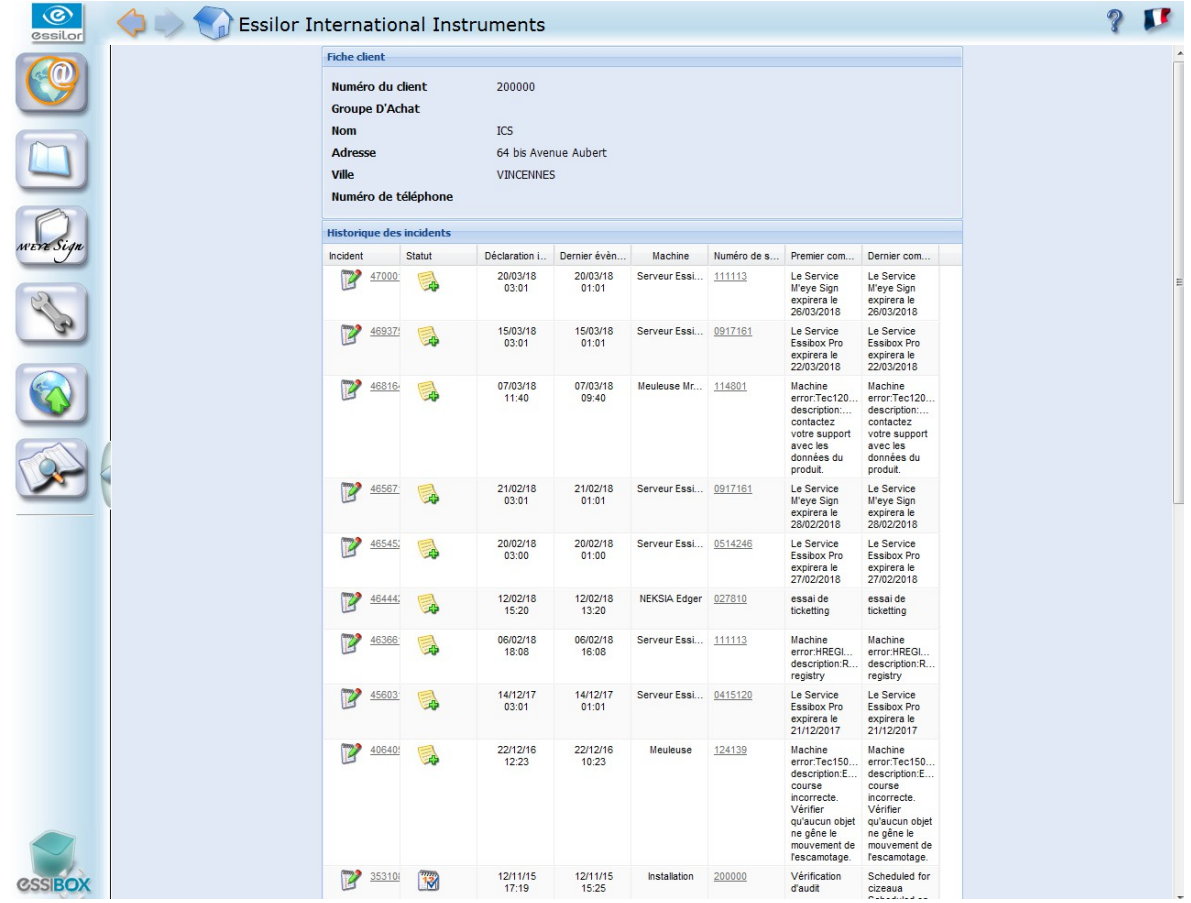

In addition to this feature, the communication between Essibox and all your Essibox Ready machines can alert you in real time of a problem which may have occurred on one of your machines.

In a store, in the jobs management, Essibox uses the flickering associated with an incident, and a warning appears on the right top of your screen. To learn about the details of the warning, click on the icon.

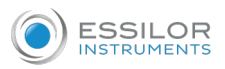

# 3. ESSIBOX AND MACHINE UPDATE

<span id="page-97-0"></span>From your Essibox, it is possible for you to update all the your store's registered Essibox Ready machines.

The updates are performed on Essibox during automated contacts with the Essilor servers, without slowing down its operation.

The user will have to validate the software update, which it sends to Essibox or a machine. On the machines, a second validation can be required of the user.

Only two update categories are performed automatically: the Microsoft versions and the anti-virus ones.

1 Click on "Update".

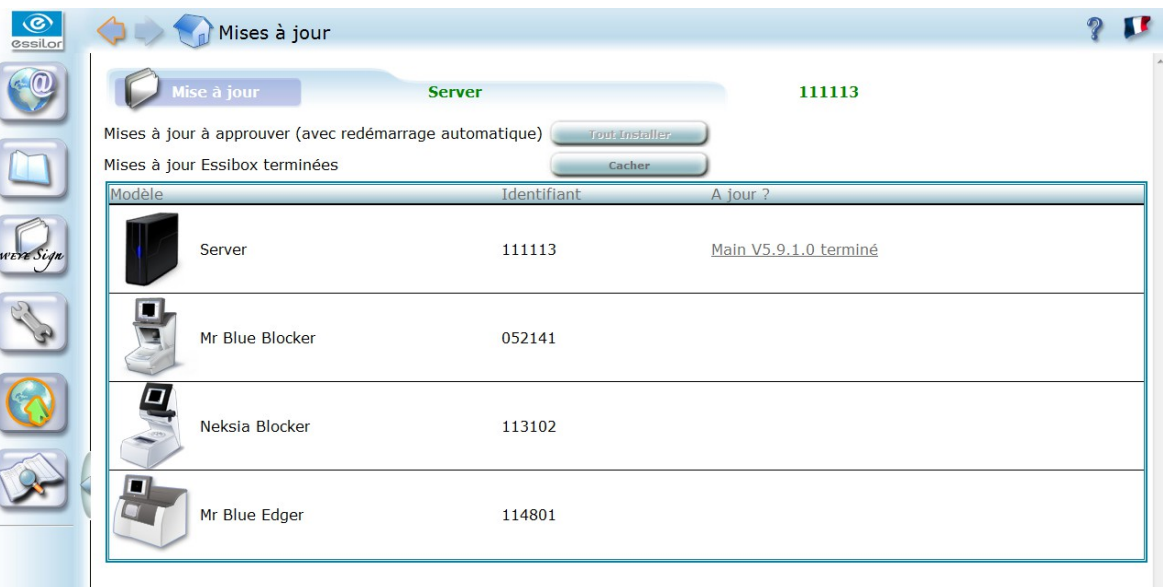

You will find the update status of each one of your registered machines in the right-hand column. **>**

If a new version is available for one of the machines, click above and the update will be done **2** automatically.

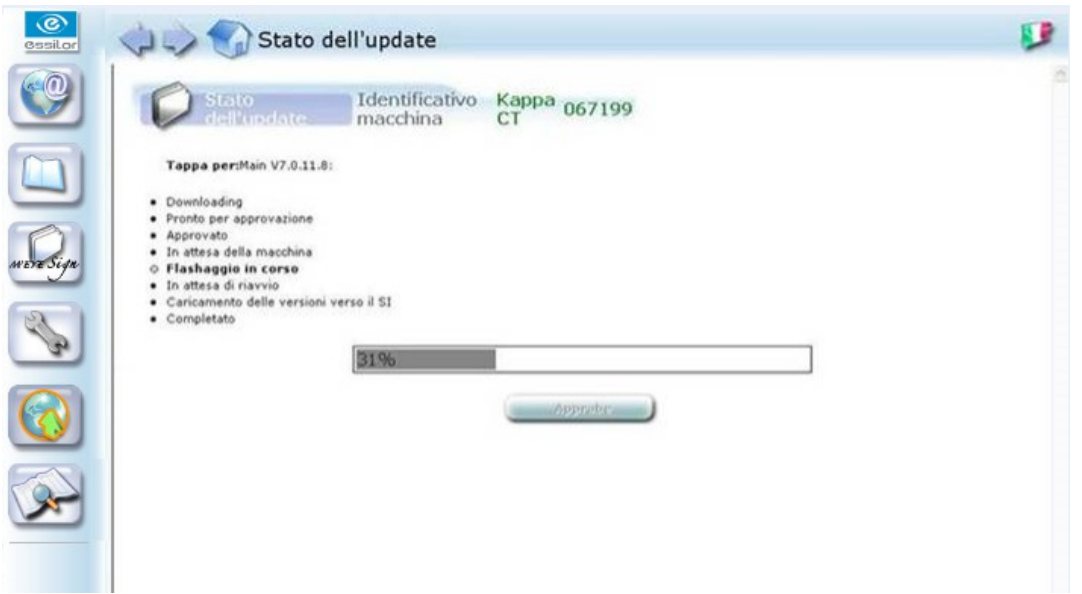

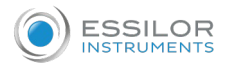

You can edit the version of each one of your machines while returning to the "Maintenance"/"Identity" part.

# 4. SETTINGS

<span id="page-98-0"></span>This module allows you to modify the operation settings of your Essibox.

Main interface:

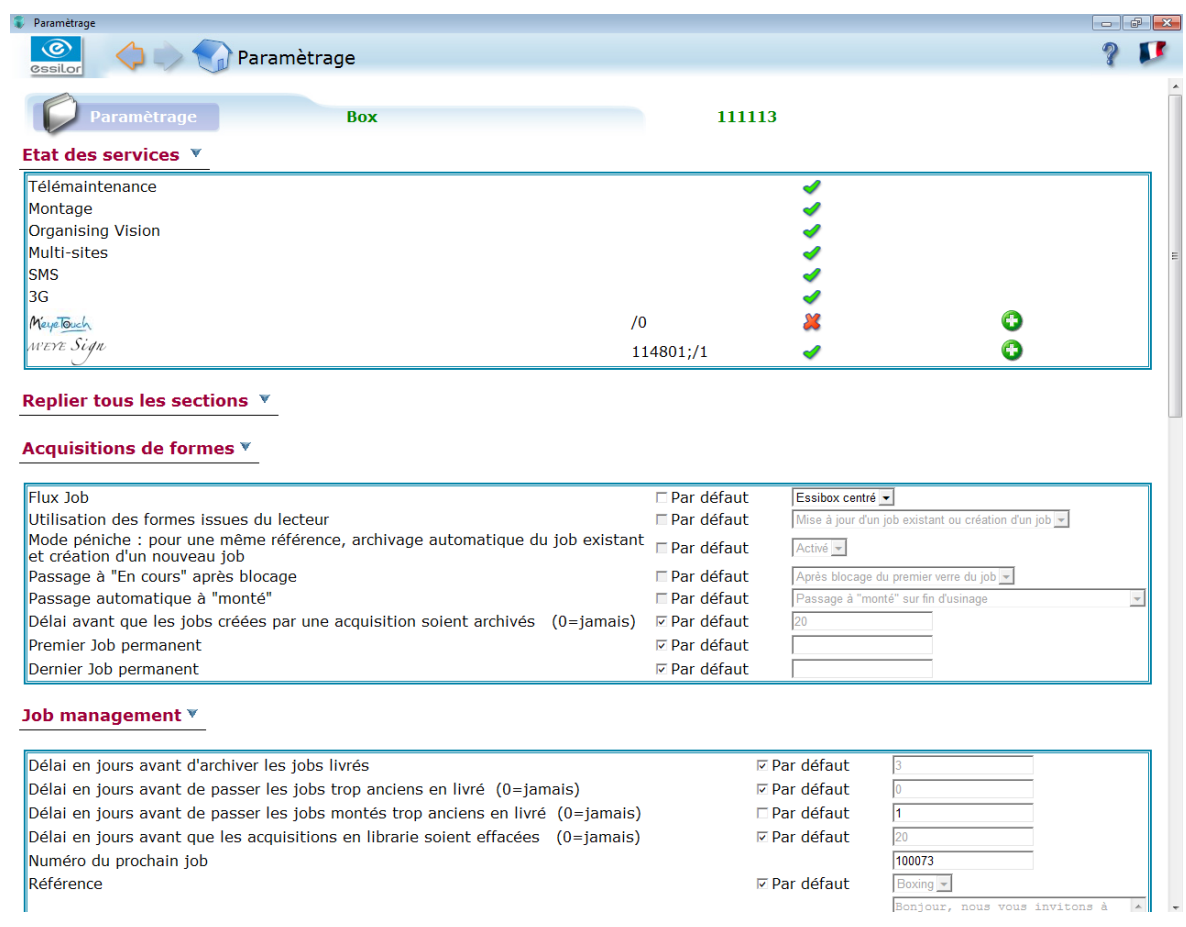

All viewable but non-editable settings are intended to be seen by the user. Only a technician can modify their values.

The interface is composed of 7 categories:

- 1. Services Status
- 2. Shape acquisition
- 3. Job management
- 4. Online browsing
- 5. OpsysWeb
- 6.. Machine connection
- 7. Essilor web

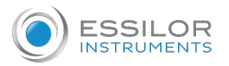

## **a. Services Status**

The Services status allows the user and the technician to ensure that the various services are operating correctly.

The various services are:

- Remote maintenance: remote maintenance of your hardware
- Job management: management of the jobs
- Organizing vision: connection between Essibox/fitting/store management software/optometry
- Multi-sites: multi-stores connection via Essibox
- SMS: SMS transmission to the wearers for delivery tracking
- 3G: job tracking on a 3G telephone
- Creative shaping: M'Eye Touch module
- Engravings: M'Eye Sign

The icon **means that the service is active and operational.** 

The icon **M** means that the service has been interrupted.

#### **b. Shape acquisition and flow automation**

The user can work on 5 settings:

#### **Use of shapes from the tracer**

Allows the usage definition that you want to do for the traced shapes on a tracer.

Possible choices:

- By default: acquisition library.
- Filing the traced shapes in the acquisition library. The shape arrives automatically in the Acquisition menu. It is necessary to select the job, then go into acquisitions in order to pair it with a shape.
- Update of an existing job Pairing between the job and the shape is automatic, thanks to the identical identifier job/tracing.
- Update of an existing job or creation of a job Creation of a job from the traced shape.

#### **Tray mode**

If you want to create a job (via a Tess tracer, a Mr. Blue tracer or an Essibox) with an already existing reference in Essibox, this last will be archived automatically.

Thus, the new job is created without losing the old one.

Possible choices:

- Inactive (by default)
- **Activated**

#### **Change to "In progress" after blocking**

Automatic status change after lens blocking or loading of a new job in the centrer/blocker.

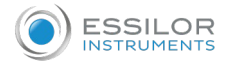

Possible choices:

- Inactive (by default)
- After blocking of the first lens of the job

# **Automatic change to "Completed"**

Automatic status change after edging of the two lenses or a loading of a new job in the edger.

Possible choices:

- Inactive (by default)
- After edging and calling up a new job on the edger
- Change to "Completed" on edging finish

## **Time before the jobs created by an acquisition are archived**

Depending on the choice of "Use of shapes from the tracer"

Possible choices:

- By default (time frame  $= 20$  days)
- Enter the selected time frame (in days)

#### **c. Job Management**

The user can work on 5 settings:

## **Time in days before automatically archiving delivered jobs**

Possible choices:

- By default (3 days)
- Another choice entered by the user
- Automatically

## **Time in days before changing very old jobs in "delivered"**

Possible choices:

- By default (0 days) (0 days = never archived)
- Another choice entered by the user.

## **Time in days before acquisitions in library are automatically deleted**

These settings allow you to limit the size of the lists.

Possible choices:

- By default (0 days;  $0 =$  never)
- Another choice entered by the user.

#### **Reference**

Essibox centering mode.

Possible choices:

- By default (boxing)
- Datum

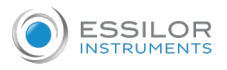

## **SMS Messages**

Possible choices:

- By default: "Hello, please feel free to come pick up your glasses. We are open Monday to Saturday from 9 AM to 7 PM)"
- Enter message of your choice.

### **Automatic tab change**

If the status change of your job involves a tab change, then this one will be carried out automatically so that you can track your job.

Possible choices:

- Activated (by default)
- Inactive

#### **d. Online browsing**

The Essibox is a server intended for the optician. Its reliability is a key point for the professional.

To limit its vulnerability vis-a-vis the viruses on internet, the Essibox server has a list of authorized sites. Browsing will be automatically blocked when visiting an unauthorized site.

If the optician wants to authorize a site, it can enter the password created for this purpose during browsing.

The Essilor technician can modify this password.

#### **e. OpsysWeb**

OpsysWeb settings are all modifiable by the technicians.

They allow lens orders, with or without shapes, made from OpsysWeb to be imported onto Essibox.

# VI. REFERENCE BASELINES

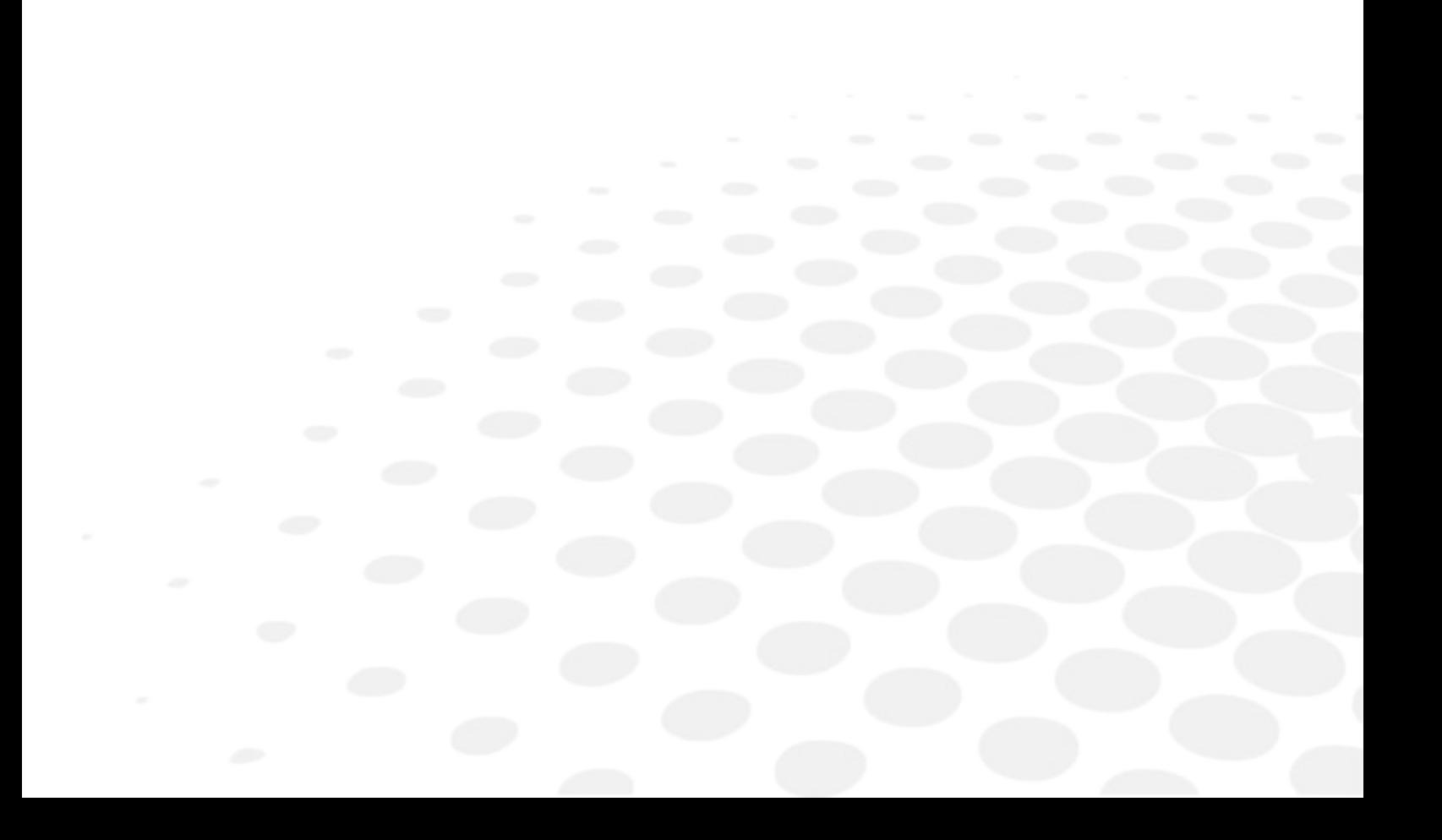

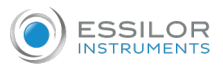

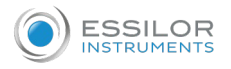

# 1. DRILLING REFERENCE BASELINES FOR THE SHAPES LIBRARY

The association of a "Shape B" pattern and "shape A" drilling meets the points positioning rules by taking into account the boxing center and the lens-edge distances. In fact, the drilling defined on a rectangular shape cannot simply be placed on an ovalized shape.

The reference point is the point located closest to the bottom, the temporal and the nasal areas. The pivot coordinates are:

- The vertical position compared to the boxing center
- The distance to the lens edge

The diagram presented below details these positioning, for pairing the model B pattern with model A drillings:

- X: horizontal distance to the boxing center
- Y: distance vertical to the boxing center
- R: horizontal distance to the lens edge
- E: gap between the drilling points

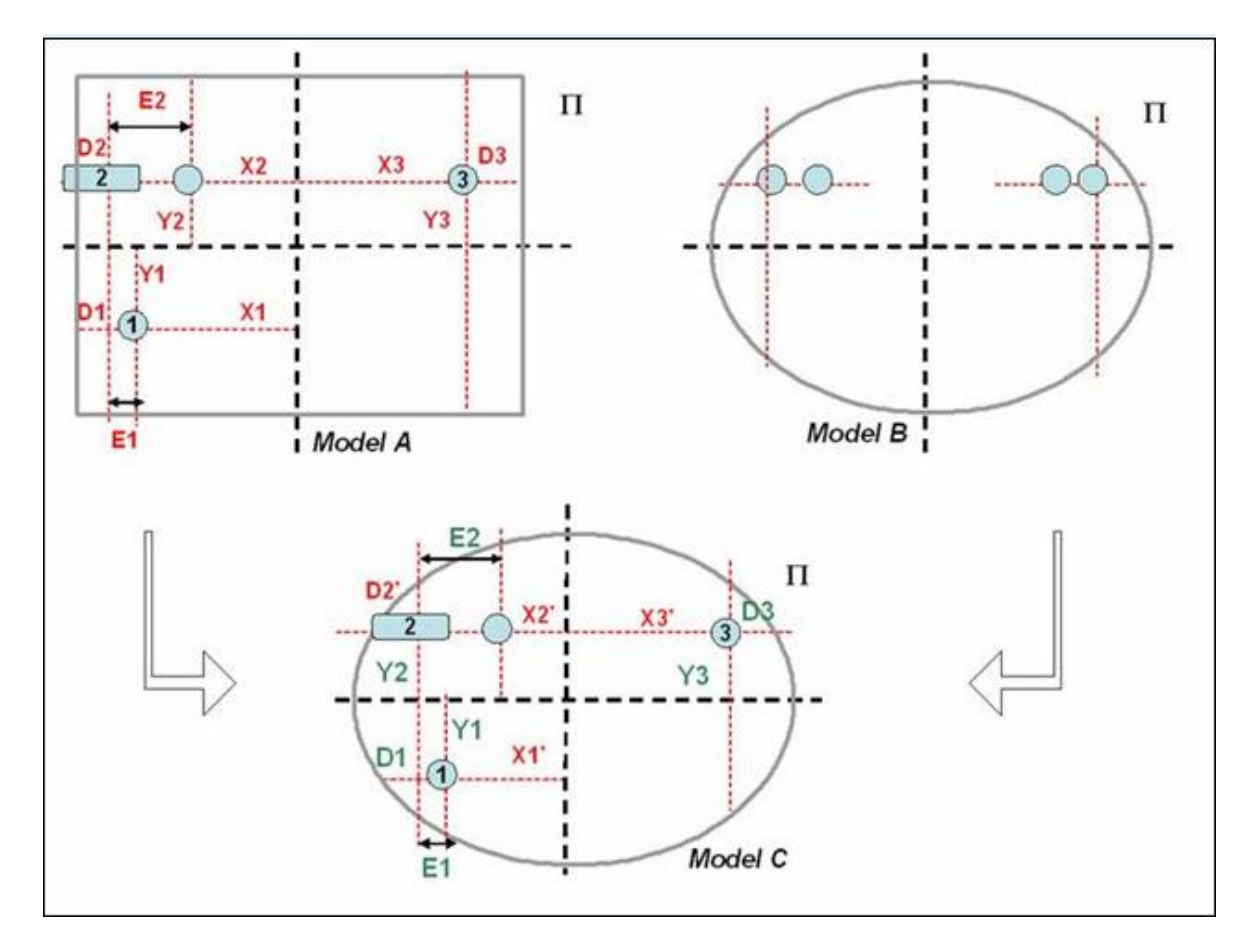

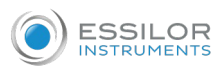

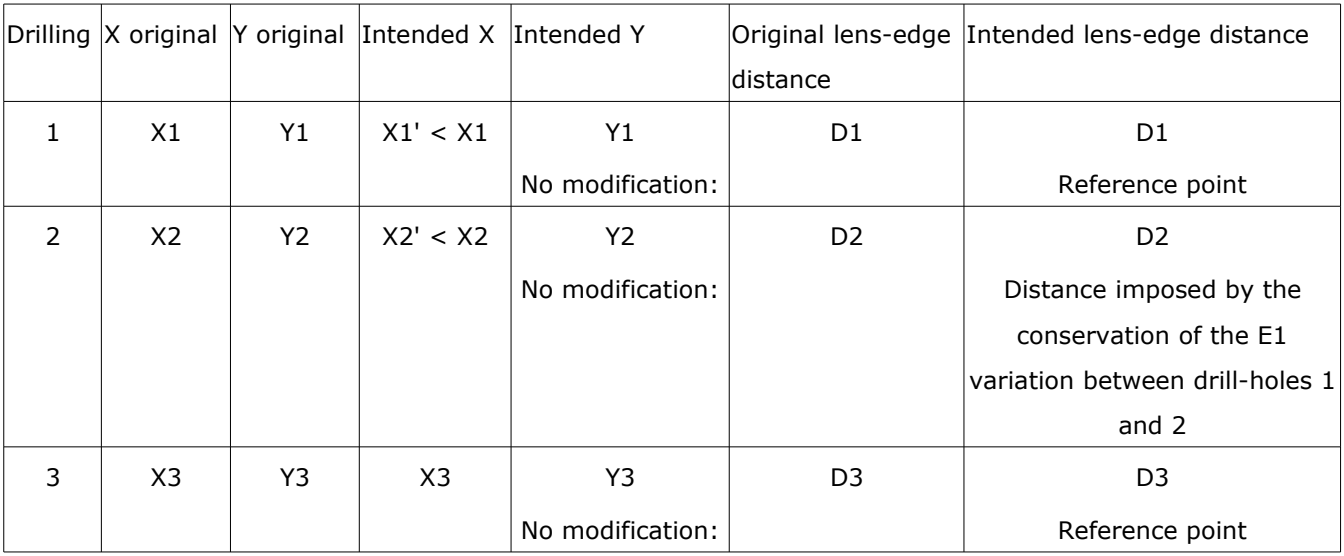

There is a reference drilling point in the temporal and nasal areas.

The point of reference preserves the lens-edge distance and the ordinate at the boxing center; the Xcoordinate at the boxing center is thus the result of the first two settings.

As the difference between drill-holes is preserved, the lens-edge distance of the drill-holes depends on the position of the reference drill-hole.

# 2. DRILLING REFERENCE BASELINES FOR THE DRILLING EDITOR

The diagram presented below details the drilling positioning reference baseline

- X: horizontal distance to the boxing center
- Y: distance vertical to the boxing center
- R: horizontal distance to the lens edge
- E: gap between the drilling points

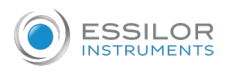

# **The temporal drill-hole is considered as a reference point**

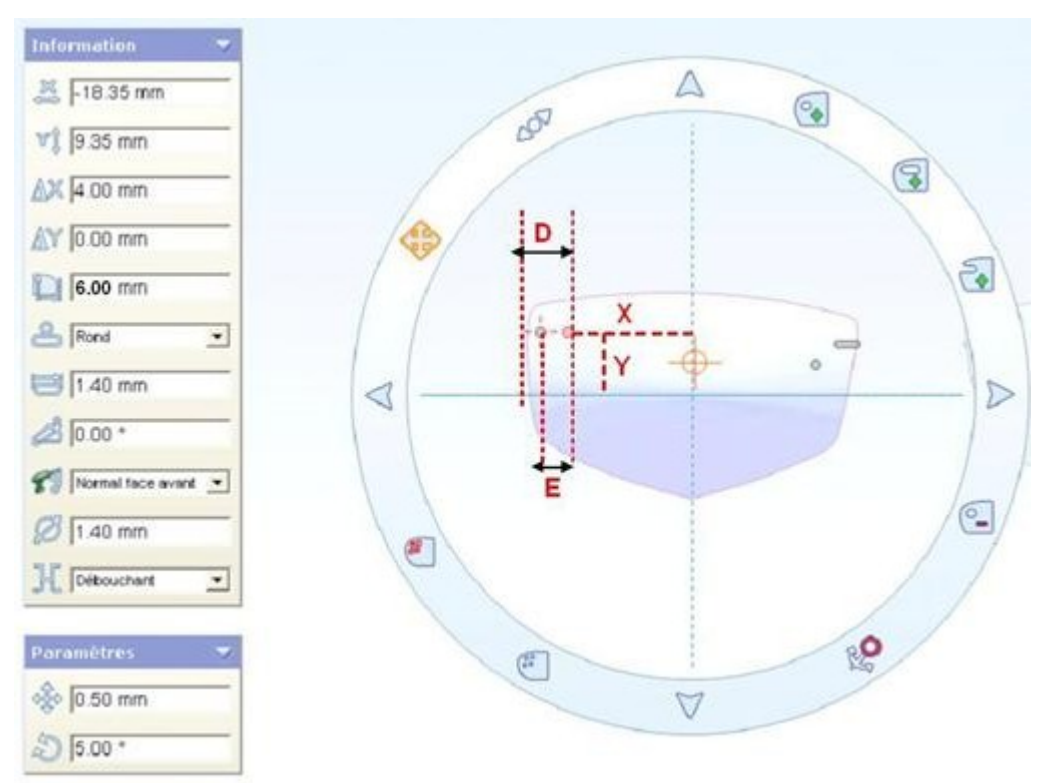

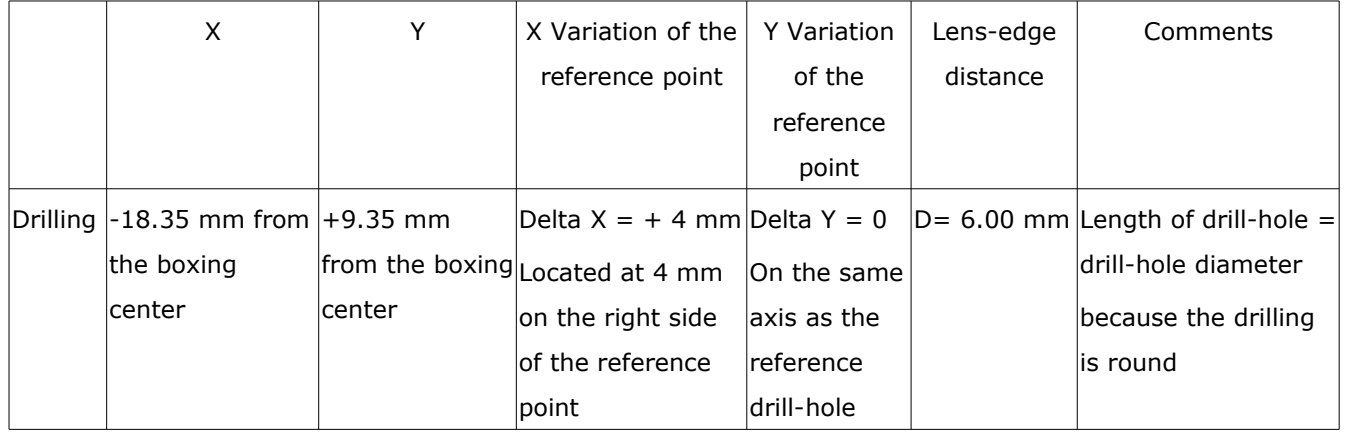

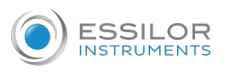

## **Positioning of the notch in nasal**

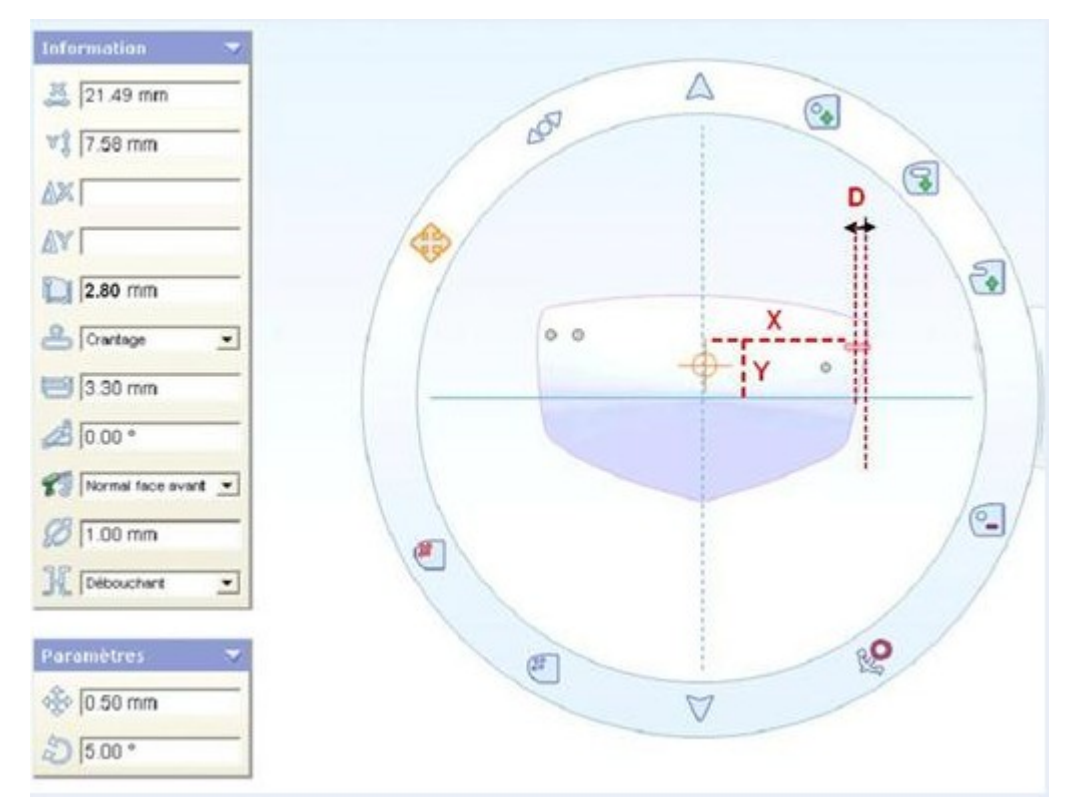

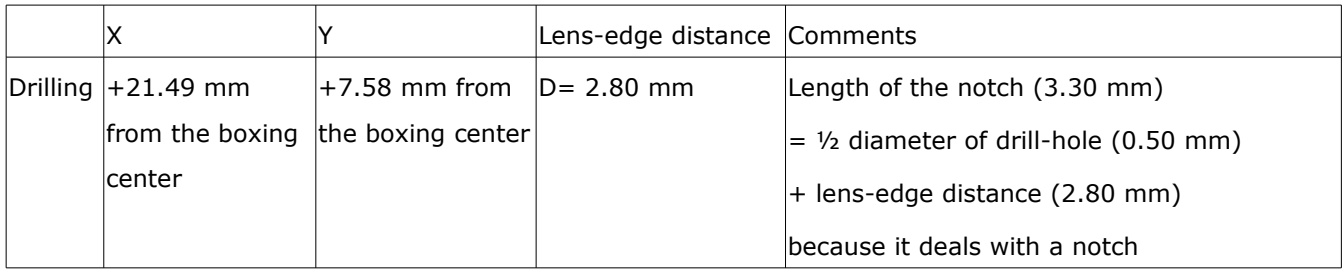

# 3. CENTERING BASELINES

There are two centering reference baselines on Essibox, like on the machines: Boxing and Datum.

By default, the application is configured in boxing mode; uponyour request, and remotely, Essilor can change this mode into Datum.

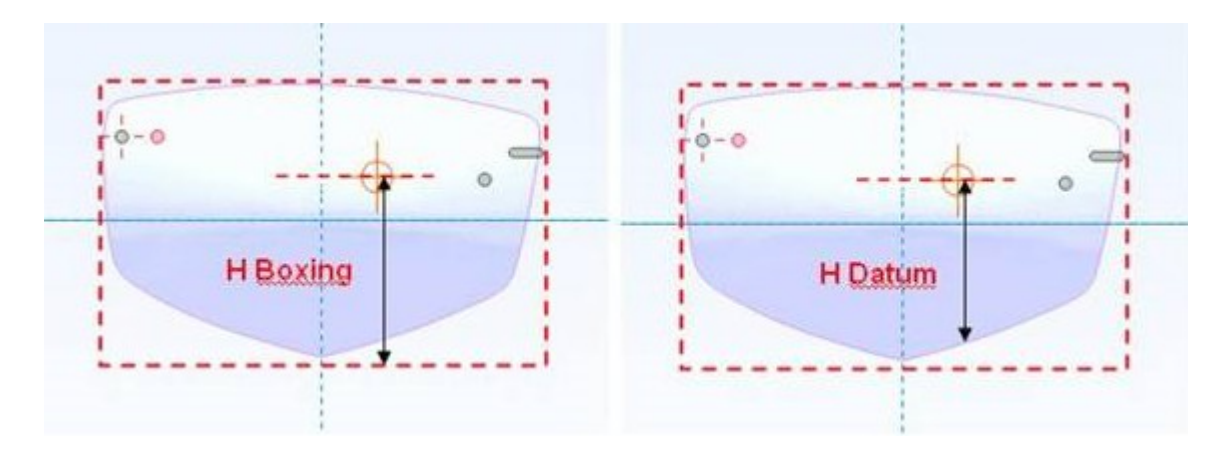
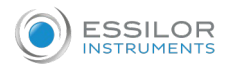

The performable displays on and around the shape are:

- visualization of the boxing center (shape registered in the boxing frame);
- visualization of the round lens;
- visualization of markings for the progressive lenses.

Display of the round lens: if the physical diameter of the lens was not entered in "Editing", default display of a 75 mm diameter lens.

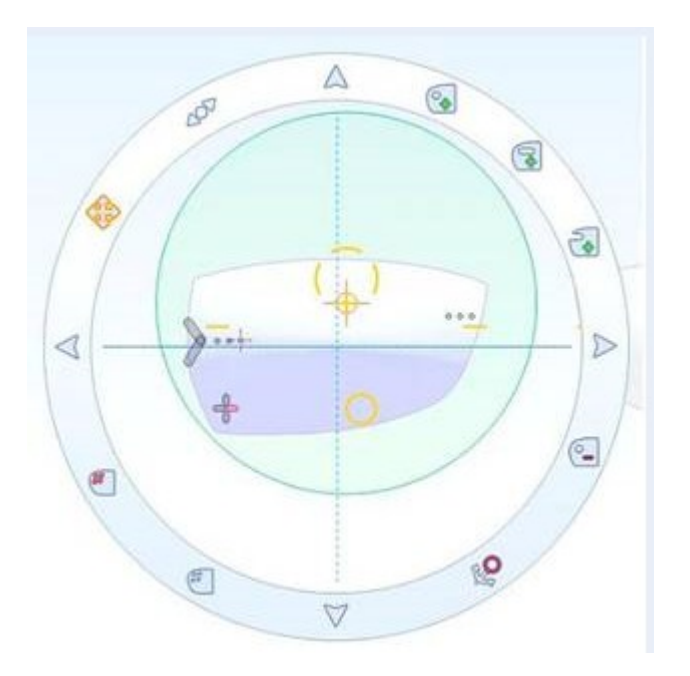

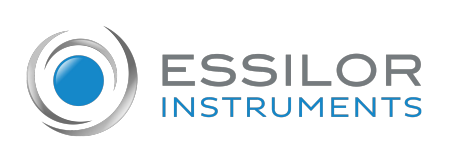

## **Essilor Instruments USA**

8600 W. Catalpa Avenue, Suite 703 Chicago, IL 60656 Phone: 855.393.4647 Email: info@essilorinstrumentsusa.com www.essilorinstrumentsusa.com